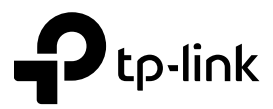

# Auranet User Guide

For TP-Link Auranet Access Points

REV1.0.0 1910011884

## **COPYRIGHT & TRADEMARKS**

Specifications are subject to change without notice.  $\bigcirc$  tp-link is a registered trademark of TP-Link TECHNOLOGIES CO., LTD. Other brands and product names are trademarks or registered trademarks of their respective holders.

No part of the specifications may be reproduced in any form or by any means or used to make any derivative such as translation, transformation, or adaptation without permission from TP-Link TECHNOLOGIES CO., LTD. Copyright © 2016 TP-Link TECHNOLOGIES CO., LTD. All rights reserved.

## **FCC STATEMENT**

# **FC**

This equipment has been tested and found to comply with the limits for a Class B digital device, pursuant to part 15 of the FCC Rules. These limits are designed to provide reasonable protection against harmful interference in a residential installation. This equipment generates, uses and can radiate radio frequency energy and, if not installed and used in accordance with the instructions, may cause harmful interference to radio communications. However, there is no guarantee that interference will not occur in a particular installation. If this equipment does cause harmful interference to radio or television reception, which can be determined by turning the equipment off and on, the user is encouraged to try to correct the interference by one or more of the following measures:

- Reorient or relocate the receiving antenna.
- Increase the separation between the equipment and receiver.
- Connect the equipment into an outlet on a circuit different from that to which the receiver is connected.
- Consult the dealer or an experienced radio/ TV technician for help.

This device complies with part 15 of the FCC Rules. Operation is subject to the following two conditions:

- 1) This device may not cause harmful interference.
- 2) This device must accept any interference received, including interference that may cause undesired operation.

Any changes or modifications not expressly approved by the party responsible for compliance could void the user's authority to operate the equipment.

Note: The manufacturer is not responsible for any radio or TV interference caused by unauthorized modifications to this equipment. Such modifications could void the user's authority to operate the equipment.

## **FCC RF Radiation Exposure Statement:**

This equipment complies with FCC RF radiation exposure limits set forth for an uncontrolled environment. This device and its antenna must not be co-located or operating in conjunction with any other antenna or transmitter.

"To comply with FCC RF exposure compliance requirements, this grant is applicable to only Mobile Configurations. The antennas used for this transmitter must be installed to provide a separation distance of at least 20 cm from all persons and must not be colocated or operating in conjunction with any other antenna or transmitter."

## **CE Mark Warning**

## CE1588

This is a class B product. In a domestic environment, this product may cause radio interference, in which case the user may be required to take adequate measures.

## **RF Exposure Information**

This device meets the EU requirements (1999/5/EC Article 3.1a) on the limitation of exposure of the general public to electromagnetic fields by way of health protection. The device complies with RF specifications when the device used at 20 cm from your body.

## **Canadian Compliance Statement**

This device complies with Industry Canada license-exempt RSSs. Operation is subject to the following two conditions:

- 1) This device may not cause interference, and
- 2) This device must accept any interference, including interference that may cause undesired operation of the device.

Le présent appareil est conforme aux CNR d'Industrie Canada applicables aux appareils radio exempts de licence. L'exploitation est autorisée aux deux conditions suivantes :

- 1) l'appareil ne doit pas produire de brouillage;
- 2) l'utilisateur de l'appareil doit accepter tout brouillage radioélectrique subi, meme si le brouillage est susceptible d'en compromettre le fonctionnement.

This radio transmitter (IC: 8853A-EAP110-Outdoor/ Model: EAP110-Outdoor) has been approved by Industry Canada to operate with the antenna types listed below with the maximum permissible gain indicated. Antenna types not included in this list below, having a gain greater than the maximum gain indicated for that type, are strictly prohibited for use with this device.

Le présent émetteur radio (IC: 8853A- EAP110-Outdoor / Model: EAP110-Outdoor) a été approuvé par Industrie Canada pour fonctionner avec les types d'antenne énumérés ci-dessous et ayant un gain admissible maximal. Les types d'antenne non inclus dans cette liste ci-dessous et dont le gain est supérieur au gain maximal indiqué, sont strictement interdits pour l'exploitation de l'émetteur.

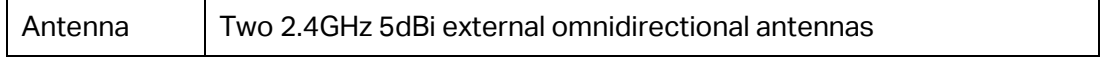

## **Radiation Exposure Statement**

This equipment complies with IC radiation exposure limits set forth for an uncontrolled environment. This equipment should be installed and operated with minimum distance 20cm between the radiator & your body.

## **Déclaration d'exposition aux radiations**

Cet équipement est conforme aux limites d'exposition aux rayonnements IC établies pour un environnement non contrôlé. Cet équipement doit être installé et utilisé avec un minimum de 20 cm de distance entre la source de rayonnement et votre corps.

## **Industry Canada Statement**

CAN ICES-3 (B)/NMB-3(B)

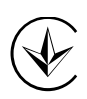

Продукт сертифіковано згідно с правилами системи УкрСЕПРО на відповідність вимогам нормативних документів та вимогам, що передбачені чинними законодавчими актами України.

# FAL

## **Safety Information**

- When product has power button, the power button is one of the way to shut off the product; When there is no power button, the only way to completely shut off power is to disconnect the product or the power adapter from the power source.
- Don't disassemble the product, or make repairs yourself. You run the risk of electric shock and voiding the limited warranty. If you need service, please contact us.
- Avoid water and wet locations.
- Adapter shall be installed near the equipment and shall be easily accessible.
- The plug considered as disconnect device of adapter.

 $\mathbf{i}$ Use only power supplies which are provided by manufacturer and in the original packing of this product. If you have any questions, please don't hesitate to contact us.

## **NCC Notice & BSMI Notice**

注意!

依據 低功率電波輻射性電機管理辦法

第十二條 經型式認證合格之低功率射頻電機,非經許可,公司、商號或使用者均不得擅自 變更頻率、加大功率或變更原設計之特性或功能。

第十四條 低功率射頻電機之使用不得影響飛航安全及干擾合法通行;經發現有干擾現象時, 應立即停用,並改善至無干擾時方得繼續使用。前項合法通信,指依電信規定作業之無線電 信。低功率射頻電機需忍受合法通信或工業、科學以及醫療用電波輻射性電機設備之干擾。 安全諮詢及注意事項

●請使用原裝電源供應器或只能按照本產品注明的電源類型使用本產品。

●清潔本產品之前請先拔掉電源線。請勿使用液體、噴霧清潔劑或濕布進行清潔。

●注意防潮,請勿將水或其他液體潑灑到本產品上。

●插槽與開口供通風使用,以確保本產品的操作可靠並防止過熱,請勿堵塞或覆蓋開口。

●請勿將本產品置放於靠近熱源的地方。除非有正常的通風,否則不可放在密閉位置中。

●請不要私自打開機殼,不要嘗試自行維修本產品,請由授權的專業人士進行此項工作。

# **Explanation of the symbols on the product label**

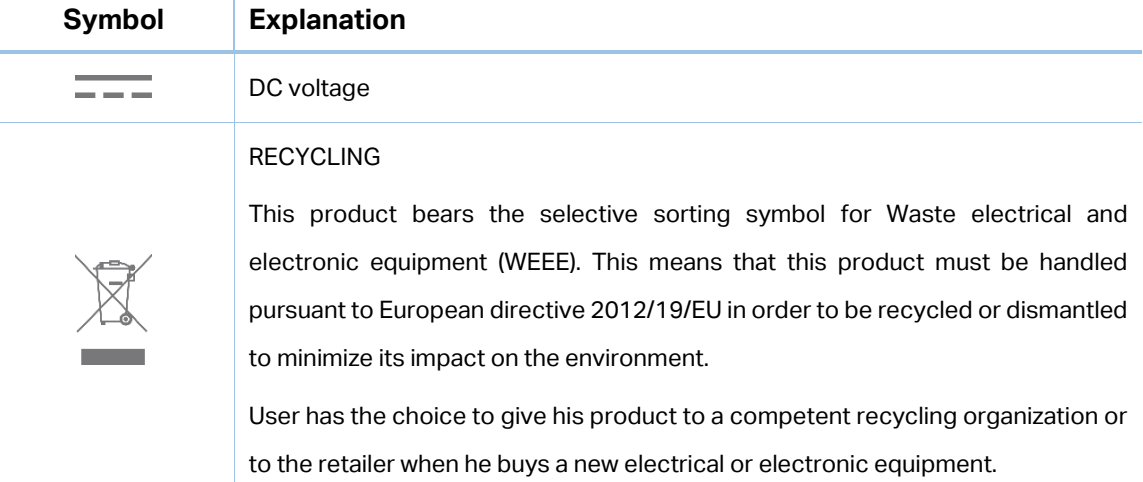

## **CONTENTS**

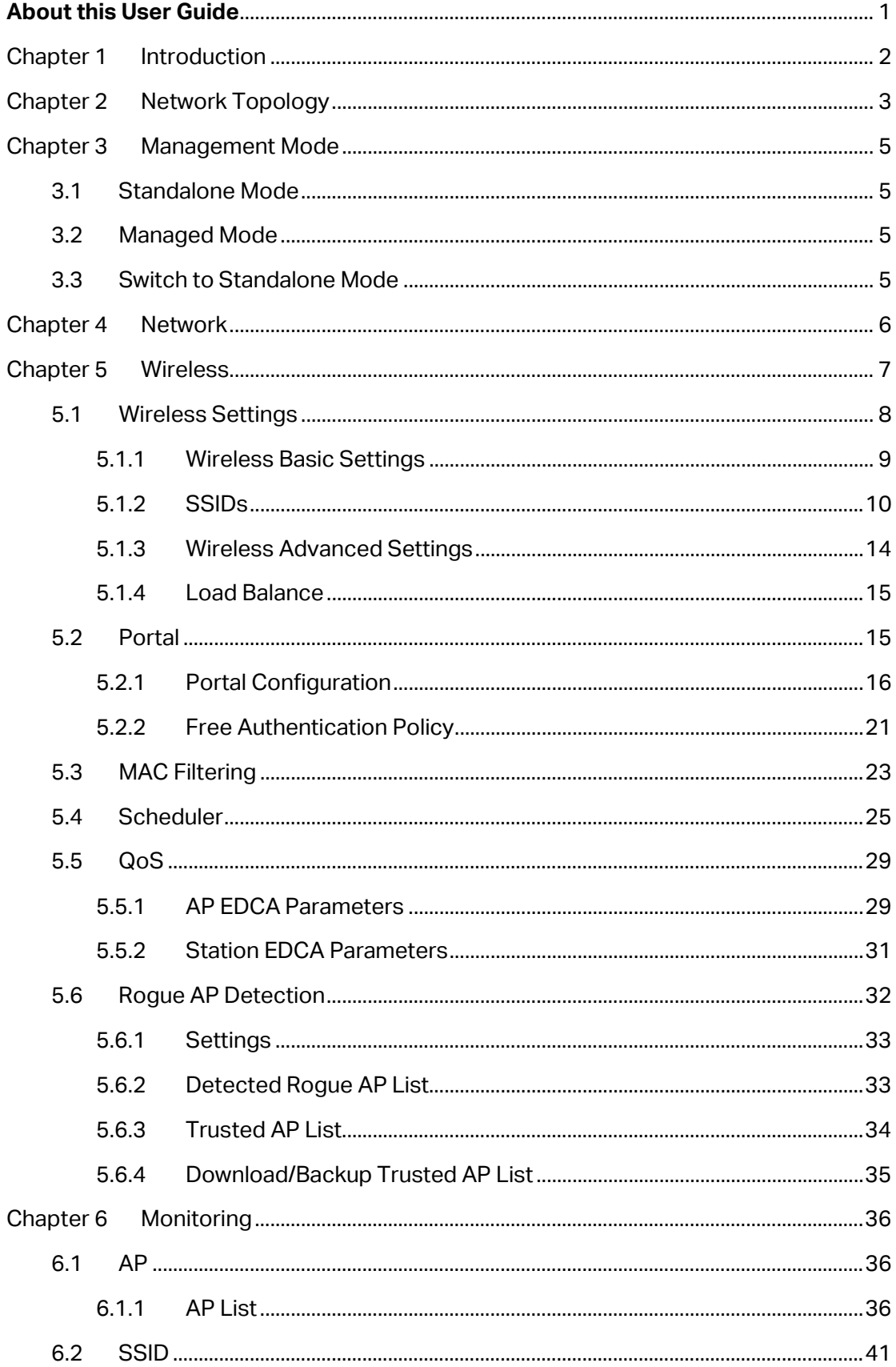

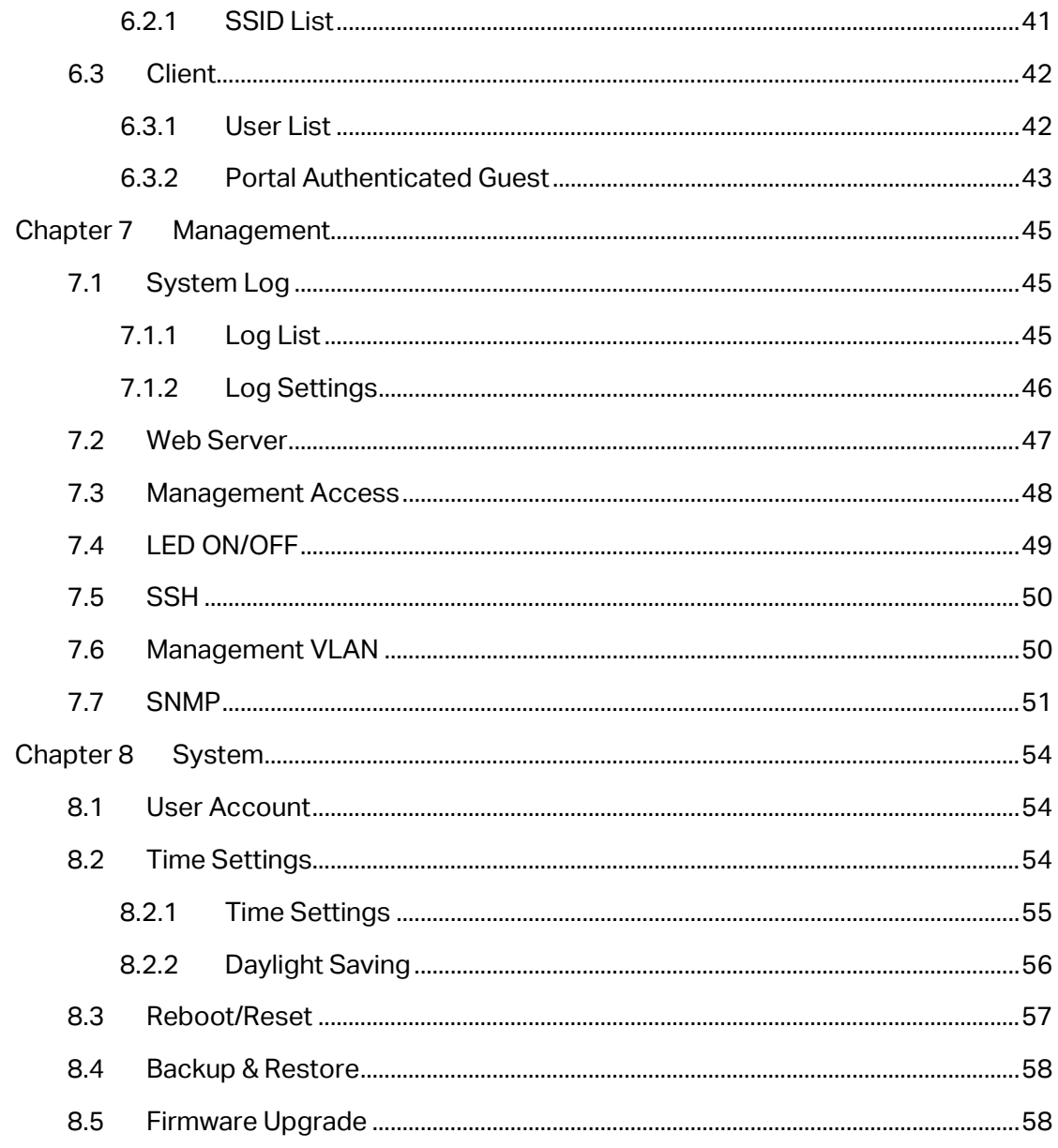

# <span id="page-8-0"></span>**About this User Guide**

When using this guide, please notice that features of the EAP may vary slightly depending on the model and software version you have, and on your location, language, and Internet service provider. All screenshots, images, parameters and descriptions documented in this guide are used for demonstration only.

The information in this document is subject to change without notice. Every effort has been made in the preparation of this document to ensure accuracy of the contents, but all statements, information, and recommendations in this document do not constitute the warranty of any kind, express or implied. Users must take full responsibility for their application of any product.

Chapter 4 to Chapter 8 are only suitable for the EAP in Standalone mode. Refer to the EAP Controller User Guide from our website at [www.tp-link.com](http://www.tp-link.com/) when the EAP is managed by the EAP Controller software.

#### **Convention**

Unless otherwise noted, the EAP or the device mentioned in this guide stands for EAP110-Outdoor.

#### More Info

The latest software, management app and utility can be found at Download Center at [www.tp-link.com/support.](http://www.tp-link.com/support)

The Quick Installation Guide can be found where you find this guide or inside the package of the EAP.

Specifications can be found on the product page a[t http://www.tp-link.com.](http://www.tp-link.com/)

A Technical Support Forum is provided for you to discuss our products at [http://forum.tp-link.com.](http://forum.tp-link.com/)

Our Technical Support contact information can be found at the Contact Technical Support page a[t www.tp-link.com/support.](http://www.tp-link.com/support)

# **Chapter 1 Introduction**

<span id="page-9-0"></span>Auranet series products provide wireless coverage solutions for small-medium business. They can either work independently as standalone APs or be centrally managed by the EAP Controller software, providing a flexible, richly-functional but easily-configured enterprise-grade wireless network for small and medium business.

#### EAP110-Outdoor:

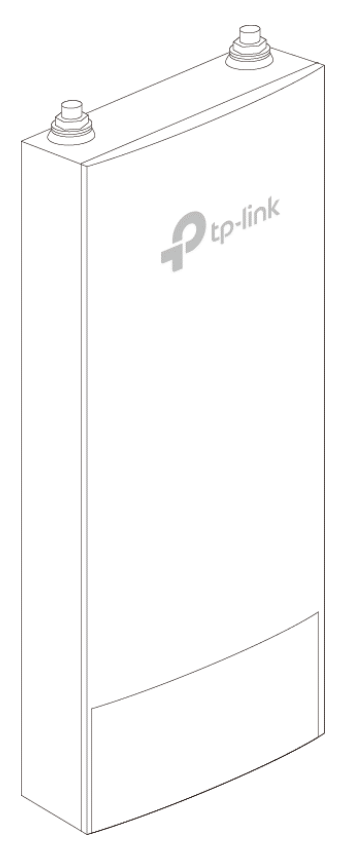

Figure 1-1 View of the EAP

# <span id="page-10-0"></span>**Chapter 2 Network Topology**

A typical network topology for the EAP is shown below.

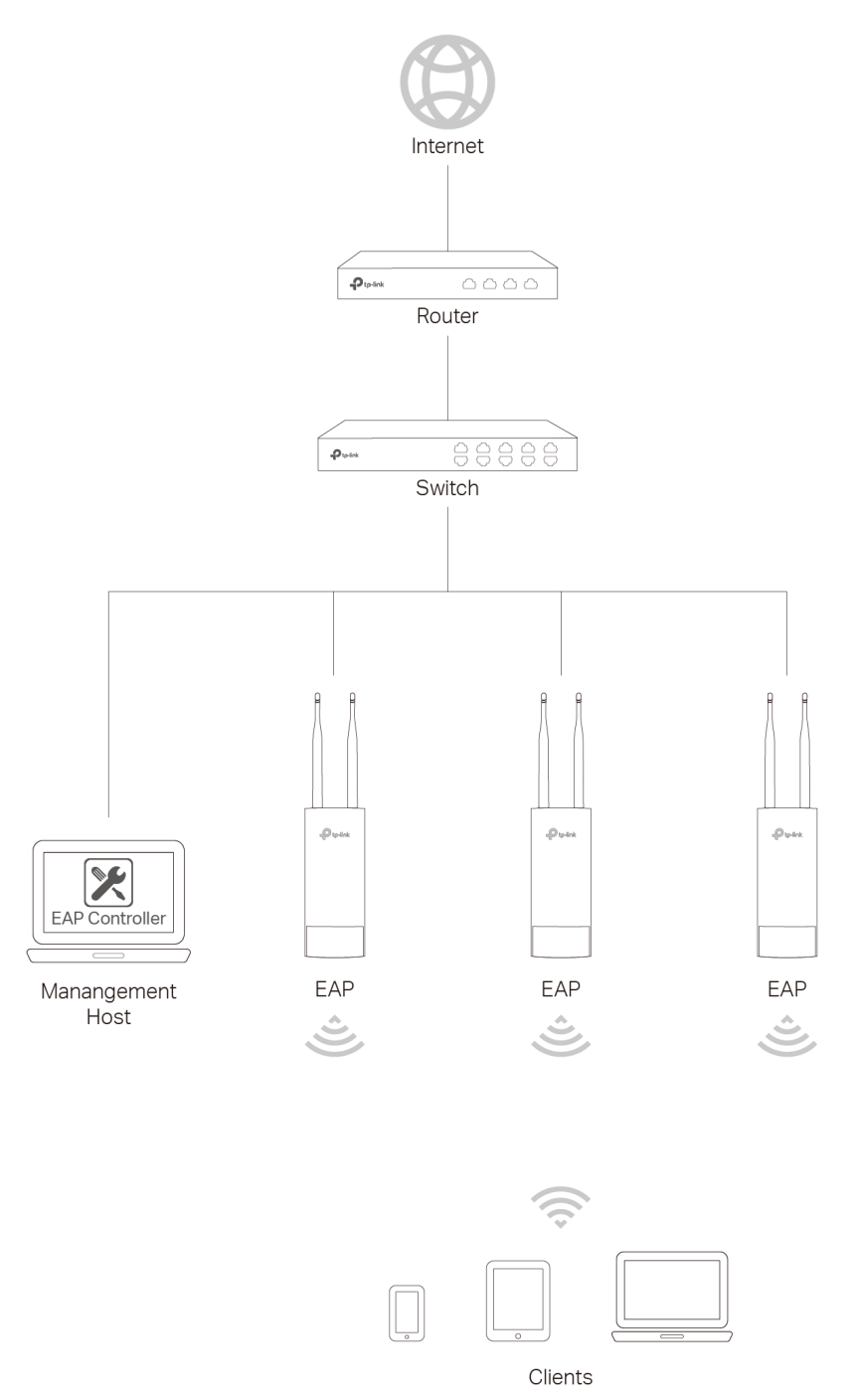

Figure 2-1 Typical Topology

To deploy an EAP in your local network, a DHCP server is required to assign IP addresses to the EAP and clients. Typically, a router acts as the DHCP server. A computer running the EAP Controller software can locate in the same or different subnet with the EAPs.

The EAP can be managed by the EAP Controller software, which is a management software specially designed for the TP-Link EAP devices on a local wireless network, allowing you to centrally configure and monitor mass EAP devices using a web browser on your PC. For more information about the EAP Controller, please find the **EAP Controller User Guide** from our official website:

<http://www.tp-link.com/en/support/download/>

## <span id="page-12-0"></span>**Chapter 3 Management Mode**

Auranet series products can either work under the control of the EAP Controller software or work independently as a standalone access point.

When user establishes a large-scale wireless network, the management of every single AP in the network is complex and complicated. With the EAP Controller software, you can centrally manage the mass APs simply in a web browser.

<span id="page-12-1"></span>The Standalone mode applies to a relatively small-sized wireless network. EAPs in the Standalone mode cannot be managed centrally by the EAP Controller software.

#### **3.1 Standalone Mode**

By default, the EAP works independently as a standalone access point. By entering the IP address of the standalone EAP, you can log in to its web interface and perform configurations.

The factory default IP address configuration of the EAP is DHCP (Dynamic Host Configuration Protocol). Before you access the web interface of the EAP, please make sure the DHCP server works properly. Typically, a router acts as the DHCP server.

Follow the steps below to log in to the web interface of a standalone EAP.

- 1. Launch a web browser, enter the DHCP address in the address field and press the **Enter** key.
- <span id="page-12-2"></span>2. Enter **admin** (all lowercase) for both username and password.

#### **3.2 Managed Mode**

The EAP will become a managed AP once it is adopted via the EAP Controller software. Users can manage the AP via a web browser. Refer to the **EAP Controller User Guide** from our website at [www.tp-link.com](http://www.tp-link.com/) to know more about EAP Controller software.

## <span id="page-12-3"></span>**3.3 Switch to Standalone Mode**

The web interface of a specific EAP is not available once this EAP is adopted by the EAP Controller. You can *Forget* the EAP via the EAP Controller to turn it back as a standalone AP. Refer to the **EAP Controller User Guide** from our website at [www.tp](http://www.tp-link.com/)[link.com](http://www.tp-link.com/) to learn more.

# **Chapter 4 Network**

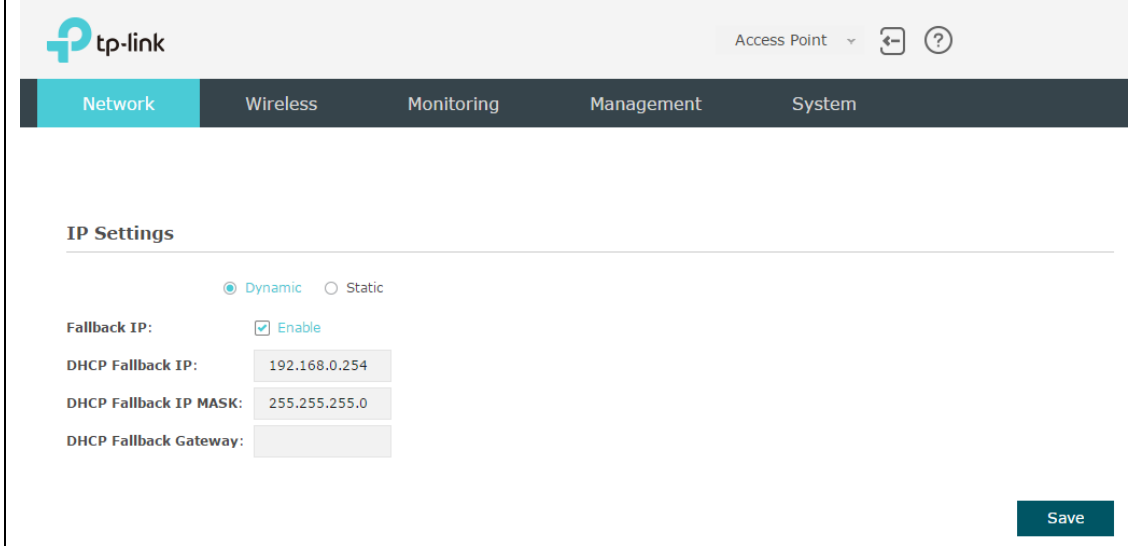

<span id="page-13-0"></span>On **Network** page you can configure the IP address of the standalone EAP.

#### Figure 4-1 Network Page

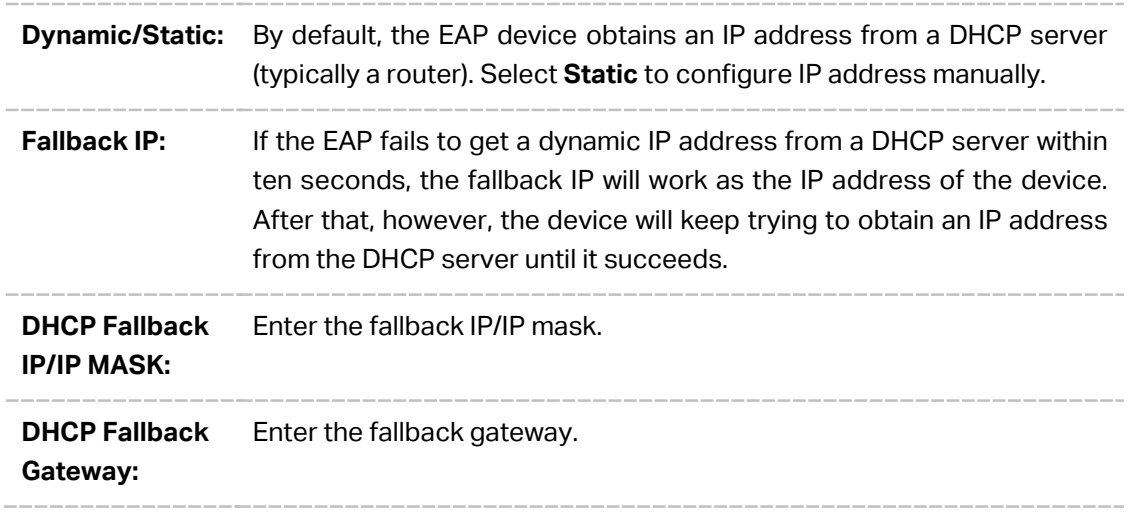

# **Chapter 5 Wireless**

<span id="page-14-0"></span>Wireless page, consisting of Wireless Settings, Portal, MAC Filtering, Scheduler, QoS and Rogue AP Detection, is shown below.

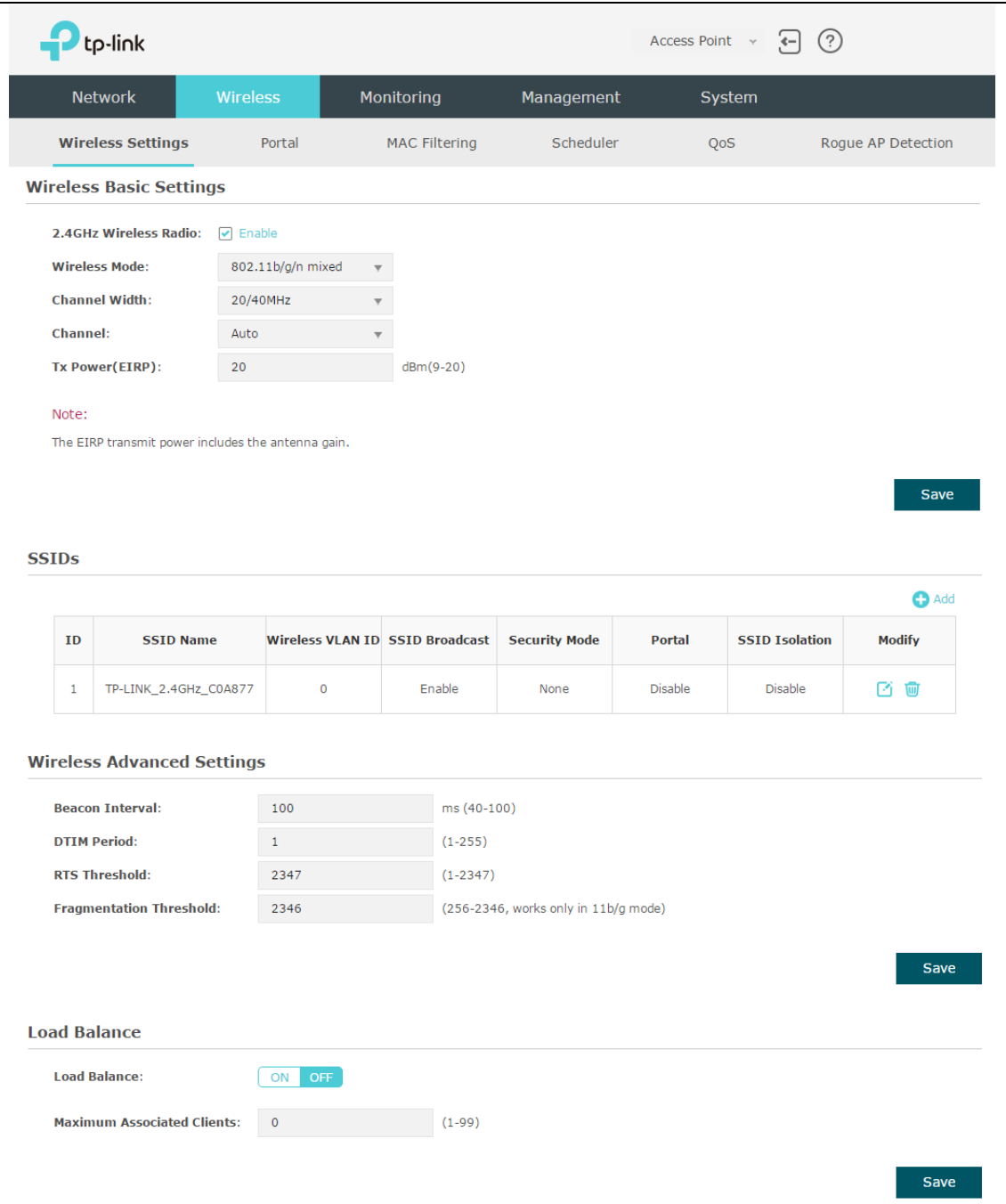

Figure 5-1 Wireless Page

## <span id="page-15-0"></span>**5.1 Wireless Settings**

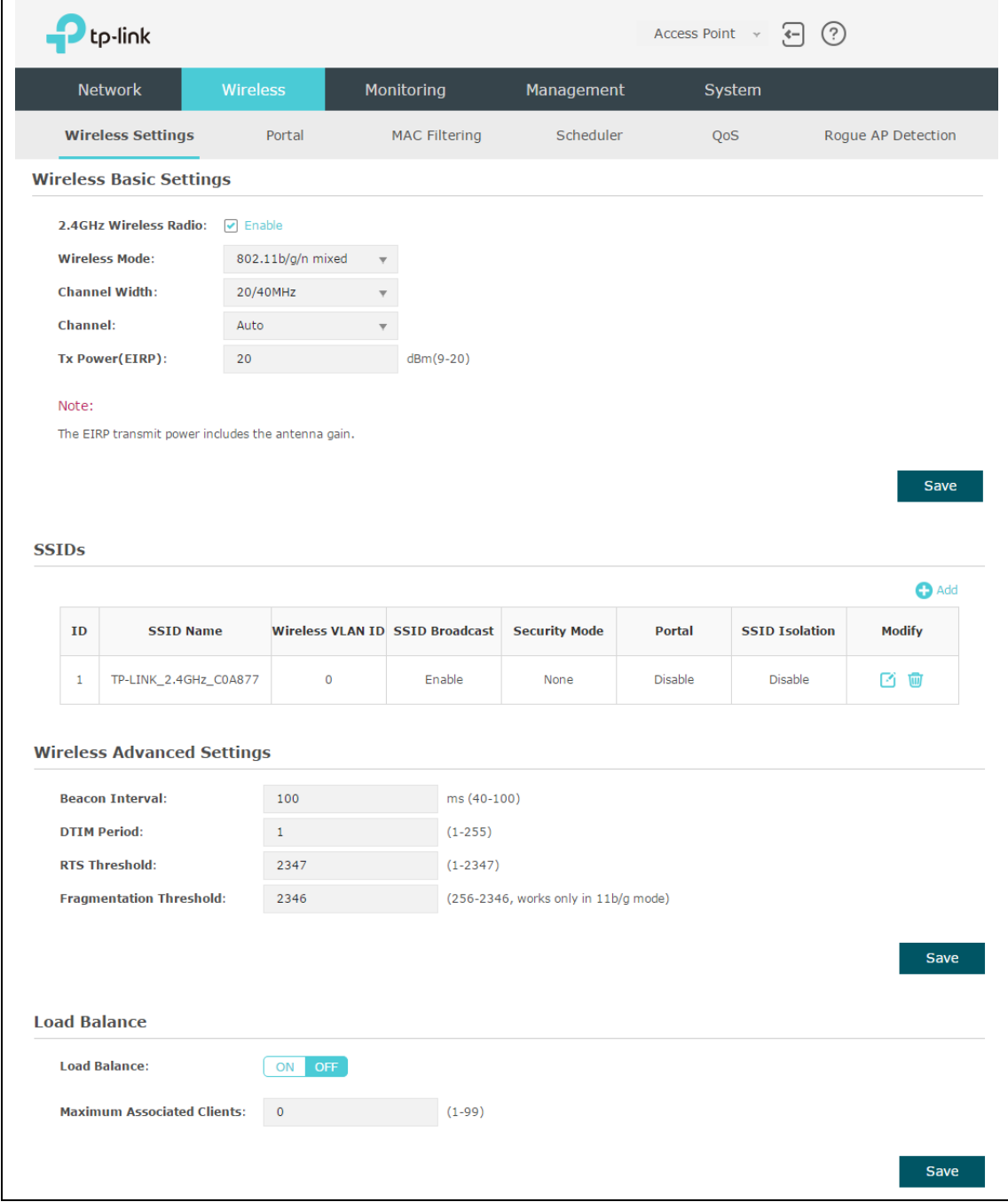

Following is the page of Wireless Settings.

Figure 5-2 Wireless Settings Page

## <span id="page-16-0"></span>**5.1.1 Wireless Basic Settings**

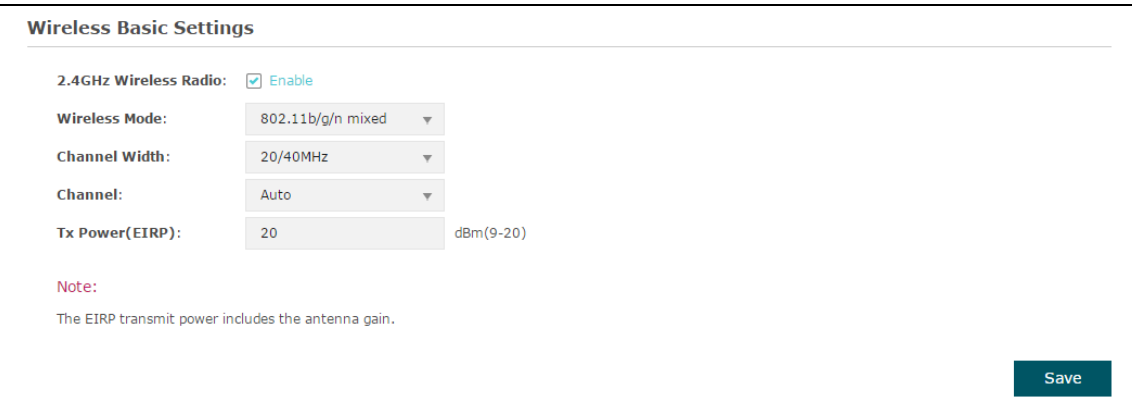

Figure 5-3 Wireless Basic Settings

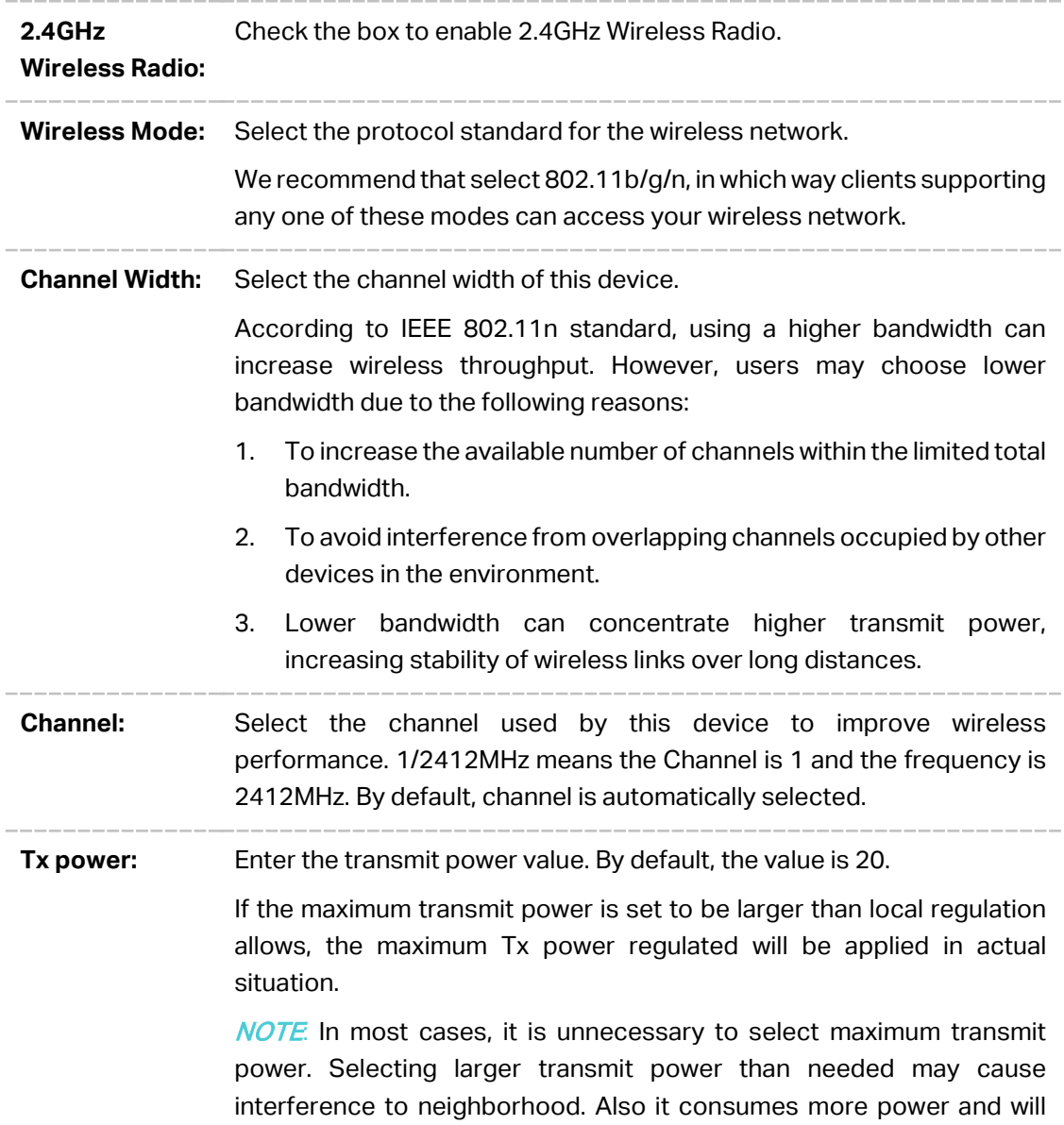

reduce longevity of the device. Select a certain transmit power is enough to achieve the best performance.

#### <span id="page-17-0"></span>**5.1.2 SSIDs**

SSIDs can work together with switches supporting 802.1Q VLAN. The EAP can build up to eight virtual wireless networks per radio for users to access. At the same time, it adds different VLAN tags to the clients which connect to the corresponding wireless network. It supports maximum 8 VLANs per radio. The clients in different VLAN cannot directly communicate with each other.

Clients connected to the device via cable do not belong to any VLAN. Thus wired client can communicate with all the wireless clients despite the VLAN settings.

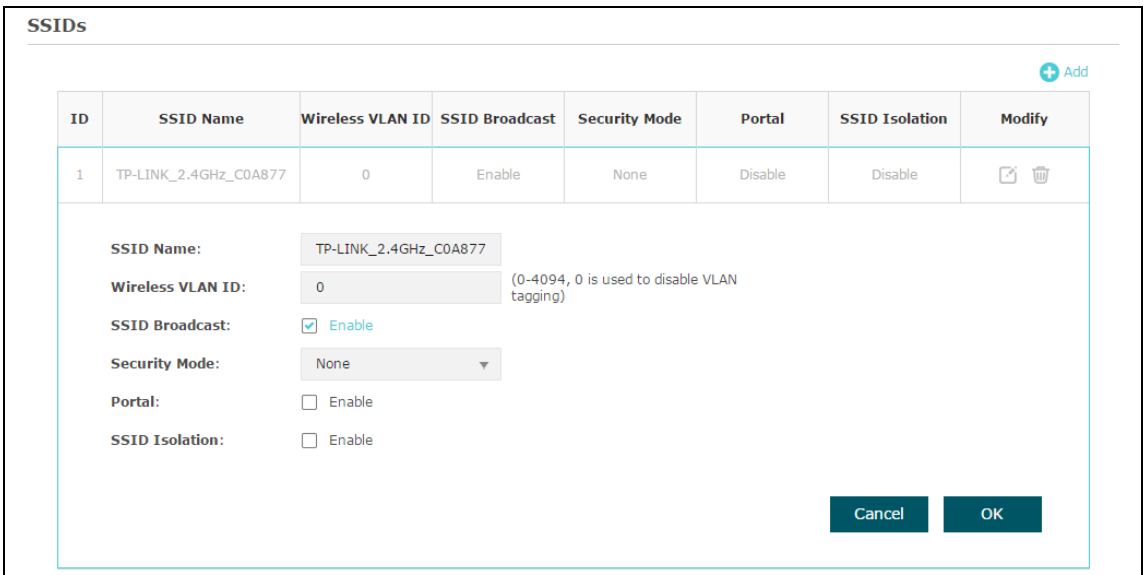

Click  $\Box$  in the Modify column, the following content will be shown.

#### Figure 5-4 SSIDs

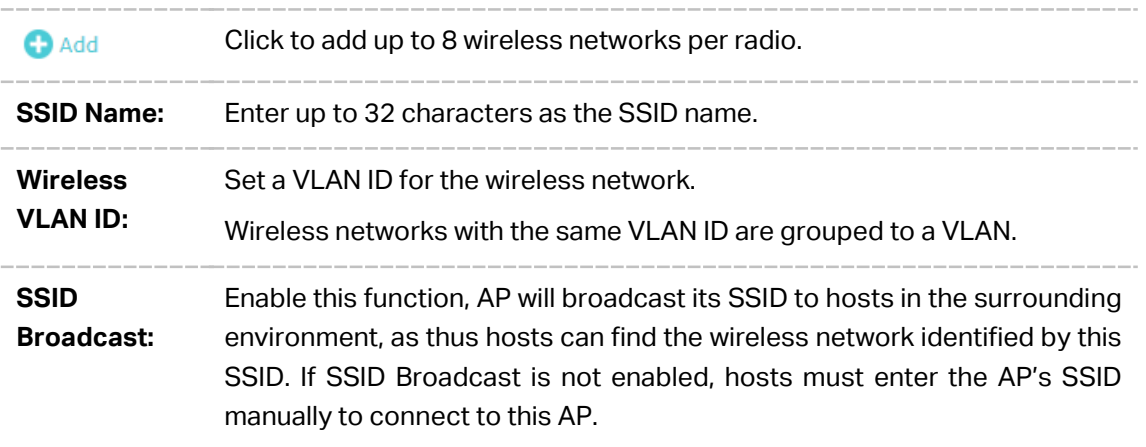

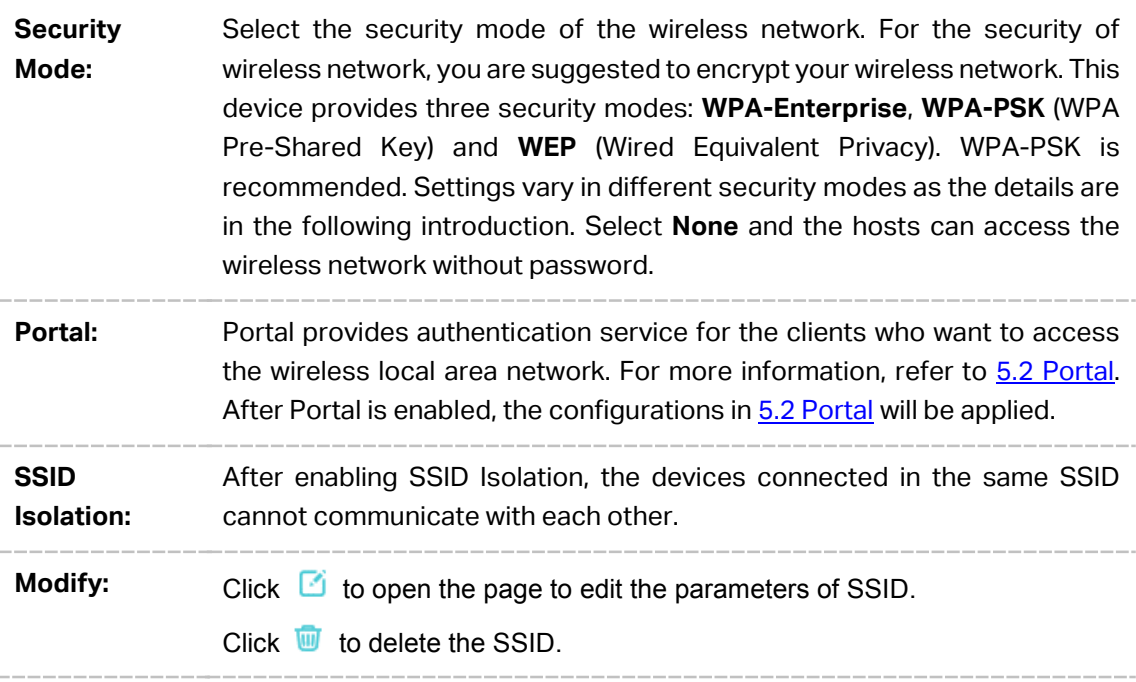

Following is the detailed introduction of security mode: **[WEP](#page-18-0)**, **[WPA-Enterprise](#page-19-0)** and **[WPA-PSK](#page-20-0)**.

#### <span id="page-18-0"></span>**WEP**

WEP (Wired Equivalent Privacy), based on the IEEE 802.11 standard, is less safe than WPA-Enterprise or WPA-PSK.

#### NOTE:

WEP is not supported in 802.11n mode. If WEP is applied in 802.11n mode, the clients may not be able to access the wireless network. If WEP is applied in 11b/g/n mode, the device may work at a low transmission rate.

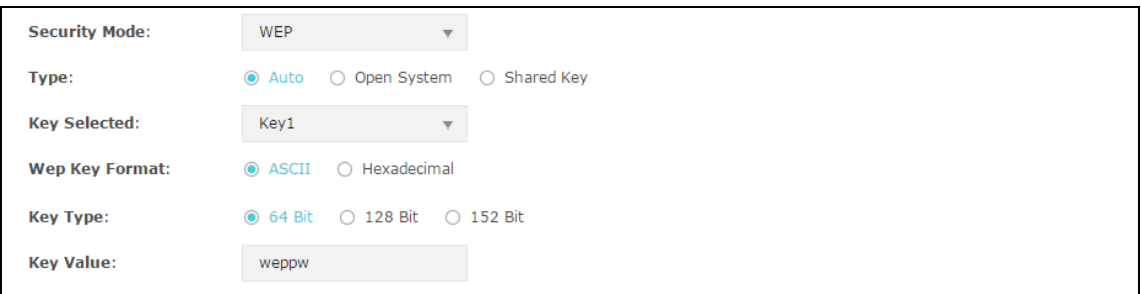

#### Figure 5-5 Security Mode-WEP

**Type:** Select the authentication type for WEP. **Auto**: The default setting is Auto, which can select Open System or Shared Key automatically based on the wireless station's capability and request.

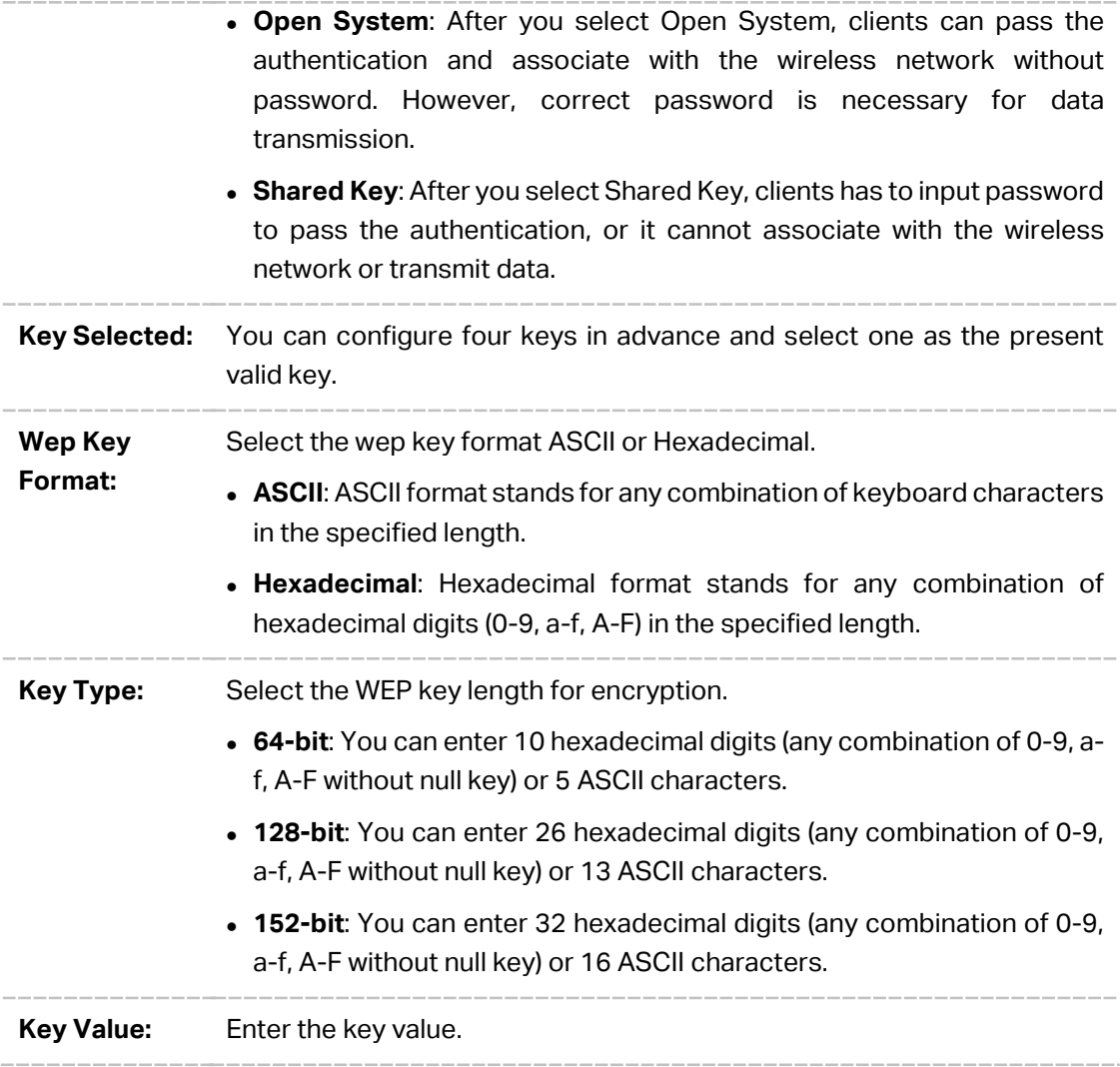

#### <span id="page-19-0"></span>**WPA-Enterprise**

Based on RADIUS server, WPA-Enterprise can generate different passwords for different users and it is much safer than WPA-PSK. However, it costs much to maintain and is more suitable for enterprise users. At present, WPA-Enterprise has two versions: WPA-PSK and WPA2-PSK.

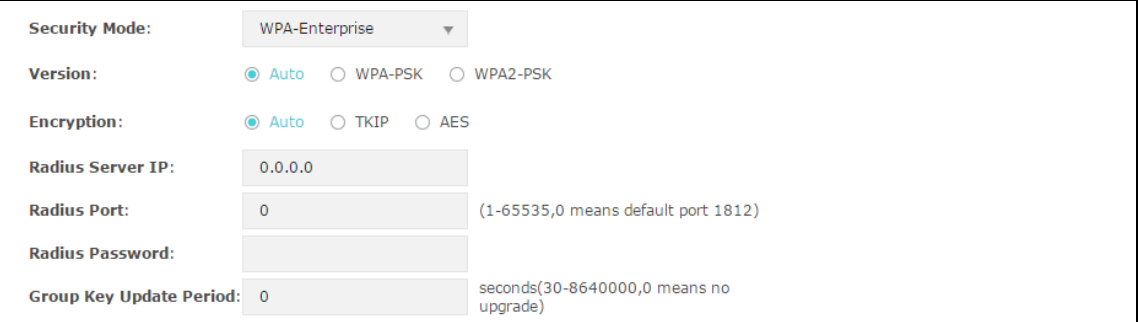

Figure 5-6 Security Mode\_WPA-Enterprise

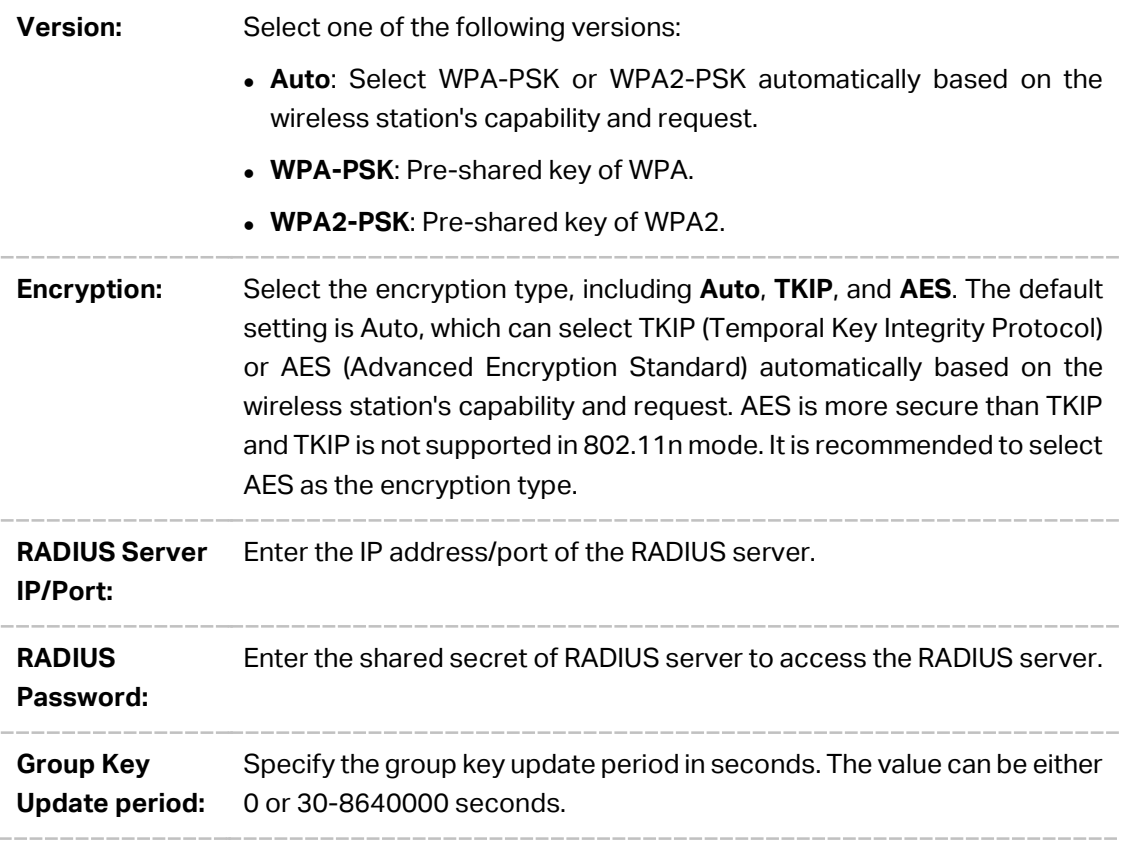

#### NOTE:

Encryption type TKIP is not supported in 802.11n mode. If TKIP is applied in 802.11n mode, the clients may not be able to access the wireless network of the EAP. If TKIP is applied in 11b/g/n mode, the device may work at a low transmission rate.

#### <span id="page-20-0"></span>**WPA-PSK**

Based on pre-shared key, security mode WPA-PSK is characterized by high security and simple configuration, which suits for common households and small business. WPA-PSK has two versions: WPA-PSK and WPA2-PSK.

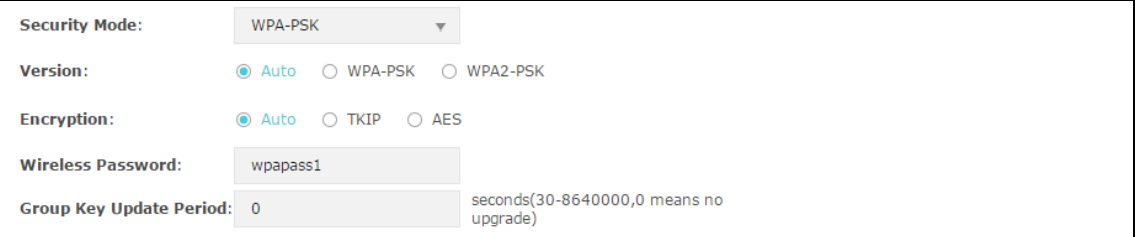

#### Figure 5-7 Security Mode\_WPA-PSK

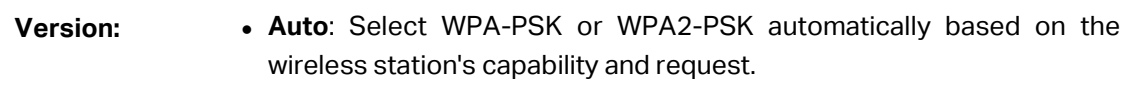

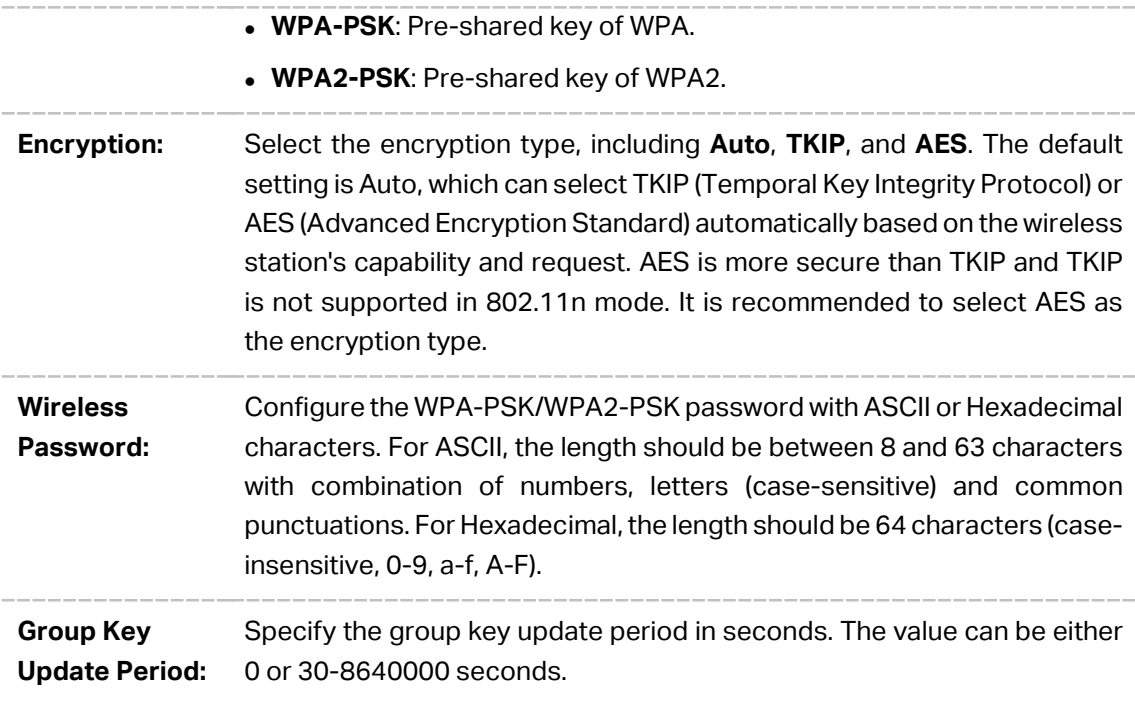

## <span id="page-21-0"></span>**5.1.3 Wireless Advanced Settings**

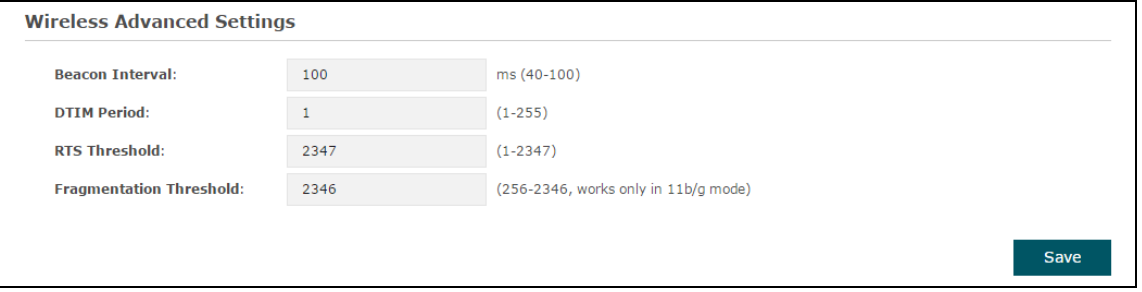

#### Figure 5-8 Wireless Advanced Settings

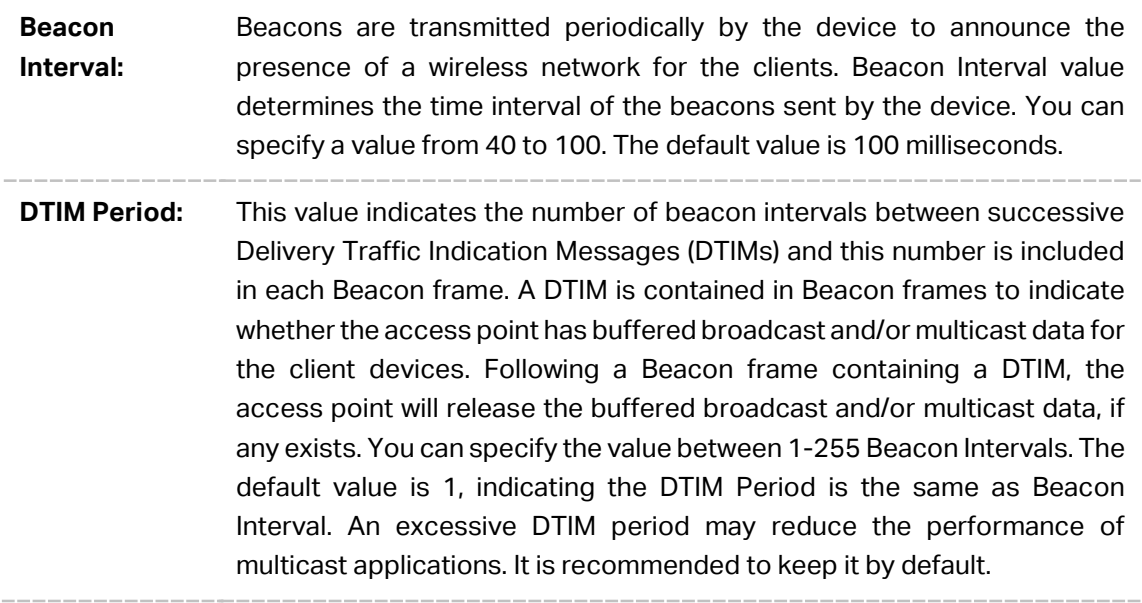

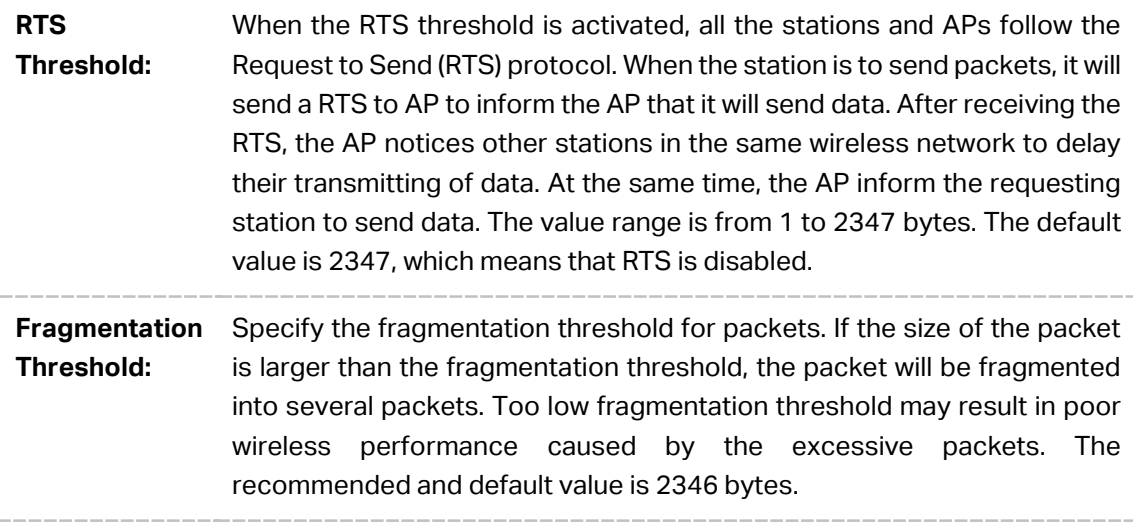

#### <span id="page-22-0"></span>**5.1.4 Load Balance**

By restricting the maximum number of clients accessing the EAPs, Load Balance helps to achieve rational use of network resources.

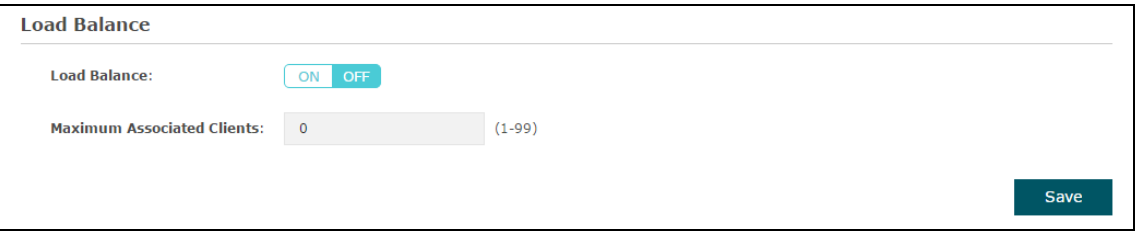

Figure 5-9 Load Balance

| <b>Load Balance:</b>                     | Disable by default. Click ON to enable the function. After enabling it,<br>you can set a number for maximum associated clients to control the<br>wireless access. |
|------------------------------------------|----------------------------------------------------------------------------------------------------|
| <b>Maximum</b><br>Associated<br>Clients: | Enter the number of clients to be allowed for connection to the EAP.<br>The number ranges from 1 to 99.                                                           |

## <span id="page-22-1"></span>**5.2 Portal**

Portal authentication enhances the network security by providing authentication service to the clients that just need temporary access to the wireless network. Such clients have to log into a web page to establish verification, after which they will access the network as guests. What's more, you can customize the authentication login page and specify a URL which the newly authenticated clients will be redirected to. Please refer to Portal [Configuration](#page-23-0) o[r Free Authentication Policy](#page-28-1) according to your need.

Following is the page of **Portal.** 

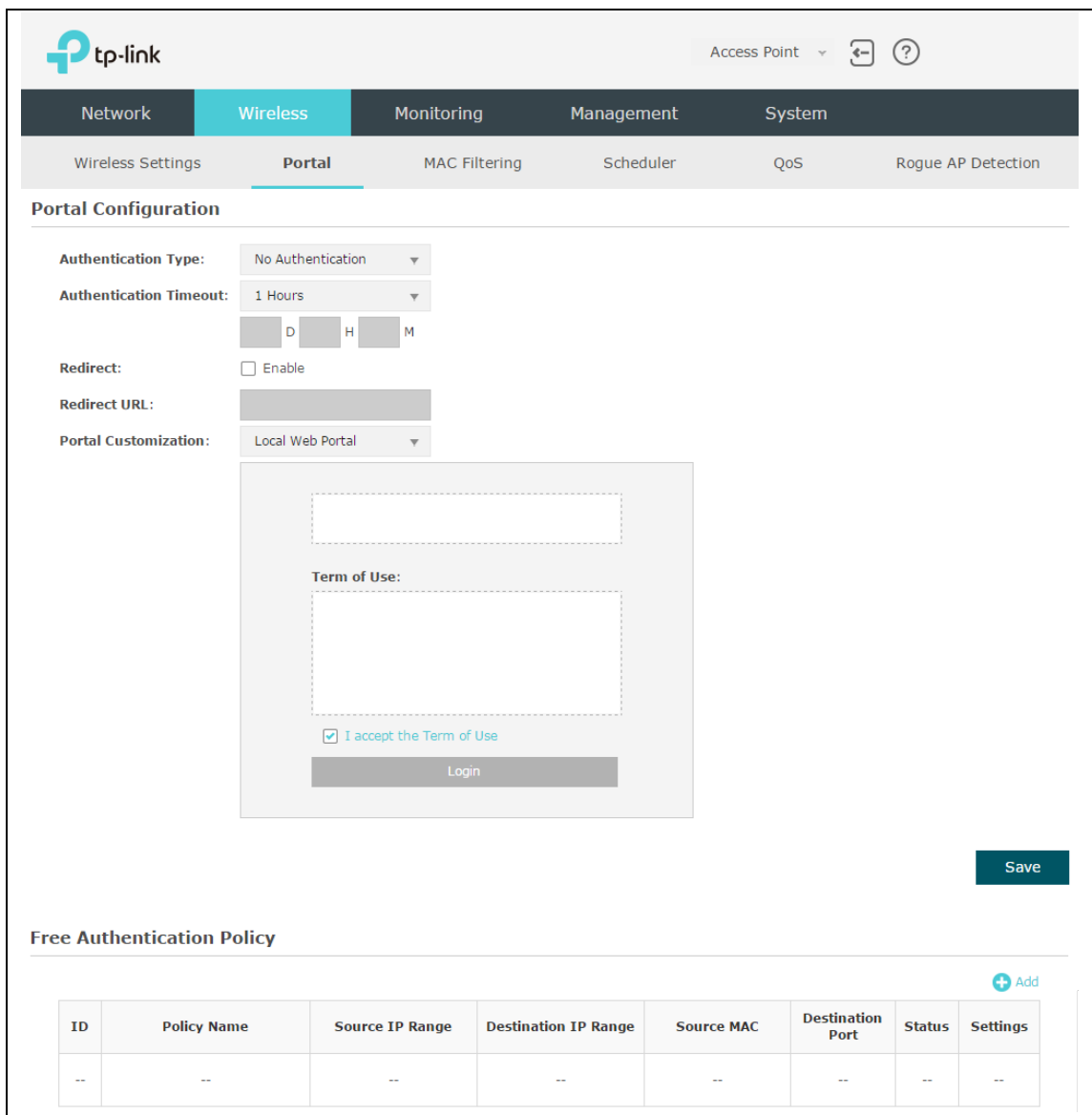

Figure 5-10 Portal Page

#### NOTE:

To apply Portal in a wireless network, please go to **Wireless**→**Wireless Settings**→**SSIDs** to enable Portal of a selected SSID.

#### <span id="page-23-0"></span>**5.2.1 Portal Configuration**

Three authentication types are available: No Authentication, Local Password and External RADIUS Server.

No Authentication: Users are required to finish only two steps: agree with the user protocol and click the **Login** button.

Local Password: Users are required to enter the preset password, which are saved in the EAP.

**External RADIUS Server**: Users are required to enter the preset user name and password, which are saved in the database of the RADIUS server. The RADIUS server acts as the authentication server, which allows you to set different usernames and passwords for different users.

<span id="page-24-0"></span>Refer to the following content to configure Portal based on actual network situations.

#### **No Authentication**

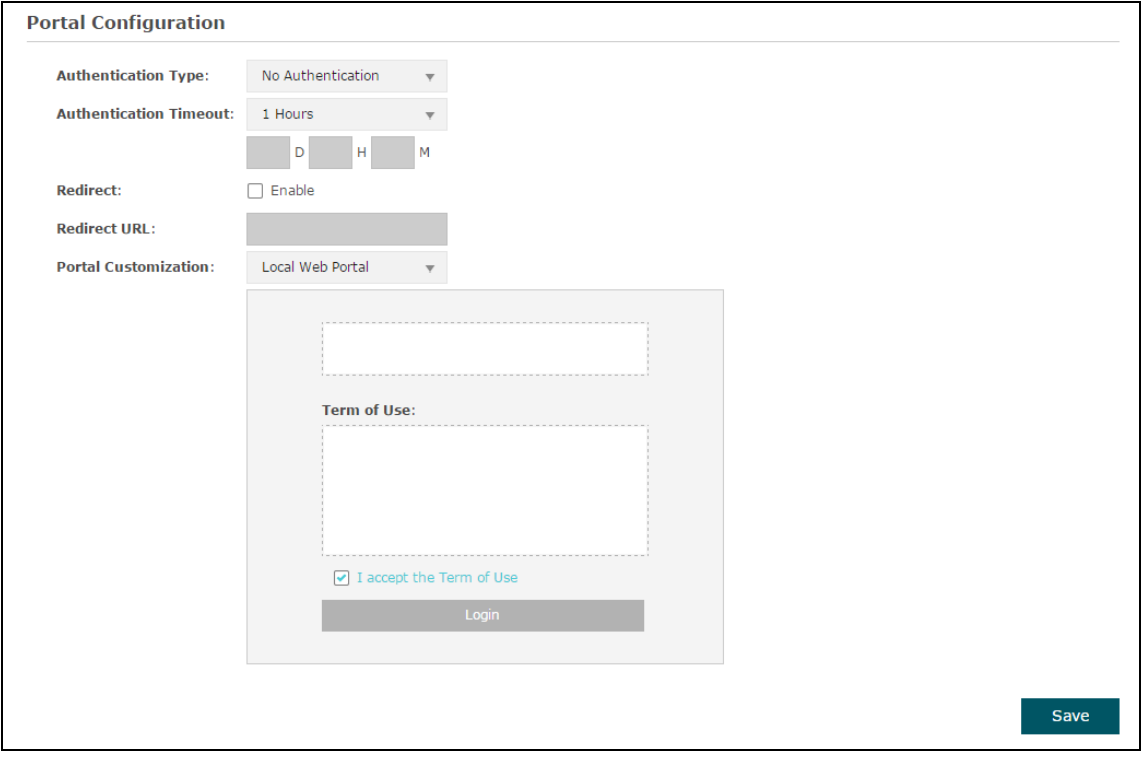

Figure 5-11 Portal Configuration\_No Authentication

| <b>Authentication</b><br>Type: | Select No Authentication.                                                                                                    |
|--------------------------------|----------------------------------------------------------------------------------------------------|
| Authentication<br>Timeout:     | After successful verification, an authentication session is established.<br>Authentication Timeout decides the active time of the session. Within<br>the active time, the device keeps the authentication session open with<br>the associated client. To reopen the session, the client needs to log in<br>the web authentication page and enter the user name and password<br>again once authentication timeout is reached.<br>By default, authentication timeout is one hour. Select <b>Custom</b> from the<br>drop-down list to customize the parameter. |
|                                |                                                                                                    |

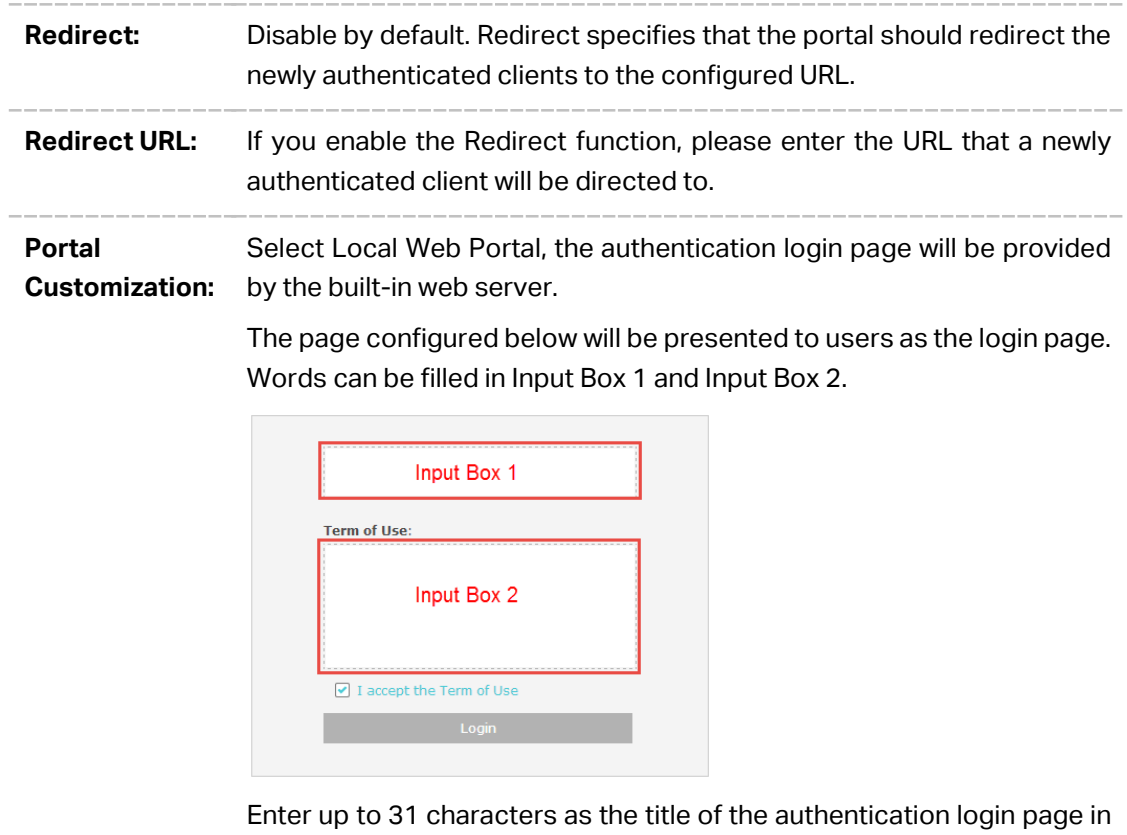

Input Box 1, like "Guest Portal of TP-Link".

Enter the terms presented to users in Input Box 2. The terms can be 1 to 1023 characters long.

#### **Local Password**

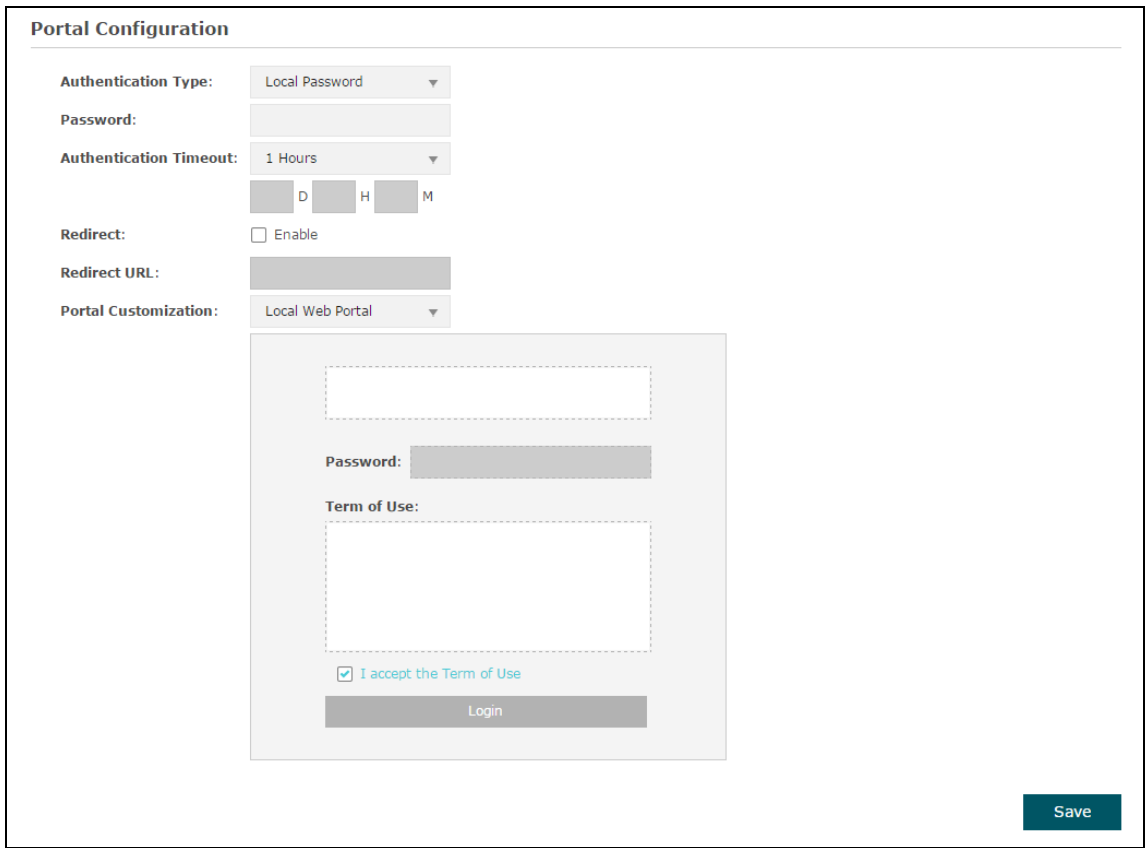

Figure 5-12 Portal Configuration\_Local Password

|           | <b>Authentication Type:</b> Select Local Password. |
|-----------|----------------------------------------------------|
| Password: | Enter the password for local authentication.       |

Please refer to [No Authentication](#page-24-0) to configure **Authentication Timeout**, **Redirect**, **Redirect URL** and **Portal Customization**.

#### **External RADIUS Server**

**External RADIUS Server** provides two types of portal customization: Local Web Portal and External Web Portal. The authentication login page of **Local Web Portal** is provided by the built-in portal server of the EAP, a[s Figure 5-13](#page-27-0) shown. The authentication login page of **External Web Portal** is provided by external portal server, as [Figure 5-14](#page-28-2) shown.

#### **1. Local Web Portal**

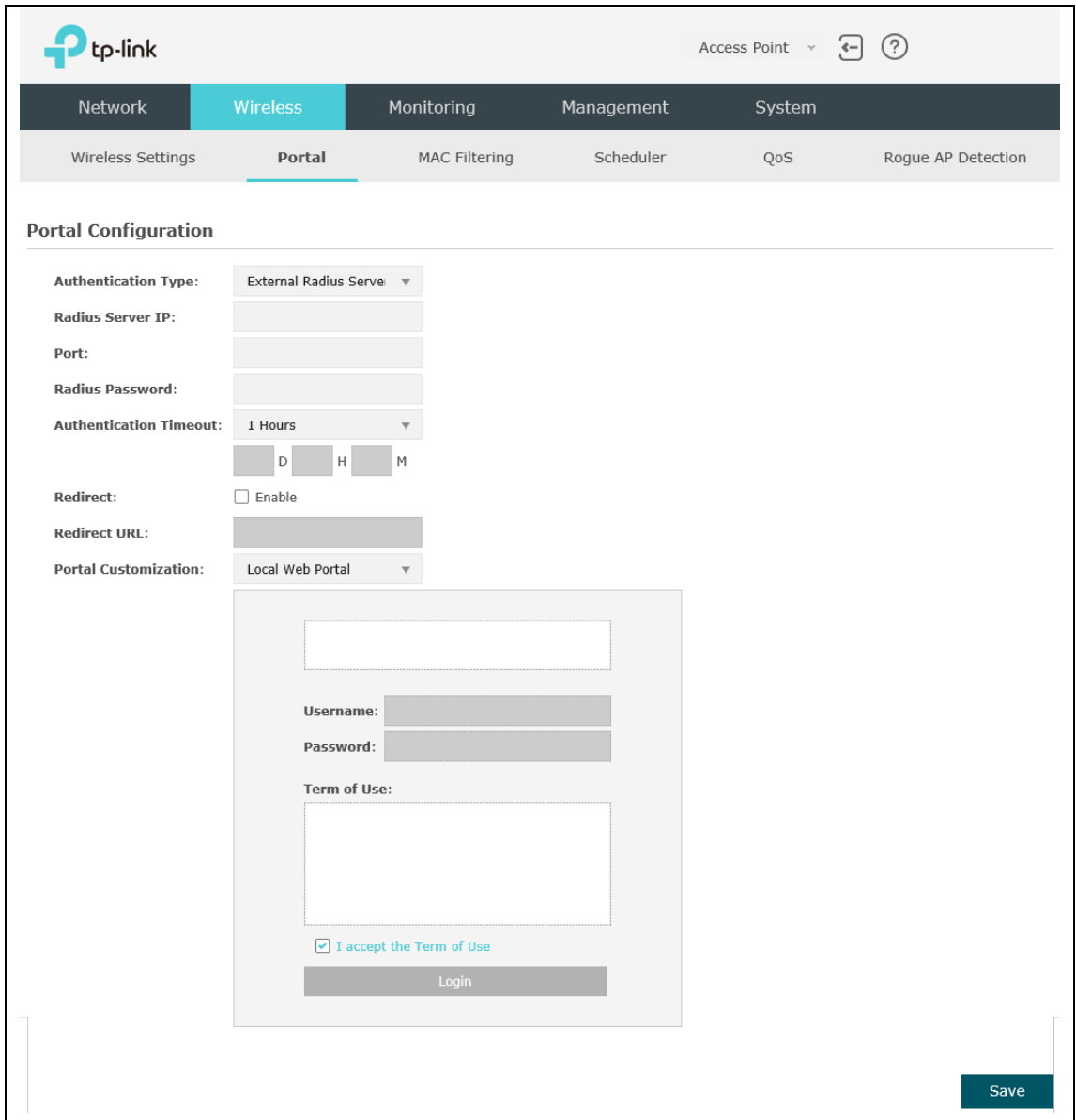

Figure 5-13 Portal Configuration\_External RADIUS Server\_Local Web Portal

<span id="page-27-0"></span>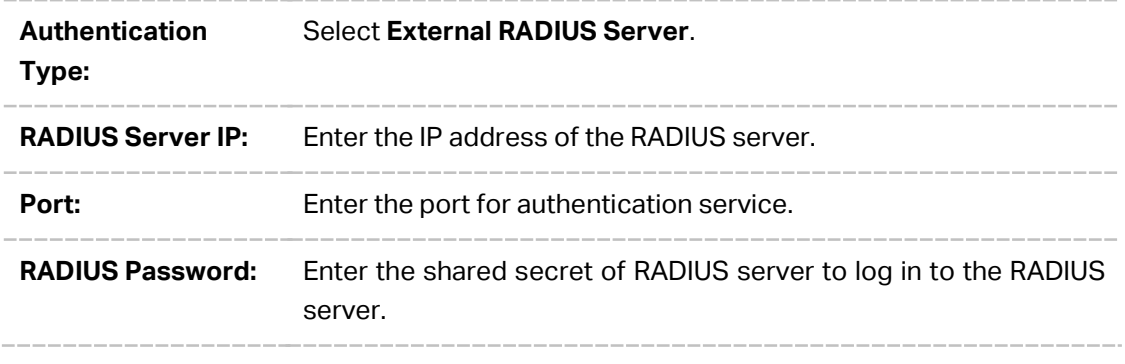

Please refer to [No Authentication](#page-24-0) to configure **Authentication Timeout**, **Redirect**, **Redirect URL** and **Portal Customization**.

#### <span id="page-28-2"></span>**2. External Web Portal**

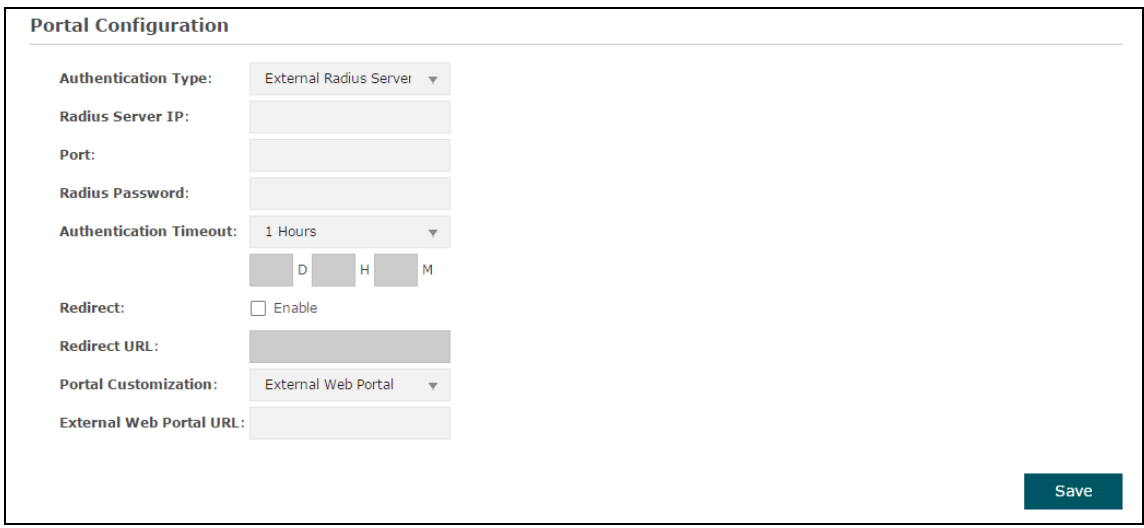

Figure 5-14 Portal Configuration\_External RADIUS Server\_External Web Portal

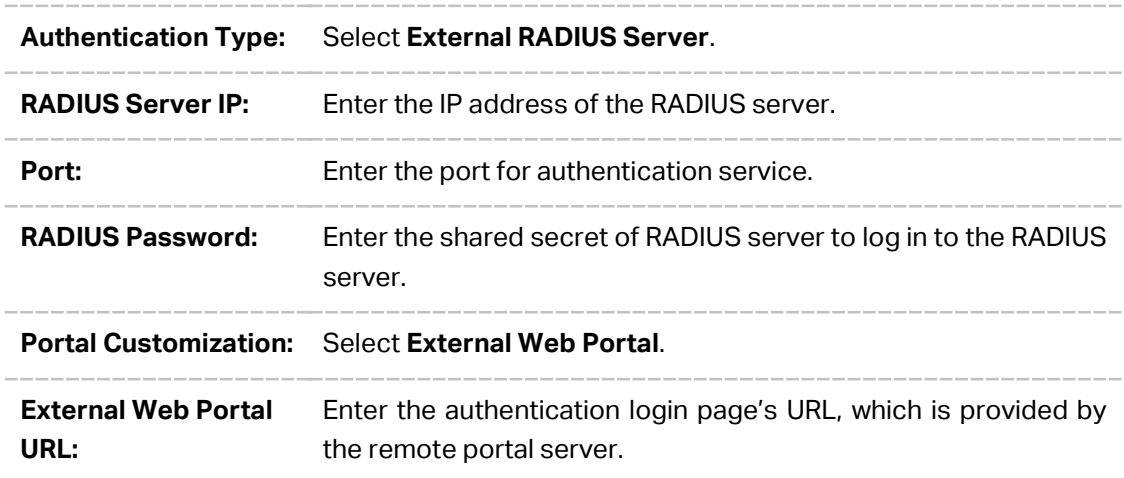

<span id="page-28-1"></span>Please refer to [No Authentication](#page-24-0) to configure **Authentication Timeout**, **Redirect** and **Redirect URL**.

## <span id="page-28-0"></span>**5.2.2 Free Authentication Policy**

Free Authentication Policy allows clients to access network resources for free. On the lower part of the Portal page you can configure and view free authentication policies.

|     | <b>Free Authentication Policy</b> |                        |                             |                   |                            |               |                 |
|-----|-----------------------------------|------------------------|-----------------------------|-------------------|----------------------------|---------------|-----------------|
|     |                                   |                        |                             |                   |                            |               | <b>C</b> Add    |
| ID  | <b>Policy Name</b>                | <b>Source IP Range</b> | <b>Destination IP Range</b> | <b>Source MAC</b> | <b>Destination</b><br>Port | <b>Status</b> | <b>Settings</b> |
| $-$ | $-$                               | $-$                    | $-$                         | $\sim$            | $-$                        | $-$           | $-1$            |

Figure 5-15 Free Authentication Policy

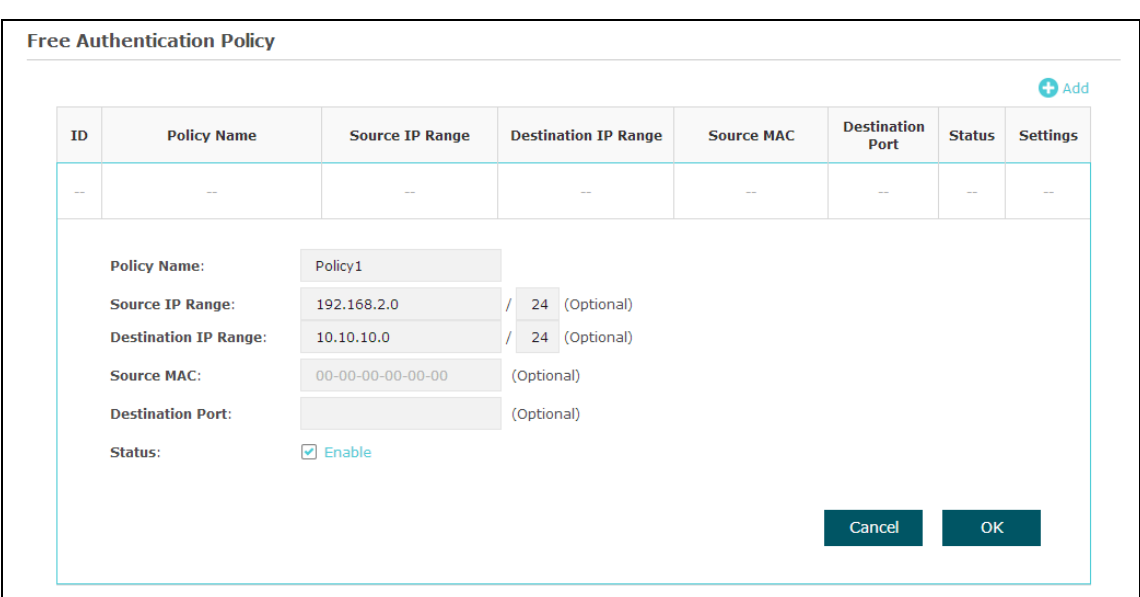

Click  $\bullet$   $^\mathsf{Add}$  to add a new authentication policy and configure its parameters.

#### Figure 5-16 Configure Free Authentication Policy

<span id="page-29-0"></span>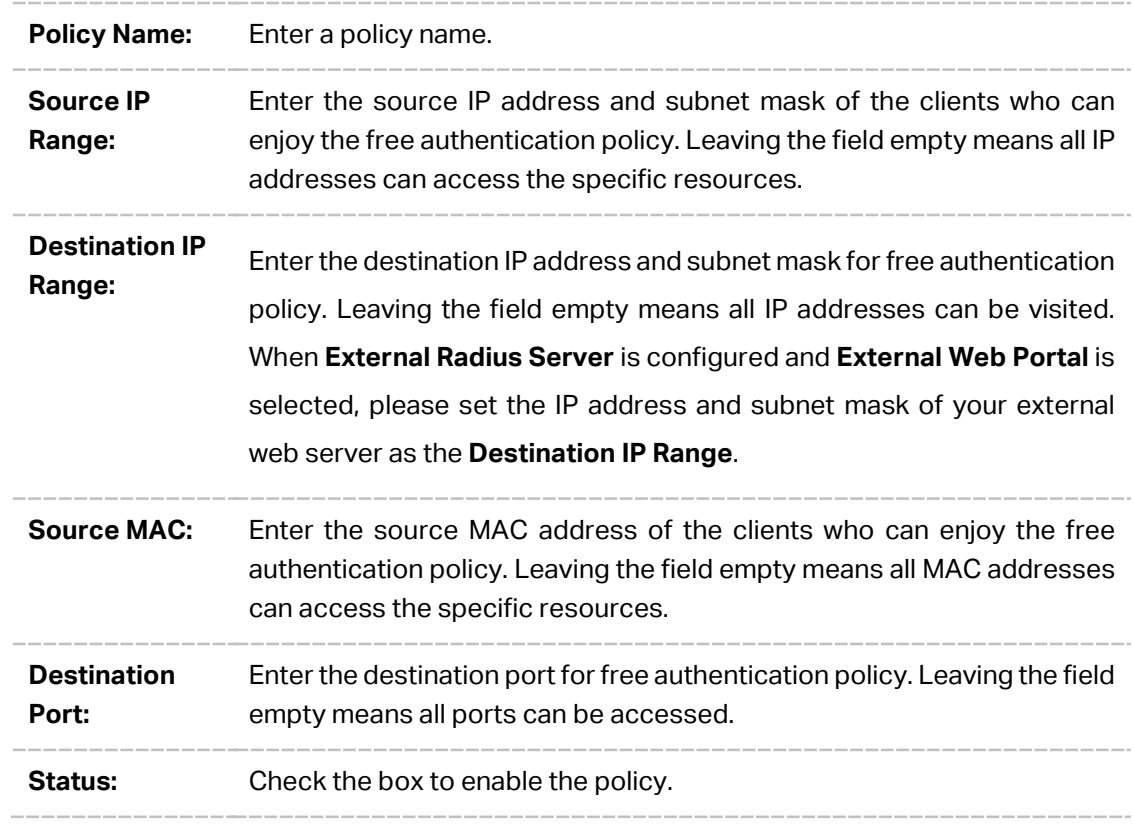

Click the button **OK** in [Figure 5-16](#page-29-0) and the policy is successfully added as [Figure 5-17](#page-30-1) shows.

|    | <b>Free Authentication Policy</b> |                        |                             |                   |                            |               |                 |
|----|-----------------------------------|------------------------|-----------------------------|-------------------|----------------------------|---------------|-----------------|
|    |                                   |                        |                             |                   |                            |               | <b>O</b> Add    |
| ID | <b>Policy Name</b>                | <b>Source IP Range</b> | <b>Destination IP Range</b> | <b>Source MAC</b> | <b>Destination</b><br>Port | <b>Status</b> | <b>Settings</b> |
|    | Policy1                           | 192.168.2.0/24         | 10.10.10.0/24               | $\sim$            | $\sim$                     | Enable        | 「一」 「一」         |

Figure 5-17 Add Free Authentication Policy

<span id="page-30-1"></span>Here is the explanation of [Figure 5-17:](#page-30-1) The policy name is Policy 1. Clients with IP address range 192.168.2.0/24 are able to visit IP range 10.10.10.0/24. Policy 1 is enabled.

<span id="page-30-0"></span>Click  $\Box$  to edit the policy. Click  $\Box$  to delete the policy.

## **5.3 MAC Filtering**

MAC Filtering uses MAC addresses to determine whether one host can access the wireless network. Thereby it can effectively control the user access to the wireless network.

| tp-link                          |                                                                     |             |                           |                       | Access Point            | $\left(2\right)$ |                        |
|----------------------------------|---------------------------------------------------------------------|-------------|---------------------------|-----------------------|-------------------------|------------------|------------------------|
| <b>Network</b>                   | <b>Wireless</b>                                                     | Monitoring  |                           | Management            | System                  |                  |                        |
| Wireless Settings                | Portal                                                              |             | <b>MAC Filtering</b>      | Scheduler             | QoS                     |                  | Rogue AP Detection     |
| <b>Settings</b>                  |                                                                     |             |                           |                       |                         |                  |                        |
| <b>Enable MAC Filtering:</b>     | $\Box$ Enable                                                       |             |                           |                       |                         |                  |                        |
|                                  |                                                                     |             |                           |                       |                         |                  | <b>Save</b>            |
|                                  |                                                                     |             |                           |                       |                         |                  |                        |
| <b>Station MAC Group</b>         |                                                                     |             |                           |                       |                         |                  |                        |
|                                  |                                                                     |             | <b>Create Groups</b><br>Œ |                       |                         |                  |                        |
| <b>MAC Filtering Association</b> |                                                                     |             |                           |                       |                         |                  |                        |
| ID                               | <b>SSID Name</b>                                                    | <b>Band</b> |                           | <b>MAC Group Name</b> |                         |                  | <b>Action</b>          |
| $\,1$                            | TP-LINK_2.4GHz_C0A877                                               | 2.4GHz      | None                      |                       | $\overline{\mathbf{Y}}$ | Deny             | $\overline{\mathbf v}$ |
|                                  |                                                                     |             |                           |                       |                         |                  |                        |
| Note:                            | Deny: Deny the access of the stations specified in the MAC group.   |             |                           |                       |                         |                  |                        |
|                                  | Allow: Allow the access of the stations specified in the MAC group. |             |                           |                       |                         |                  | <b>Save</b>            |

Figure 5-18 MAC Filtering Page

#### **Settings**

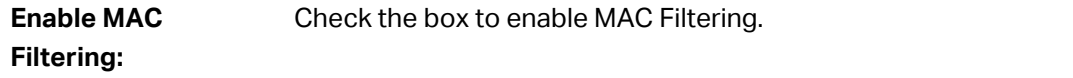

## **Station MAC Group**

Follow the steps below to add MAC groups.

#### **Step 1:**

 $Click \bigodot$  Create Groups, two tables will be shown.

|             | <b>Station MAC Group</b> |               |  |     |                    |                    |
|-------------|--------------------------|---------------|--|-----|--------------------|--------------------|
| Add a Group |                          |               |  |     |                    | Add a Group Member |
|             | <b>MAC Group Name</b>    | <b>Modify</b> |  | ID  | <b>MAC Address</b> | <b>Modify</b>      |
|             | $-$                      | $\sim$        |  | $-$ | $-$                | $-1$               |

Figure 5-19 Station MAC Group

#### **Step 2:**

Click  $\bullet$  Add a Group and fill in a name for the MAC group.

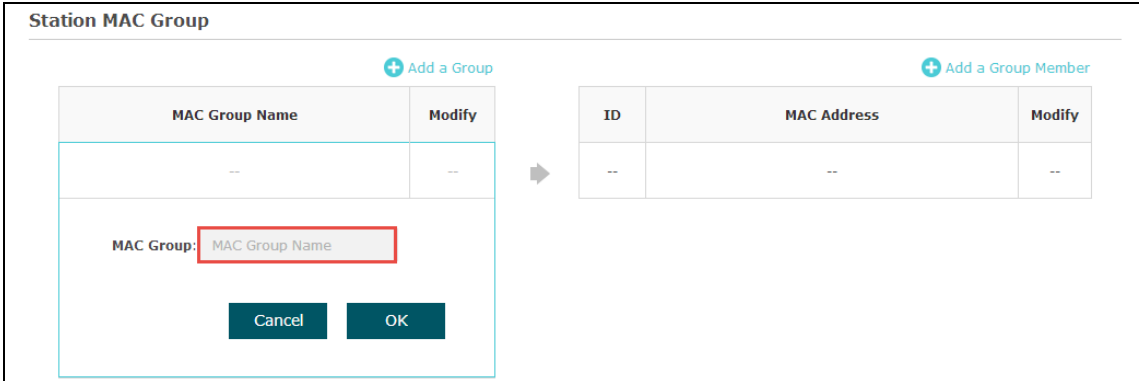

Figure 5-20 Add a Group

#### **Step 3:**

Select one MAC group, click **C** Add a Group Member and input the MAC address you want to organize into this group.

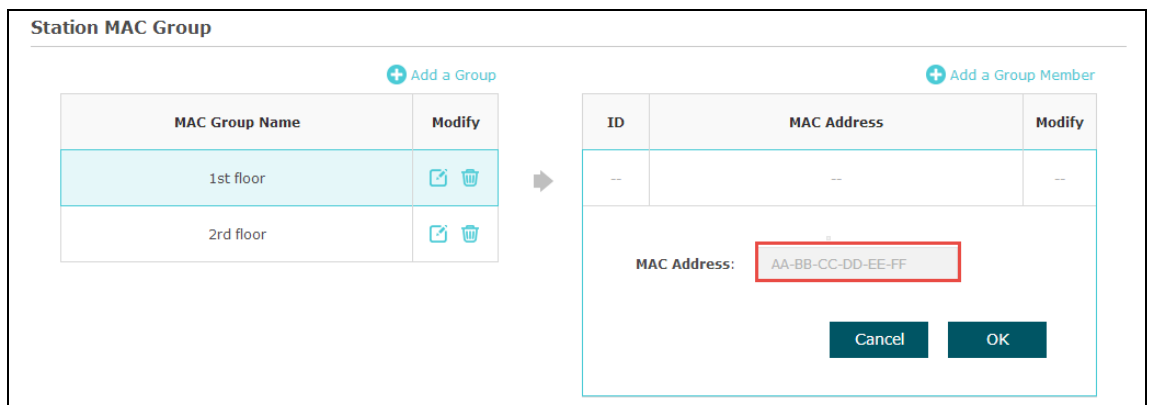

Figure 5-21 Add a Group Member

Click  $\Xi$  in Modify column to edit the MAC group name or MAC address. Click  $\overline{w}$  to delete the MAC group or group member.

## **MAC Filtering Association**

| ID    | <b>SSID Name</b>      | <b>Band</b> | <b>MAC Group Name</b> |                         | <b>Action</b> |                          |
|-------|-----------------------|-------------|-----------------------|-------------------------|---------------|--------------------------|
| 1     | TP-LINK 2.4GHz C0A877 | $2.4$ GHz   | None                  | $\overline{\mathbf{v}}$ | Deny          | $\overline{\phantom{a}}$ |
|       |                       |             |                       |                         |               |                          |
|       |                       |             |                       |                         |               |                          |
| Note: |                       |             |                       |                         |               |                          |

Figure 5-22 MAC Filtering Association

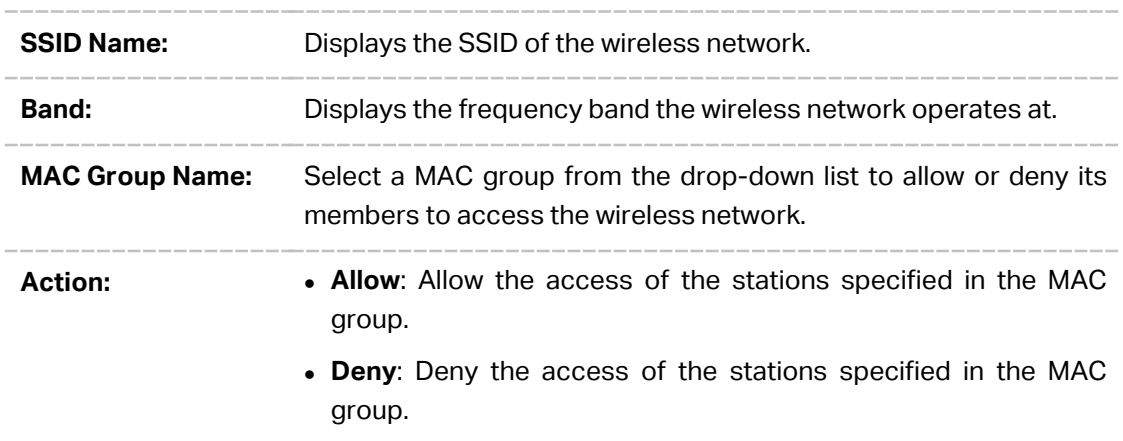

## <span id="page-32-0"></span>**5.4 Scheduler**

Scheduler allows you to configure rules with specific time interval for radios to operate, which automates the enabling or disabling of the radio.

| tp-link                                                                          |                     |                                       |                         |                      |        |                     | Access Point $\checkmark$ $\left\{ \cdot \right\}$ $\circ$ |                             |                        |                                        |
|----------------------------------------------------------------------------------|---------------------|---------------------------------------|-------------------------|----------------------|--------|---------------------|------------------------------------------------------------|-----------------------------|------------------------|----------------------------------------|
| <b>Network</b>                                                                   |                     | <b>Wireless</b>                       | Monitoring              |                      |        | Management          | System                                                     |                             |                        |                                        |
| Wireless Settings                                                                |                     | Portal                                |                         | <b>MAC Filtering</b> |        | <b>Scheduler</b>    | QoS                                                        |                             | Rogue AP Detection     |                                        |
| <b>Settings</b>                                                                  |                     |                                       |                         |                      |        |                     |                                                            |                             |                        |                                        |
| Scheduler:<br><b>Association Mode:</b><br><b>Scheduler Profile Configuration</b> |                     | $\Box$ Enable<br>Associated with SSID | $\overline{\mathbf{v}}$ |                      |        |                     |                                                            |                             |                        | <b>Save</b>                            |
|                                                                                  |                     |                                       | Add a Profile           |                      |        |                     |                                                            |                             |                        | Add an Item                            |
|                                                                                  | <b>Profile Name</b> |                                       | <b>Modify</b>           |                      | ID     | <b>Profile Name</b> | Day of<br>Week                                             | <b>Start</b><br><b>Time</b> | <b>End Time Modify</b> |                                        |
|                                                                                  | $\mathbf{1}$        |                                       | Ø.<br>画                 | ۰                    | $\sim$ | $\sim$              | $\sim$                                                     | $\overline{\phantom{a}}$    | н.                     | н.                                     |
| <b>Scheduler Association</b><br>ID                                               |                     | <b>SSID Name</b>                      | <b>Band</b>             |                      |        | <b>Profile Name</b> |                                                            |                             | <b>Action</b>          |                                        |
| $\mathbf{1}$                                                                     |                     | TP-LINK_2.4GHz_C0A877                 | $2.4$ GHz               | None                 |        |                     |                                                            | Radio Off                   |                        |                                        |
|                                                                                  |                     |                                       |                         |                      |        |                     | $\overline{\mathbf{v}}$                                    |                             |                        | $\overline{\mathbf{v}}$<br><b>Save</b> |

Figure 5-23 Scheduler Page

## <span id="page-33-0"></span>**Settings**

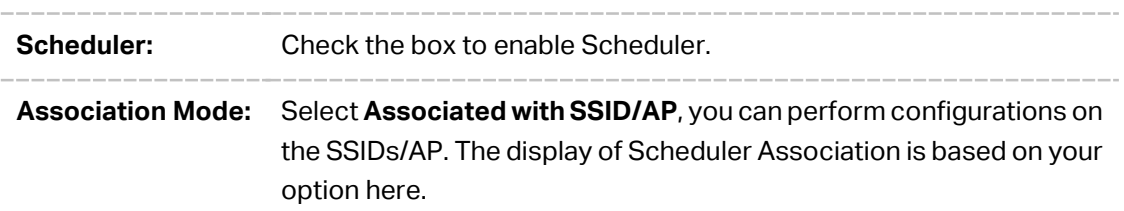

## <span id="page-33-1"></span>**Scheduler Profile Configuration**

Follow the steps below to add rules.

#### **Step 1:**

Click  $\bigodot$  Add a Profile and input a profile name for the rule.

| Day of<br><b>Start</b><br><b>Profile Name</b><br><b>Profile Name</b><br><b>Modify</b><br>ID<br>Week<br><b>Time</b><br>۰<br>$\sim$<br>$\sim$ $\sim$<br>$\sim$<br>$\sim$<br>$\sim$<br>$\sim$ $\sim$ | <b>End Time Modify</b><br>$\sim$ $\sim$<br>$\sim$ |
|----------------------------------------------------------------------------------------------------|---------------------------------------------------|
|                                                                                                    |                                                   |
|                                                                                                    |                                                   |
| Profile Name<br><b>Profile:</b>                                                                                                    |                                                   |
| OK<br>Cancel                                                                                                    |                                                   |

Figure 5-24 Add a Profile

#### **Step 2:**

Select one profile, and click  $\bullet$  Add an Item and configure the recurring schedule for the rule.

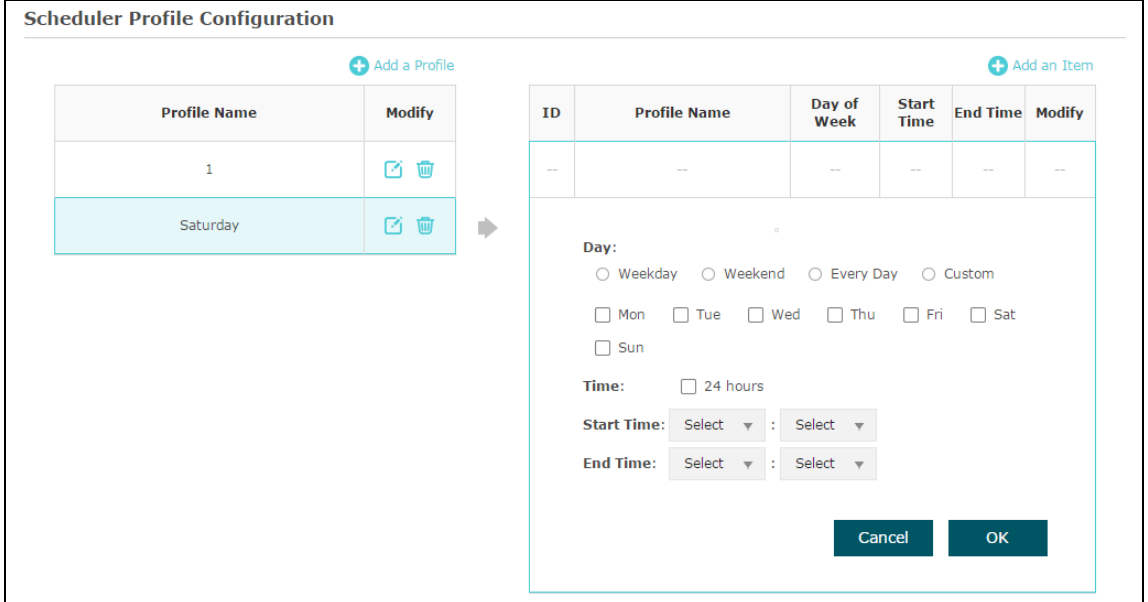

Figure 5-25 Add a Rule

#### <span id="page-35-0"></span>**Scheduler Association**

This zone will display different contents based on your selection of association mode in **Settings**.

#### **1. Associated with SSID**

|    | <b>Scheduler Association</b> |             |                                  |               |                          |
|----|------------------------------|-------------|----------------------------------|---------------|--------------------------|
| ID | <b>SSID Name</b>             | <b>Band</b> | <b>Profile Name</b>              | <b>Action</b> |                          |
| ٠  | TP-LINK_2.4GHz_C0A877        | $2.4$ GHz   | None<br>$\overline{\phantom{a}}$ | Radio Off     | $\overline{\phantom{a}}$ |
|    |                              |             |                                  |               | Save                     |

Figure 5-26 Scheduler Association\_Associated with SSID

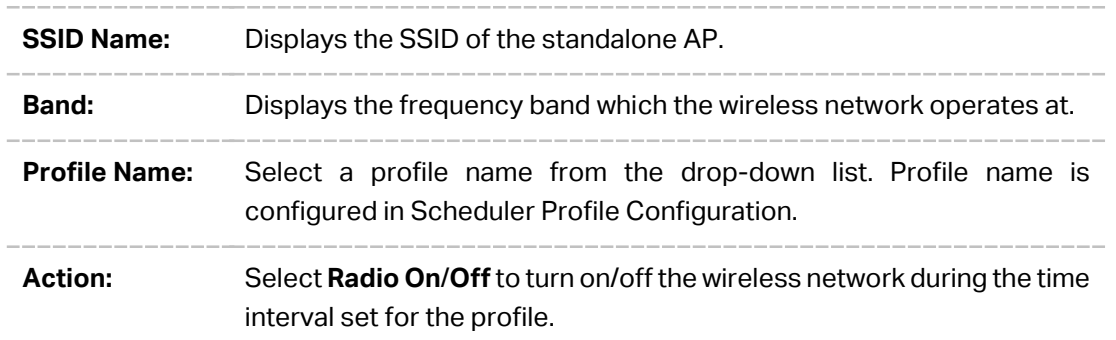

#### **2. Associated with AP**

|                | AP                                     | <b>AP MAC</b>     | <b>Profile Name</b> |                         | <b>Action</b> |                         |
|----------------|----------------------------------------|-------------------|---------------------|-------------------------|---------------|-------------------------|
| ٠<br>ш         |                                        | 00-00-00-00-00-00 | Select options.     | $\overline{\mathbf{v}}$ | Radio off     | $\overline{\mathbf{v}}$ |
| $\overline{2}$ | EAP110-Outdoor-00-14-78-c0-<br>$a8-77$ | 00-14-78-C0-A8-77 | None                | $\mathbf{v}$            | Radio off     | $\overline{\mathbf{v}}$ |

Figure 5-27 Scheduler Association\_Associated with AP

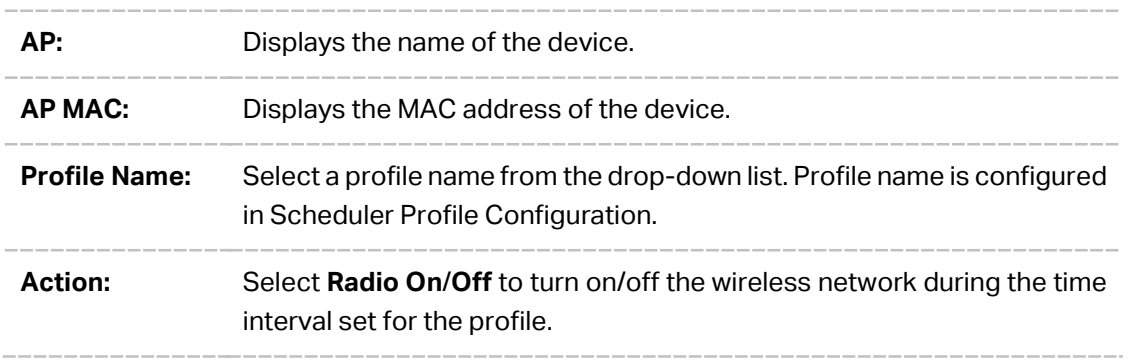

## <span id="page-36-0"></span>**5.5 QoS**

The EAP supports Quality of Service (QoS) to prioritize voice and video traffic over other traffic types. In normal use, we recommend you keep the default values for the EAP devices and station EDCA (Enhanced Distributed Channel Access).

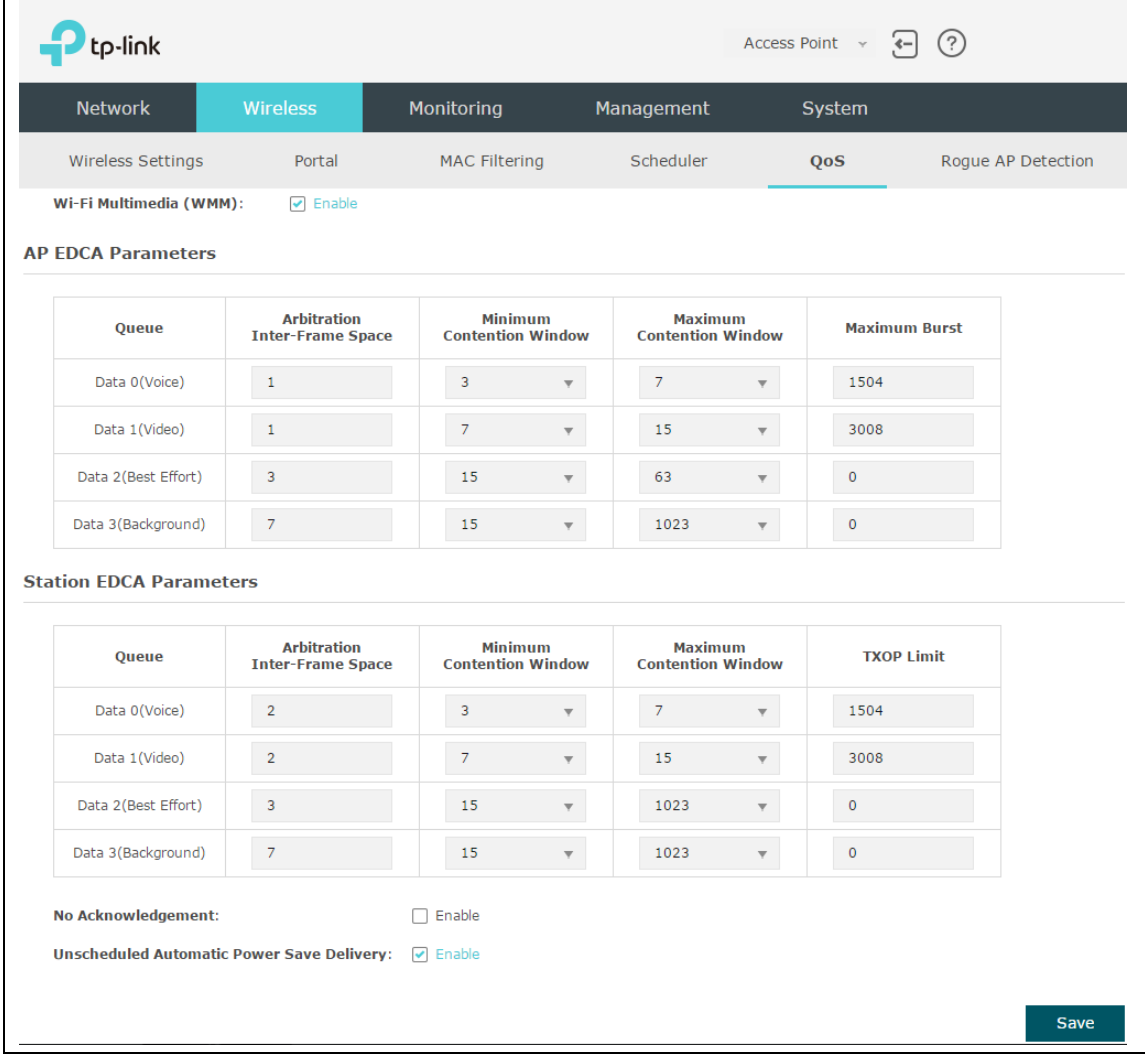

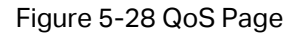

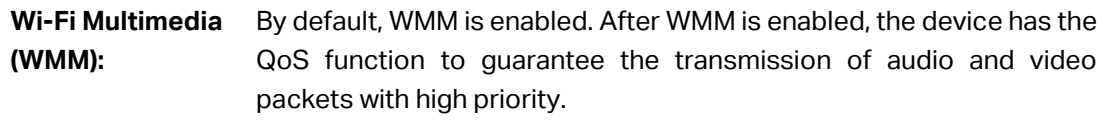

## <span id="page-36-1"></span>**5.5.1 AP EDCA Parameters**

AP Enhanced Distributed Channel Access (EDCA) parameters affect traffic flowing from the EAP device to the client station.

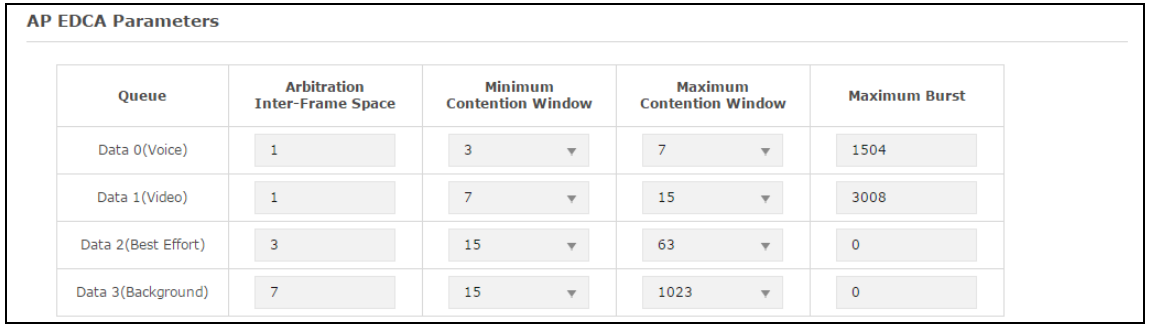

#### Figure 5-29 AP EDCA Parameters

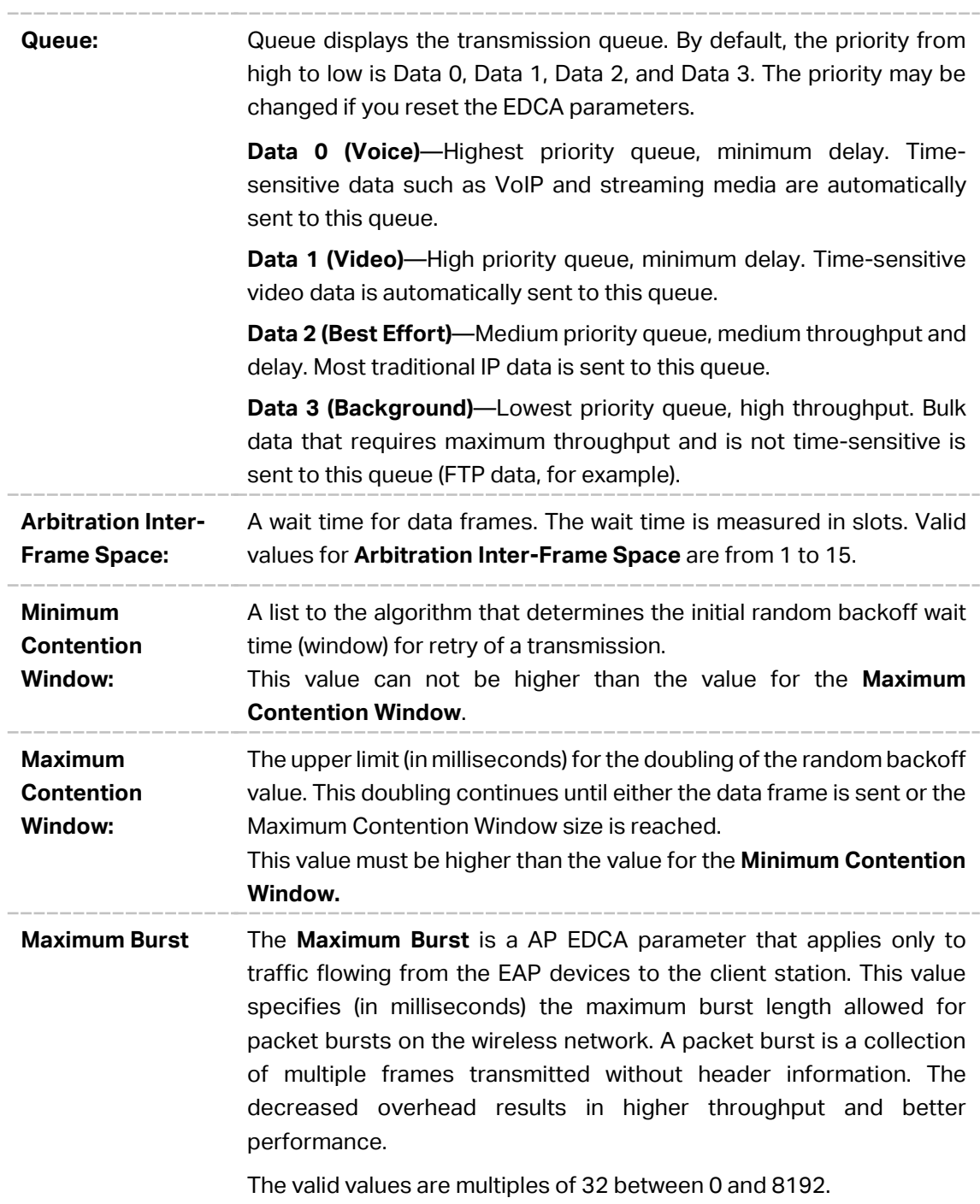

## <span id="page-38-0"></span>**5.5.2 Station EDCA Parameters**

Station EDCA parameters affect traffic flowing from the client station to the EAP device.

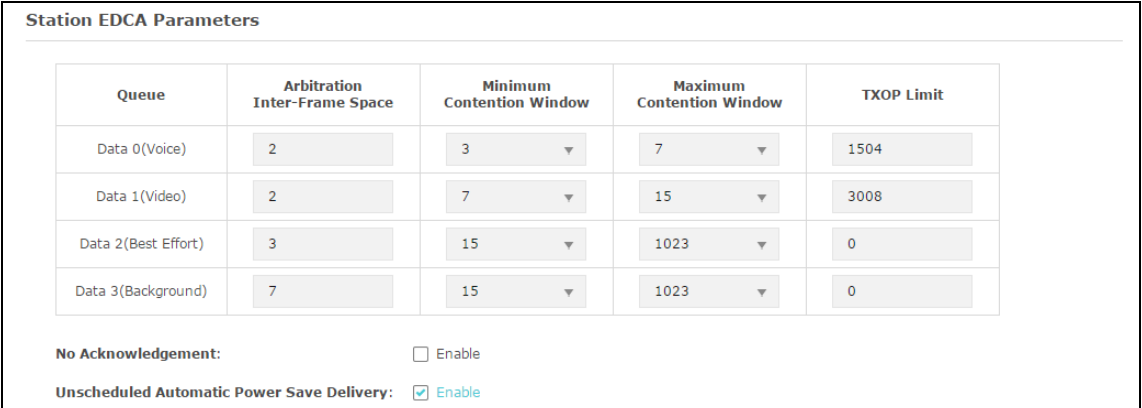

Figure 5-30 Station EDCA Parameters

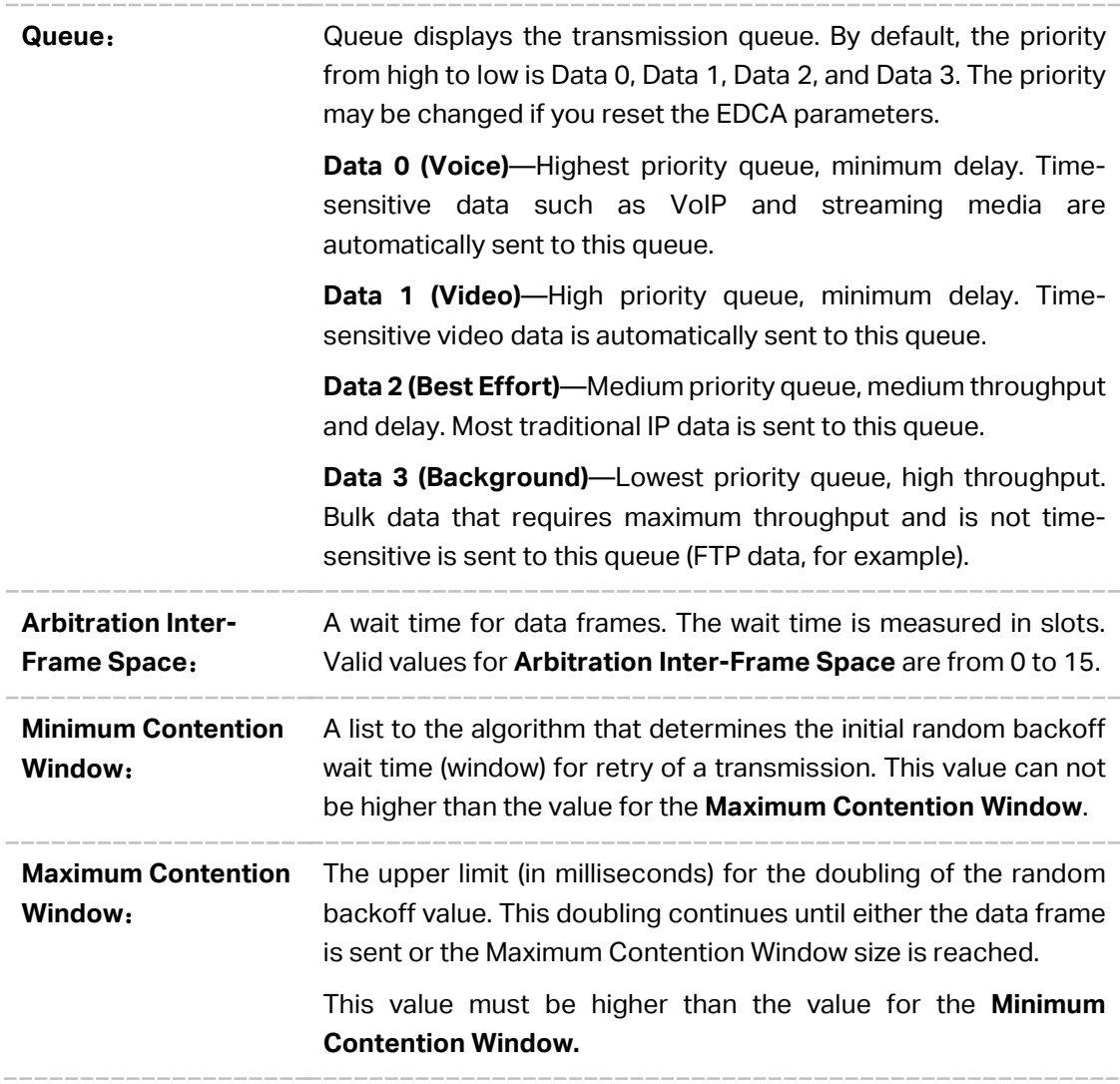

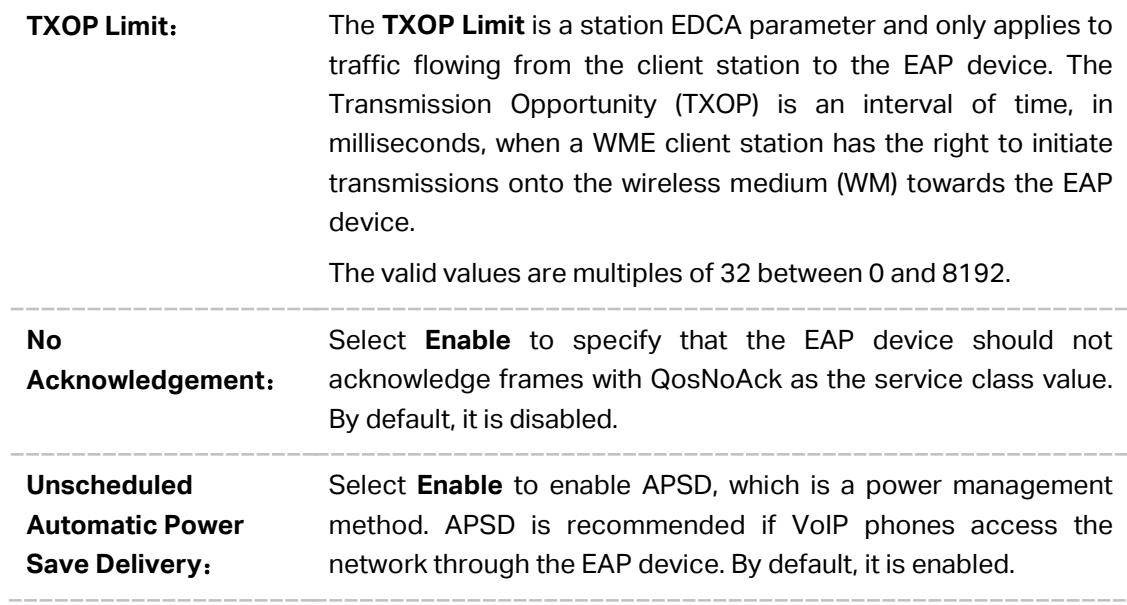

## <span id="page-39-0"></span>**5.6 Rogue AP Detection**

A Rogue AP is an access point that has been installed on a secure network without explicit authorization from a system administrator.

The EAP device can scan all channels to detect all APs in the vicinity of the network. If rogue APs are detected, they are shown on the **Detected Rogue AP List**. If an AP listed as a rogue is legitimate, you can add it to the Trusted AP List.

| tp-link                       |                                        |                      |             |                | Access Point $-\mathbb{v}$ | $^{(2)}$<br>$\leftarrow$         |                           |
|-------------------------------|----------------------------------------|----------------------|-------------|----------------|----------------------------|----------------------------------|---------------------------|
| <b>Network</b>                | <b>Wireless</b>                        | Monitoring           | Management  |                | System                     |                                  |                           |
| <b>Wireless Settings</b>      | Portal                                 | <b>MAC Filtering</b> | Scheduler   |                | QoS                        |                                  | <b>Rogue AP Detection</b> |
| <b>Settings</b>               |                                        |                      |             |                |                            |                                  |                           |
| <b>Rogue AP Detection:</b>    | $\Box$ Enable                          |                      |             |                |                            |                                  |                           |
| <b>Detected Rogue AP List</b> |                                        |                      |             |                |                            |                                  | <b>Save</b>               |
|                               |                                        |                      |             |                |                            |                                  | Q Scan                    |
| <b>Action</b>                 | <b>MAC</b>                             | <b>SSID</b>          | <b>Band</b> | <b>Channel</b> | <b>Security</b>            | <b>Beacon</b><br><b>Interval</b> | <b>Signal</b>             |
| 44                            | $\overline{a}$                         |                      | 44          | 4              | 4                          | Ξ.                               | $\overline{\phantom{a}}$  |
| <b>Trusted AP List</b>        |                                        |                      |             |                |                            |                                  |                           |
| <b>Action</b>                 | <b>MAC</b>                             | <b>SSID</b>          | <b>Band</b> | <b>Channel</b> |                            | <b>Security</b>                  |                           |
| 44                            | ÷,                                     | $\overline{a}$       | 44          | 44             |                            |                                  |                           |
|                               | <b>Download/Backup Trusted AP List</b> |                      |             |                |                            |                                  |                           |
| <b>Save Action:</b>           | ● DownLoad(PC to AP)                   | ○ Backup(AP to PC)   |             |                |                            |                                  |                           |
| <b>Source File Name:</b>      |                                        | <b>Browse</b>        |             |                |                            |                                  |                           |
| <b>File Management:</b>       | • Replace<br>$\bigcirc$ Merge          |                      |             |                |                            |                                  |                           |
|                               |                                        |                      |             |                |                            |                                  | <b>Save</b>               |

Figure 5-31 Rogue AP Detection Page

## <span id="page-40-0"></span>**5.6.1 Settings**

| <b>Settings</b>                   |  |  |      |
|-----------------------------------|--|--|------|
| Rogue AP Detection: <b>Busine</b> |  |  |      |
|                                   |  |  | Save |

Figure 5-32 Enable Rogue AP Detection

**Rogue AP Detection:** Check the box to enable Rogue AP Detection, then click **Save**.

## <span id="page-40-1"></span>**5.6.2 Detected Rogue AP List**

Information about the detected rogue APs is displayed in the list. By default, the status of the detected rogue AP is unknown. You can click **Known** in Action column to move the AP to the Trusted AP List.

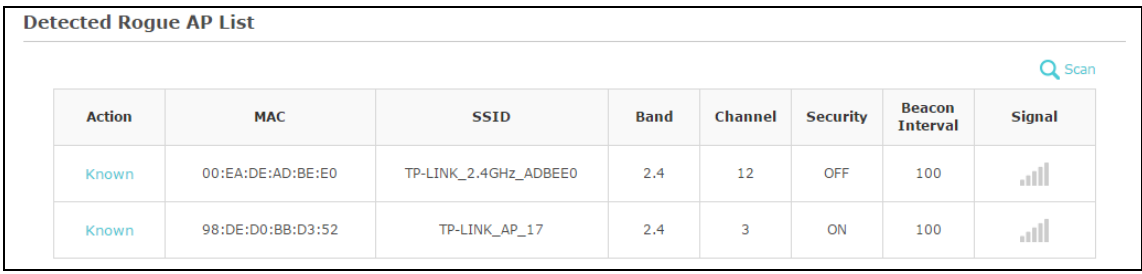

#### Figure 5-33 Detected Rogue AP List

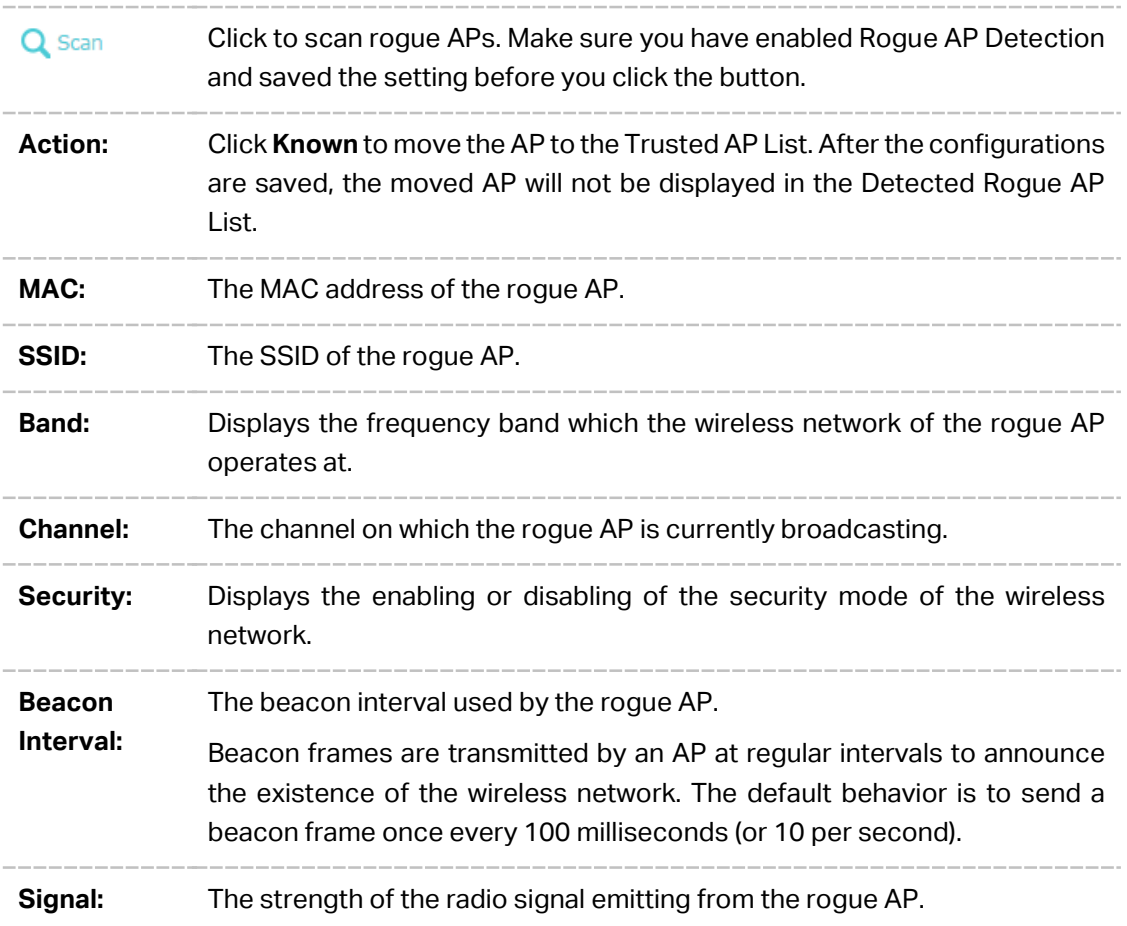

## <span id="page-41-0"></span>**5.6.3 Trusted AP List**

Information about the trusted APs is displayed in the list.

|         | <b>Trusted AP List</b>      |                   |                    |             |                |                 |  |  |  |  |  |  |  |
|---------|-----------------------------|-------------------|--------------------|-------------|----------------|-----------------|--|--|--|--|--|--|--|
|         | <b>Action</b><br><b>MAC</b> |                   | <b>SSID</b>        | <b>Band</b> | <b>Channel</b> | <b>Security</b> |  |  |  |  |  |  |  |
| Unknown |                             | 60:E3:27:E8:5A:98 | TP-LINK E85A98     | 2.4         |                | ON              |  |  |  |  |  |  |  |
| Unknown |                             | E8:94:F6:79:B1:E0 | TP-LINK_2.4GHz_H5R | 2.4         | 11             | ON              |  |  |  |  |  |  |  |

Figure 5-34 Trusted AP List

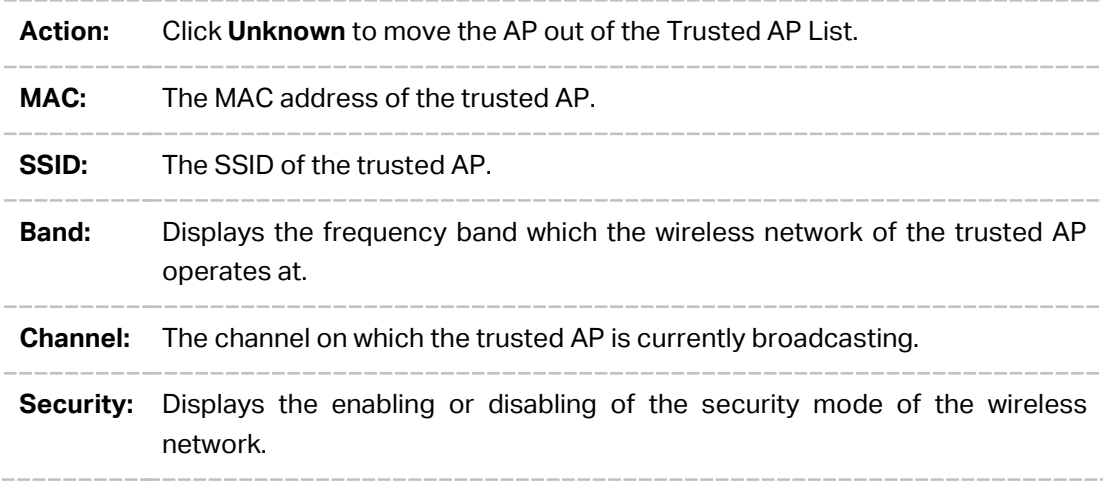

## <span id="page-42-0"></span>**5.6.4 Download/Backup Trusted AP List**

You can import a list of trusted APs from a saved list which is acquired from another AP or created from a text file. The AP whose MAC address is in the Trusted AP List will not be detected as a rogue.

You can also backup a list and save it in your PC.

| <b>Download/Backup Trusted AP List</b> |                                         |               |  |  |  |  |  |
|----------------------------------------|-----------------------------------------|---------------|--|--|--|--|--|
| <b>Save Action:</b>                    | ● DownLoad(PC to AP) ○ Backup(AP to PC) |               |  |  |  |  |  |
| <b>Source File Name:</b>               |                                         | <b>Browse</b> |  |  |  |  |  |
| <b>File Management:</b>                | ○ Merge<br>• Replace                    |               |  |  |  |  |  |
|                                        |                                         |               |  |  |  |  |  |

Figure 5-35 Download/Backup Trusted AP List

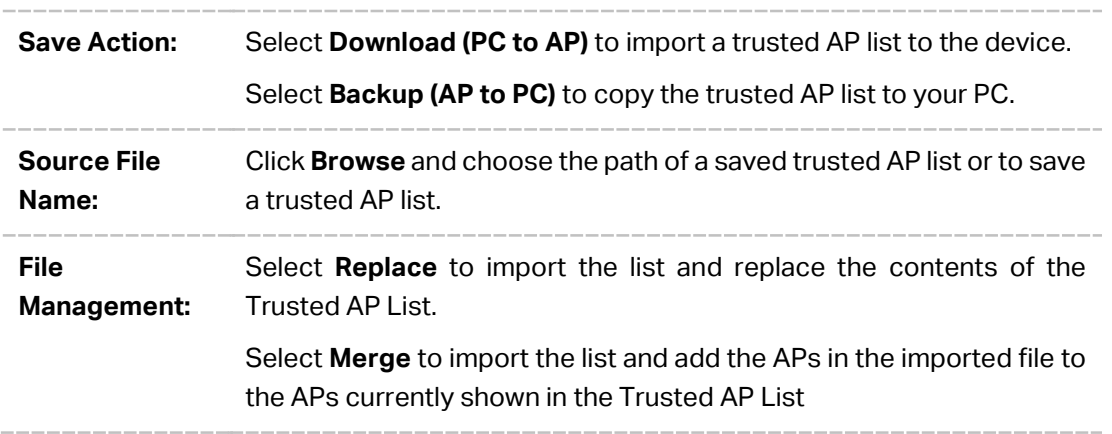

#### NOTE:

EAP device does not have any control over the APs in the Detected Rogue AP List.

# <span id="page-43-3"></span>**Chapter 6 Monitoring**

<span id="page-43-0"></span>On *Monitoring* page, you can monitor the network running status and statistics based o[n AP,](#page-43-3) SSID and Client.

## <span id="page-43-1"></span>**6.1 AP**

AP List on the Monitoring page displays the device name, its MAC address and the number of clients. Below the AP List the AP's detailed information will be shown, includin[g Device Information,](#page-44-0) [Wireless Settings,](#page-45-0) [LAN Information,](#page-45-1) [Client,](#page-46-0) [LAN Traffic](#page-46-1) and [Radio Traffic.](#page-47-0)

| tp-link                  |                                                                                                 |            |                   |             |        | Access Point $\quad$ $\quad$ | (?)<br>$\left  \left\langle \cdot \right  \right $ |         |  |
|--------------------------|-------------------------------------------------------------------------------------------------|------------|-------------------|-------------|--------|------------------------------|----------------------------------------------------|---------|--|
| <b>Network</b>           | Wireless                                                                                        | Monitoring |                   | Management  |        |                              | System                                             |         |  |
|                          |                                                                                                 | AP         |                   | <b>SSID</b> | Client |                              |                                                    |         |  |
| <b>AP List</b>           |                                                                                                 |            |                   |             |        |                              |                                                    |         |  |
|                          |                                                                                                 |            |                   |             |        |                              |                                                    | Refresh |  |
| <b>ID</b>                | <b>Device Name</b>                                                                              |            |                   | MAC.        |        |                              | <b>Num of Clients</b>                              |         |  |
| $\mathbf{1}$             | EAP110-Outdoor-00-14-78-c0-a8-77                                                                |            | 00:14:78:C0:A8:77 |             |        |                              | $\mathbf{0}$                                       |         |  |
|                          | Device Information   Wireless Settings   LAN Information   Client   LAN Traffic   Radio Traffic |            |                   |             |        |                              |                                                    |         |  |
| <b>Device Name:</b>      | EAP110-Outdoor-00-14-78-c0-a8-77                                                                |            |                   |             |        |                              |                                                    |         |  |
| <b>Device Model:</b>     | EAP110-Outdoor                                                                                  |            |                   |             |        |                              |                                                    |         |  |
| <b>Firmware Version:</b> | 1.0.0 Build 20160809 Rel. 45933                                                                 |            |                   |             |        |                              |                                                    |         |  |
| <b>System Time:</b>      | 2014-01-01 00:20:10                                                                             |            |                   |             |        |                              |                                                    |         |  |
| <b>Uptime:</b>           | 0 days 00:20:11                                                                                 |            |                   |             |        |                              |                                                    |         |  |
| CPU:                     |                                                                                                 |            | 2%                |             |        |                              |                                                    |         |  |
| Memory:                  |                                                                                                 |            | 66%               |             |        |                              |                                                    |         |  |

Figure 6-1 AP Monitoring

## <span id="page-43-2"></span>**6.1.1 AP List**

| <b>AP List</b> |                                  |                   |                       |
|----------------|----------------------------------|-------------------|-----------------------|
|                |                                  |                   | Refresh               |
| ID             | <b>Device Name</b>               | <b>MAC</b>        | <b>Num of Clients</b> |
|                | EAP110-Outdoor-00-14-78-c0-a8-77 | 00:14:78:C0:A8:77 | 0                     |

Figure 6-2 AP List

**Device Name:** Displays the device name. **MAC:** Displays the MAC address of the EAP. **Num of Clients:** Displays the number of clients connected to the EAP.

#### <span id="page-44-0"></span>**Device Information**

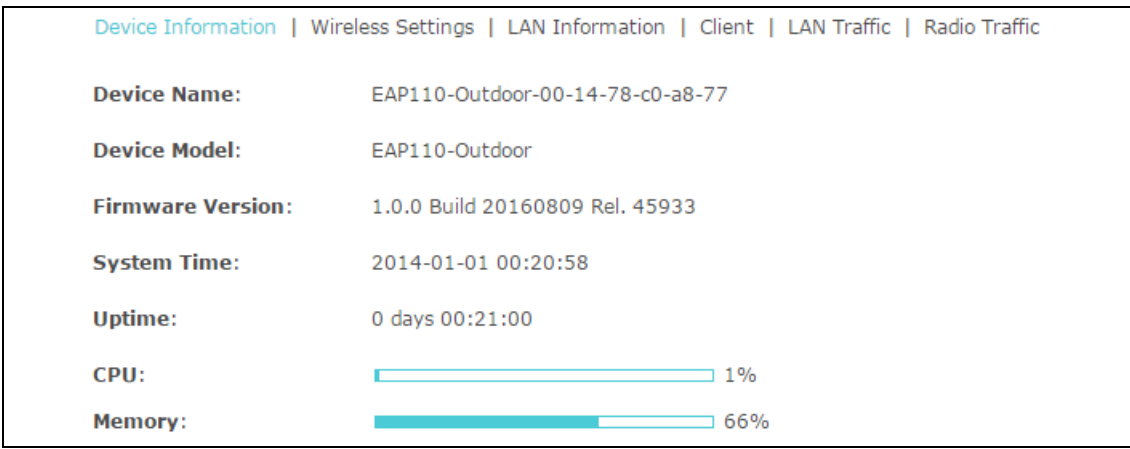

#### Figure 6-3 Device Information

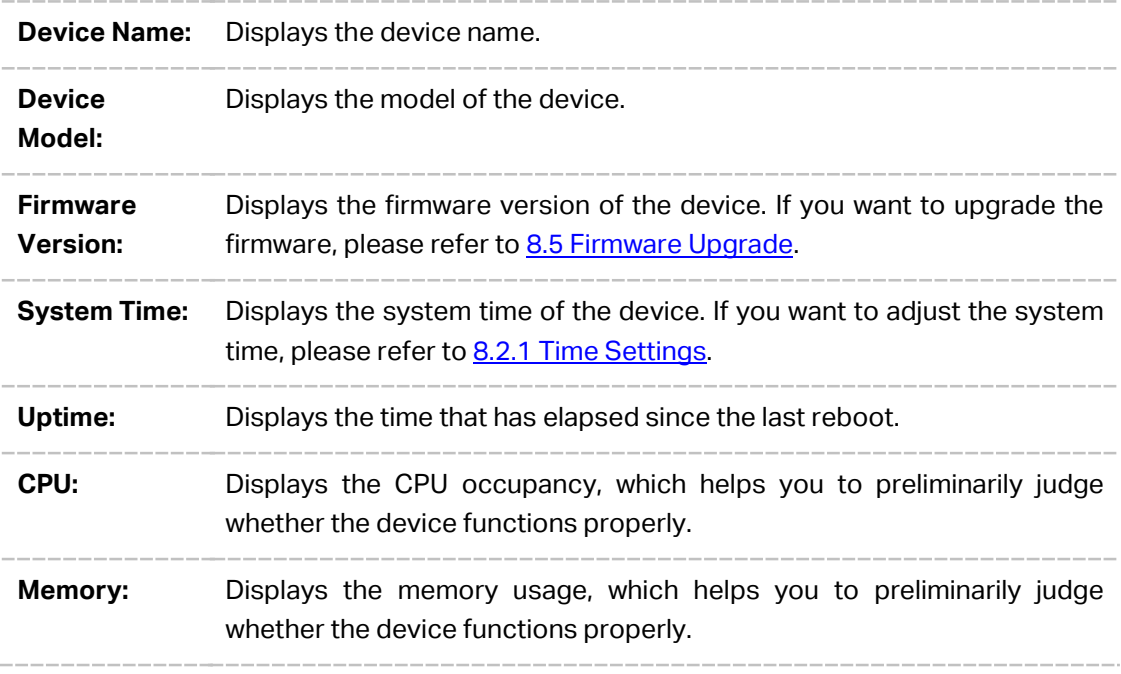

## <span id="page-45-0"></span>**Wireless Settings**

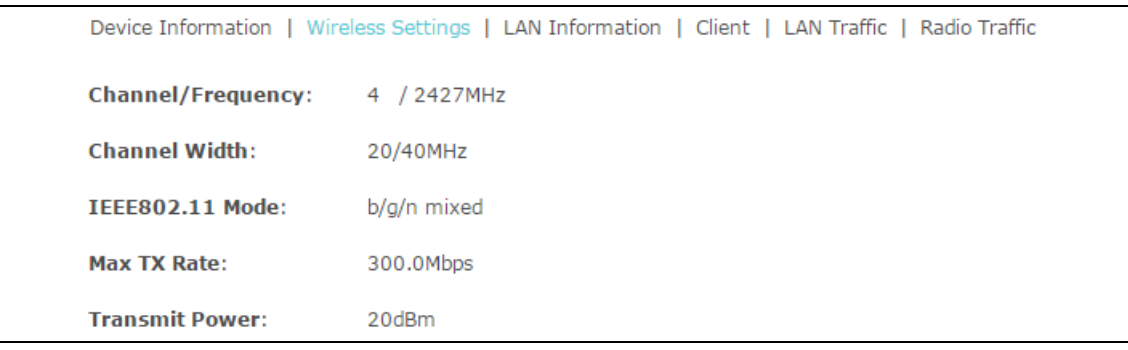

Figure 6-4 Wireless Settings

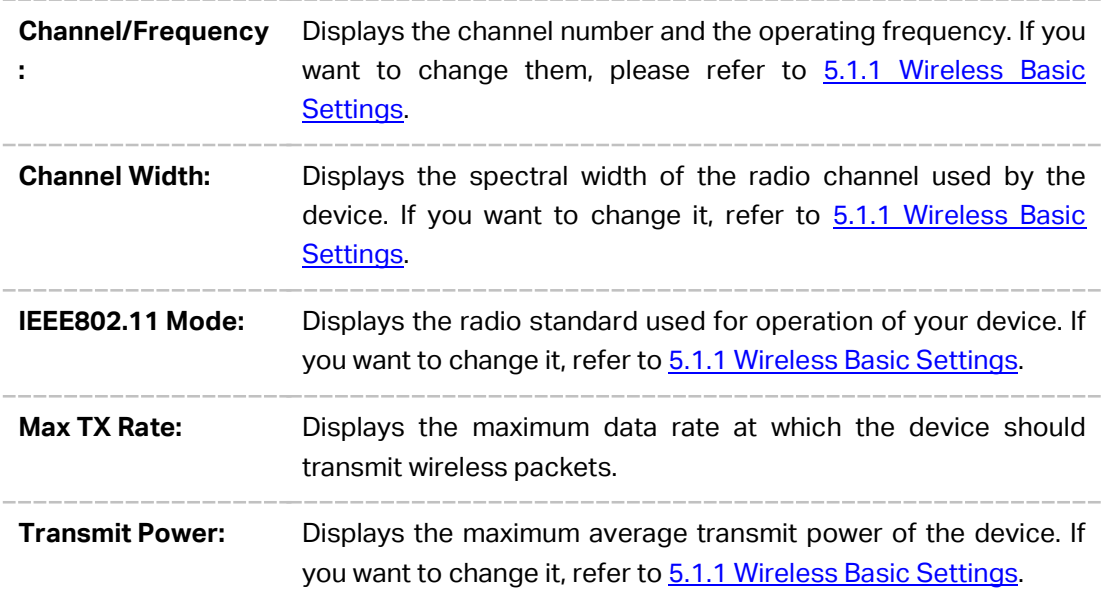

## <span id="page-45-1"></span>**LAN Information**

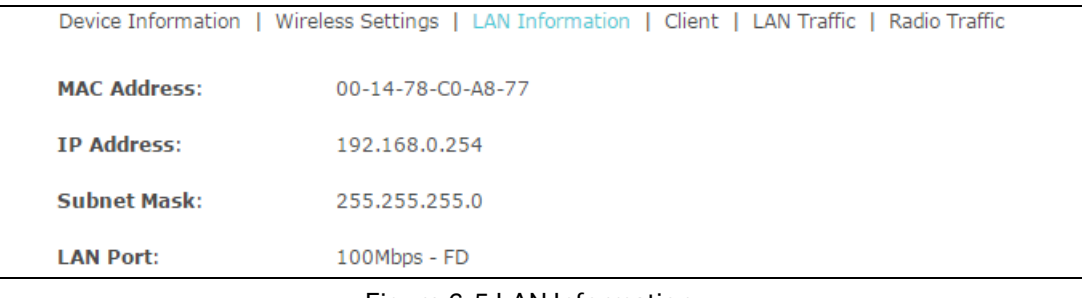

#### Figure 6-5 LAN Information

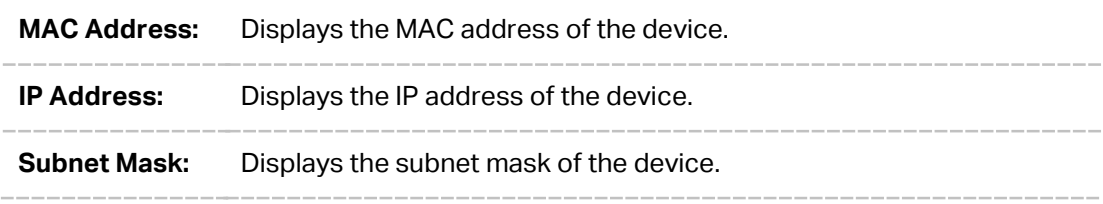

#### **LAN Port:** Displays the maximum transmission rate and duplex mode (half-duplex or full-duplex) of the port.

#### <span id="page-46-0"></span>**Client**

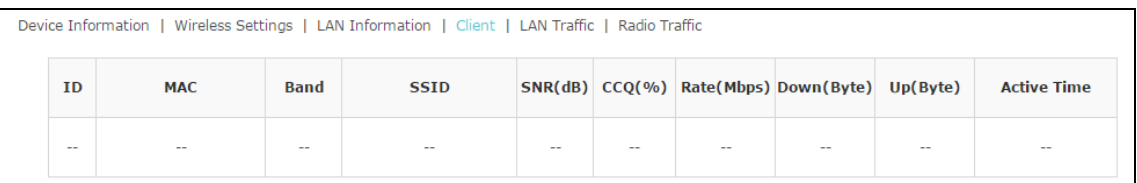

#### Figure 6-6 Client

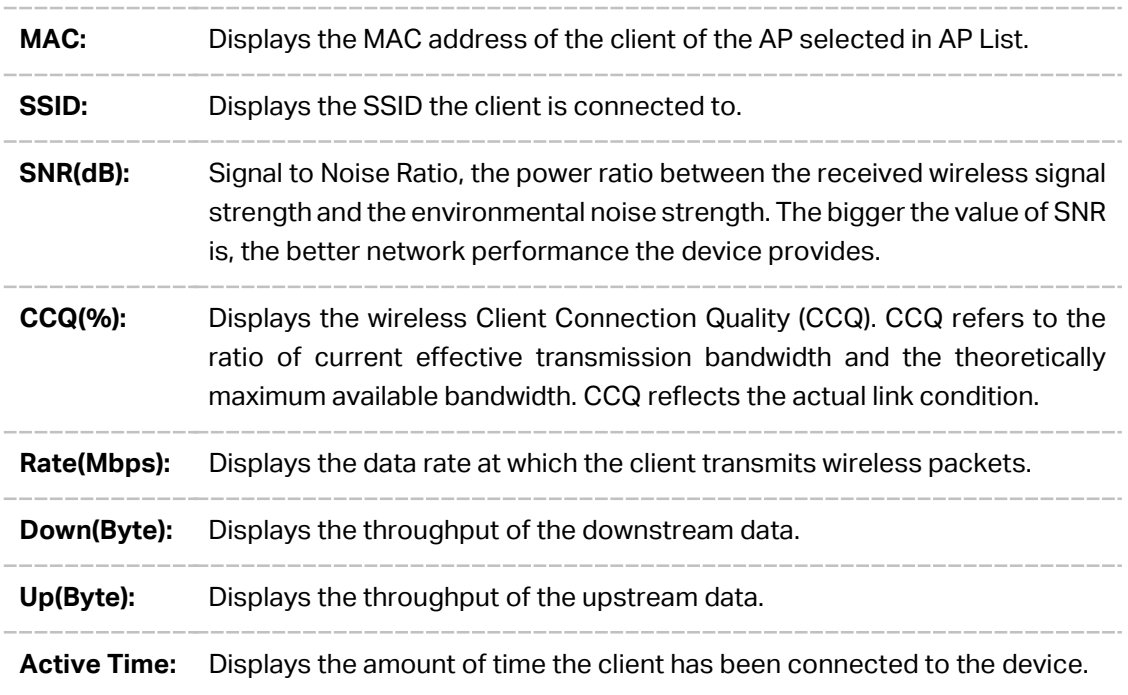

#### <span id="page-46-1"></span>**LAN Traffic**

Click **LAN Traffic** and you can monitor the data transmission status of the LAN port.

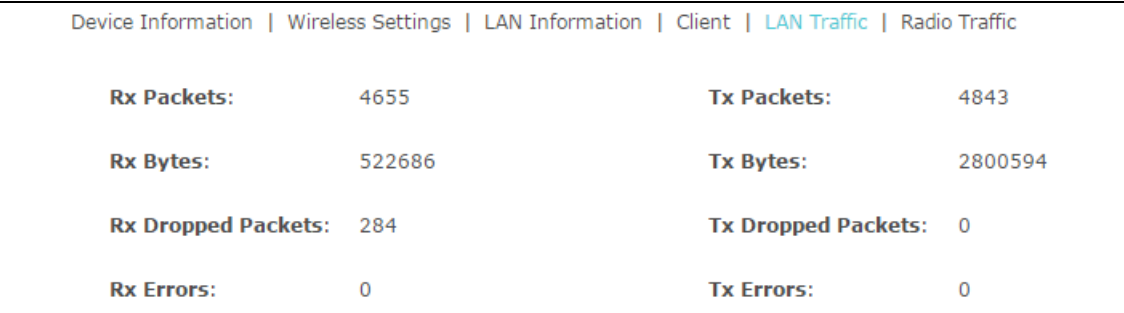

Figure 6-7 LAN Traffic

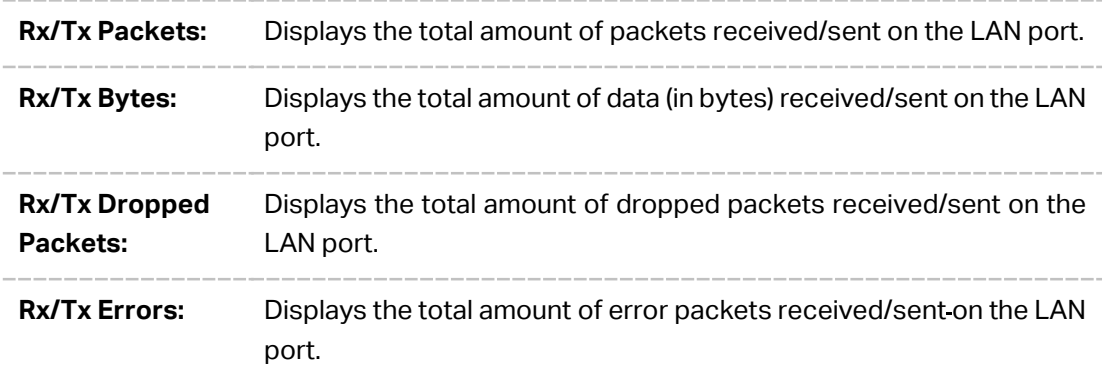

#### <span id="page-47-0"></span>**Radio Traffic**

Click **Radio Traffic** and you can monitor the data transmission status of the wireless network.

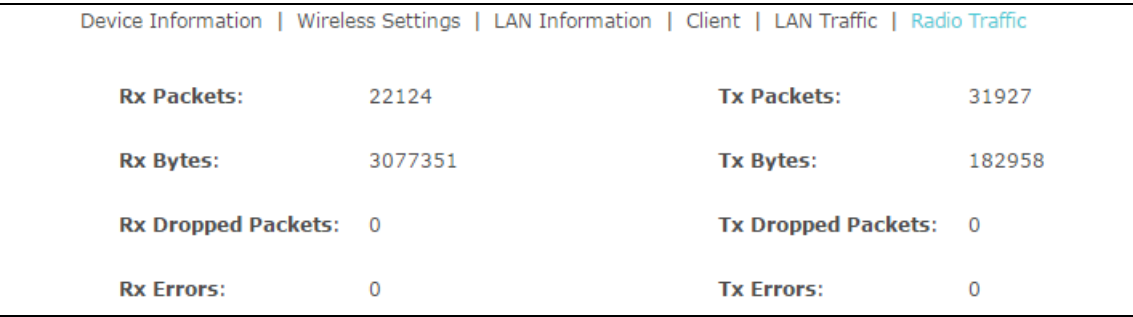

Figure 6-8 Radio Traffic

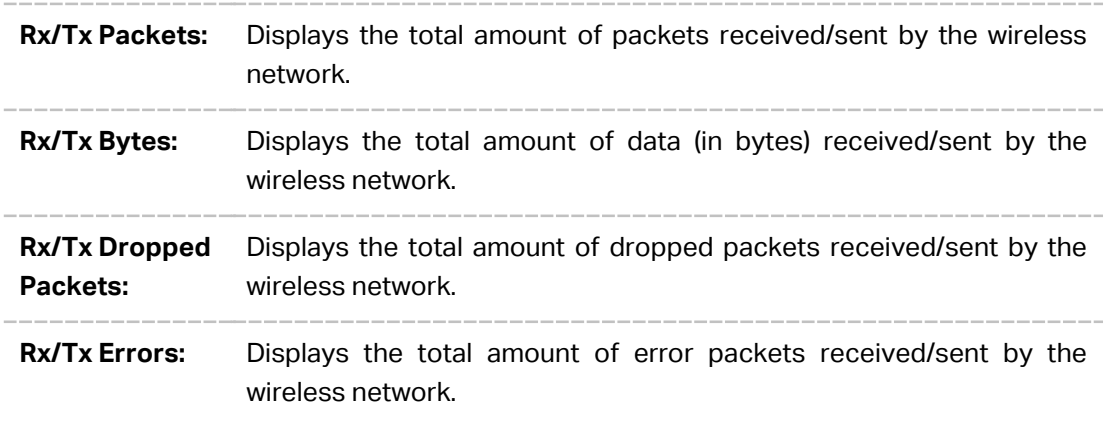

## <span id="page-48-0"></span>**6.2 SSID**

|                  | tp-link          |                        |               |                                         |                      |                 |               |                                | Access Point $\checkmark$ (?) |                      |                  |
|------------------|------------------|------------------------|---------------|-----------------------------------------|----------------------|-----------------|---------------|--------------------------------|-------------------------------|----------------------|------------------|
| <b>Network</b>   |                  | Wireless<br>Monitoring |               |                                         | Management<br>System |                 |               |                                |                               |                      |                  |
|                  |                  |                        |               | AP                                      |                      | <b>SSID</b>     | Client        |                                |                               |                      |                  |
| <b>SSID List</b> |                  |                        |               |                                         |                      |                 |               |                                |                               |                      | <b>O</b> Refresh |
| ID               | <b>SSID Name</b> | <b>VLAN ID</b>         | <b>Num of</b> | <b>SSID</b><br><b>Clients Broadcast</b> | <b>Band</b>          | <b>Security</b> | <b>Portal</b> | <b>MAC</b><br><b>Filtering</b> |                               | Isolation Down(Byte) |                  |
|                  |                  |                        |               |                                         |                      |                 |               |                                |                               |                      | Up(Byte)         |

Figure 6-9 SSID Monitoring

## <span id="page-48-1"></span>**6.2.1 SSID List**

In **SSID List** you can monitor the related parameters of the wireless network.

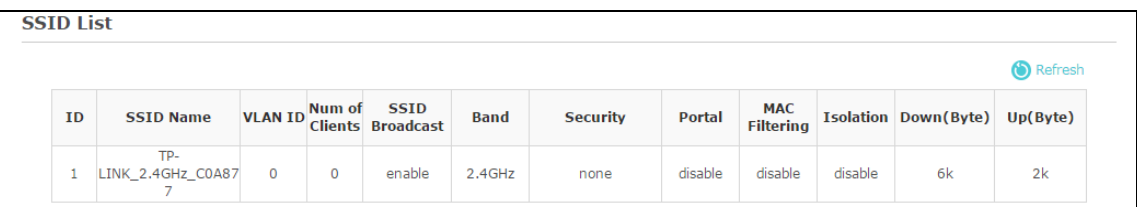

#### Figure 6-10 SSID List

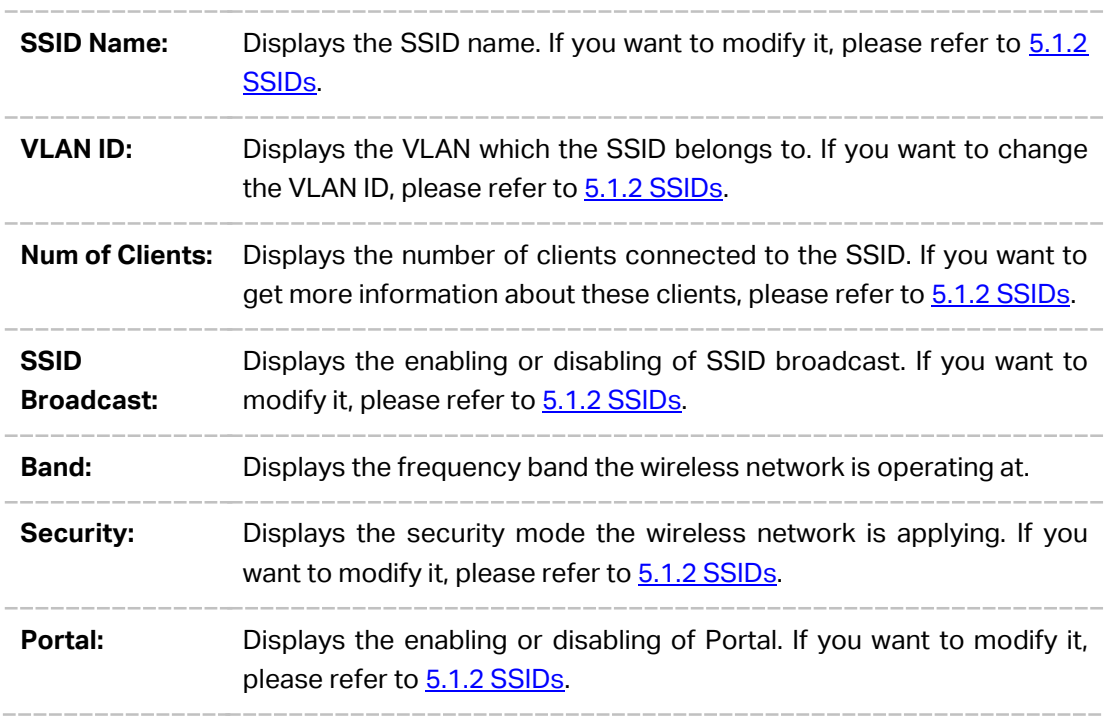

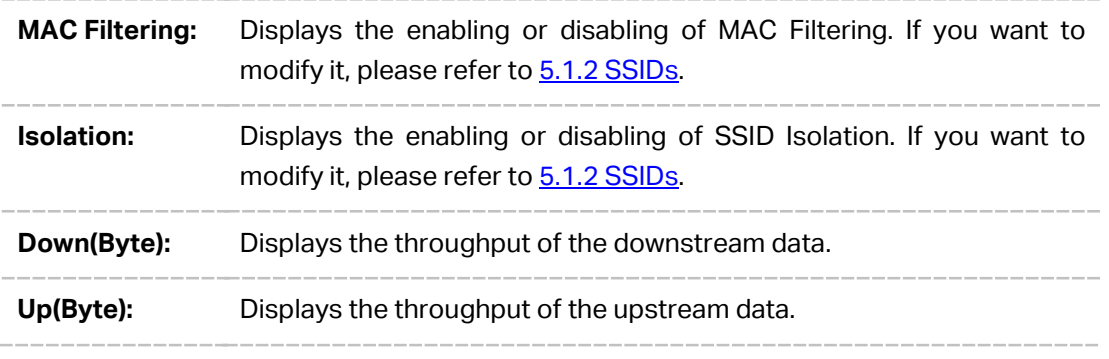

## <span id="page-49-0"></span>**6.3 Client**

From User List, you can monitor the status of all the clients connected to the EAP including those who are authenticated.

|                                                       |                          | tp-link    |                          |                     |             |             |        |               | Access Point $\checkmark$ -                                      | (?)    |                    |  |
|-------------------------------------------------------|--------------------------|------------|--------------------------|---------------------|-------------|-------------|--------|---------------|------------------------------------------------------------------|--------|--------------------|--|
| <b>Network</b>                                        |                          |            | Wireless                 |                     | Monitoring  | Management  |        |               | System                                                           |        |                    |  |
|                                                       |                          |            |                          | AP                  |             | <b>SSID</b> |        | <b>Client</b> |                                                                  |        |                    |  |
|                                                       | <b>User List</b>         |            |                          |                     |             |             |        |               |                                                                  |        |                    |  |
| <b>O</b> Refresh                                      |                          |            |                          |                     |             |             |        |               |                                                                  |        |                    |  |
|                                                       | ID                       | <b>MAC</b> | <b>Band</b>              | <b>Access Point</b> | <b>SSID</b> |             |        |               | SNR(dB) CCQ(%) Rate(Mbps) Down(Byte) Up(Byte)                    |        | <b>Active Time</b> |  |
|                                                       | $\overline{\phantom{a}}$ | $\sim$     | $\overline{\phantom{a}}$ | ۰.                  | $\sim$      | ۰.          | $\sim$ | $\sim$        | $\sim$                                                           | $\sim$ | $\sim$             |  |
| <b>Portal Authenticated Guest</b><br><b>O</b> Refresh |                          |            |                          |                     |             |             |        |               |                                                                  |        |                    |  |
|                                                       |                          |            |                          |                     |             |             |        |               |                                                                  |        |                    |  |
|                                                       | ID                       | <b>MAC</b> | <b>Band</b>              | <b>Access Point</b> | <b>SSID</b> |             |        |               | SNR(dB) CCQ(%) Rate(Mbps) Down(Byte) Up(Byte) Active Time Action |        |                    |  |

Figure 6-11 Client Monitoring

## <span id="page-49-1"></span>**6.3.1 User List**

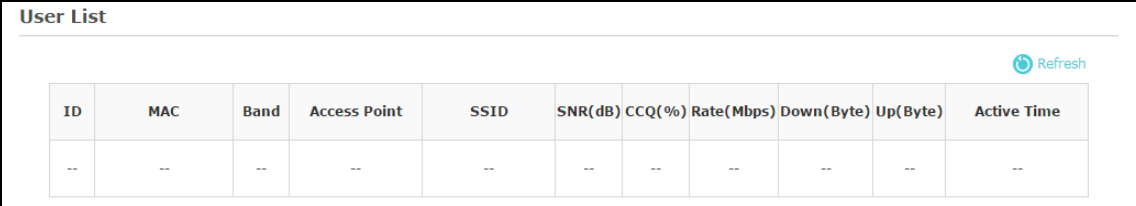

#### Figure 6-12 User List

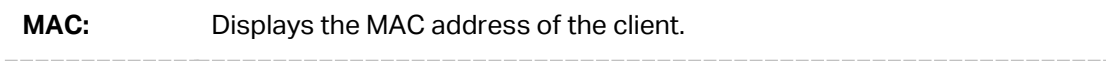

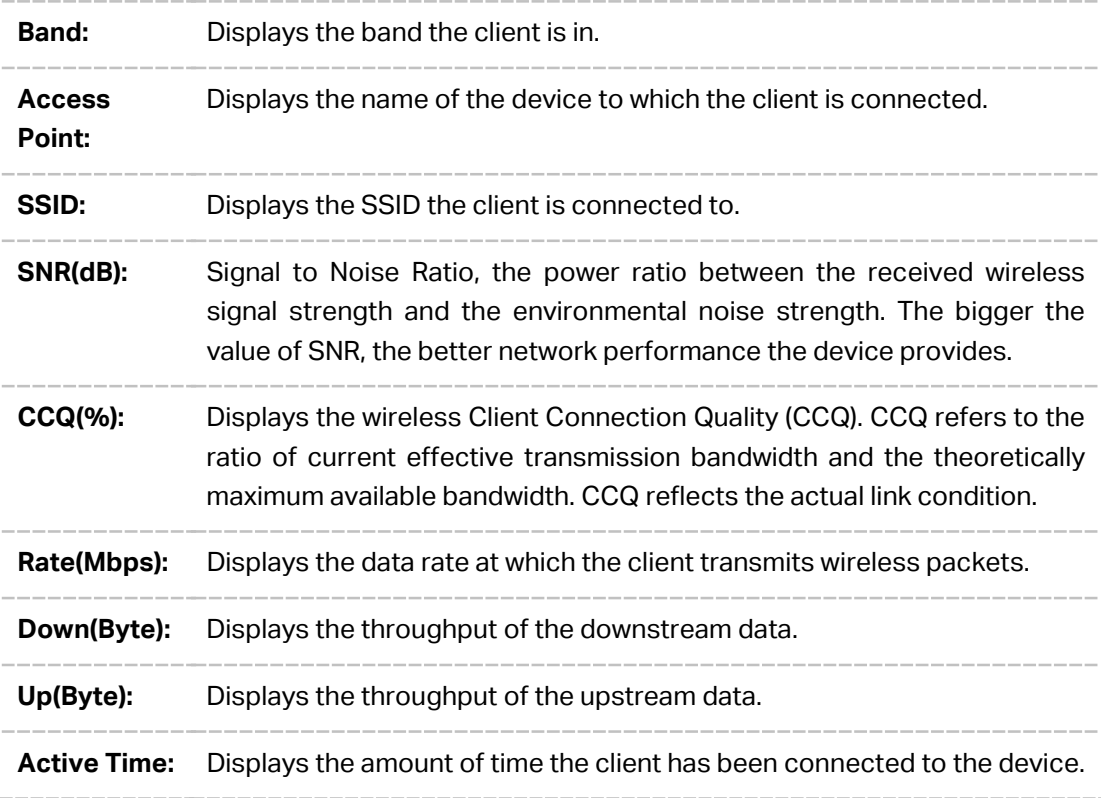

## <span id="page-50-0"></span>**6.3.2 Portal Authenticated Guest**

The Portal Authenticated Guest displays information about clients that have set up valid authentication.

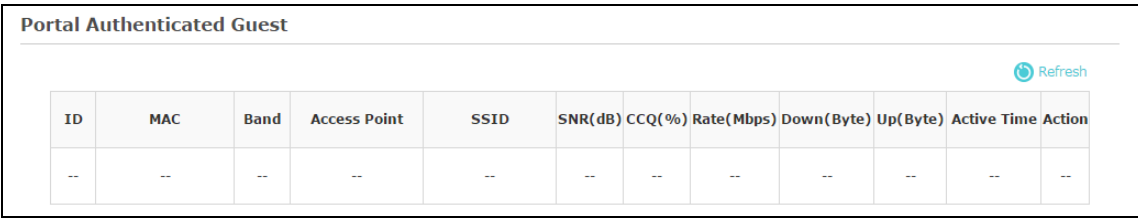

#### Figure 6-13 Portal Authenticated Guest

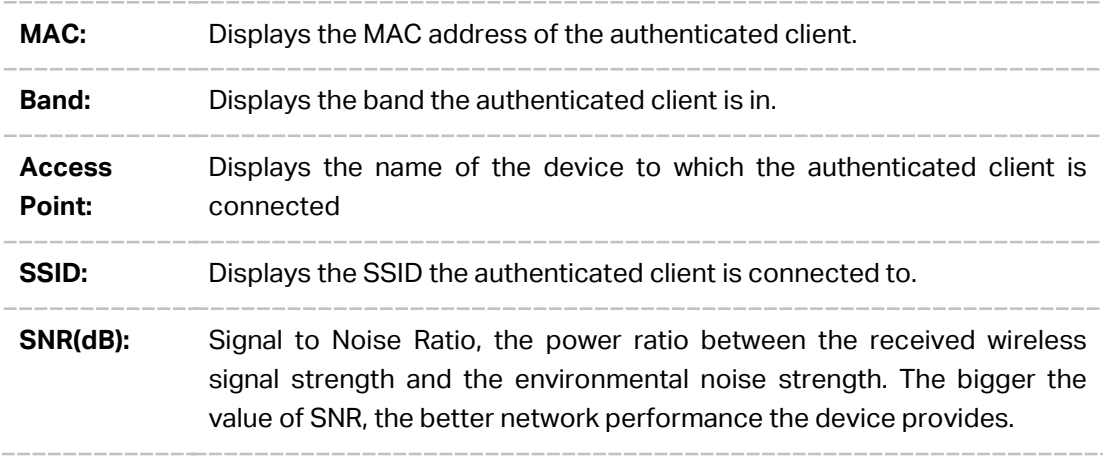

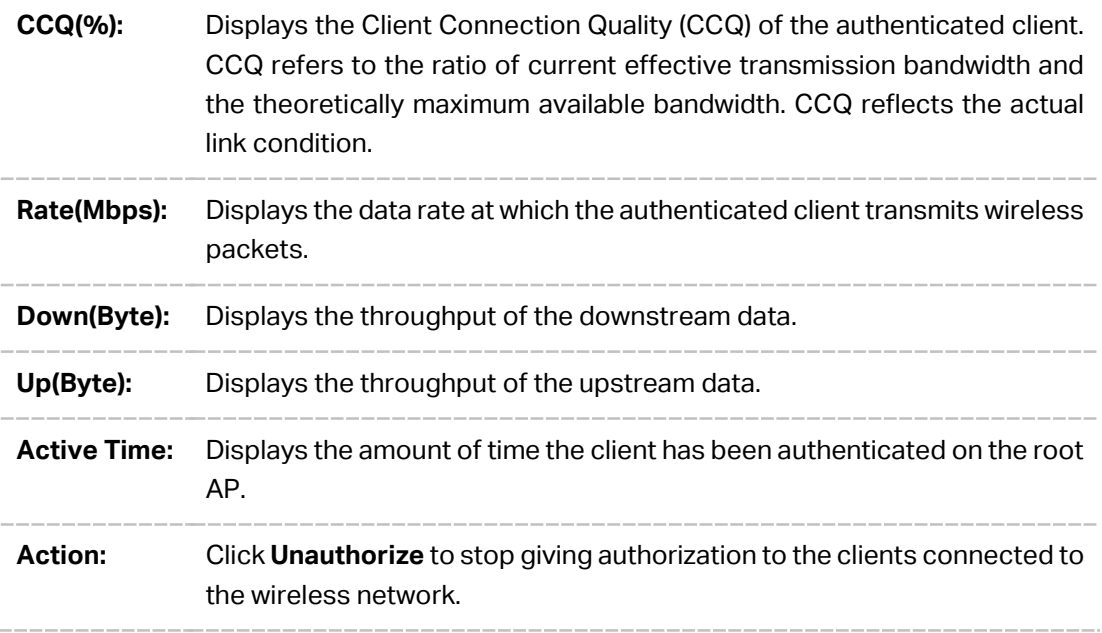

# **Chapter 7 Management**

<span id="page-52-1"></span><span id="page-52-0"></span>Management page is mainly used for device management and maintenance.

## **7.1 System Log**

System log records information about hardware, software as well as system issues and monitors system events. With the help of system log, you can get informed of system running status and detect the reasons for failure.

|                   |                       | tp-link                       |                          | (?)<br>Access Point<br>$\left  \left( -\right  \right)$ |                                                        |                                               |             |  |  |  |
|-------------------|-----------------------|-------------------------------|--------------------------|---------------------------------------------------------|--------------------------------------------------------|-----------------------------------------------|-------------|--|--|--|
| <b>Network</b>    |                       |                               | Wireless<br>Monitoring   |                                                         | Management                                             | System                                        |             |  |  |  |
| <b>System Log</b> |                       | Web Server                    | <b>Management Access</b> | LED ON/OFF                                              |                                                        | Management VLAN<br><b>SSH</b>                 | <b>SNMP</b> |  |  |  |
| <b>Log List</b>   |                       |                               |                          |                                                         |                                                        |                                               |             |  |  |  |
|                   |                       |                               |                          |                                                         |                                                        |                                               | Refresh     |  |  |  |
|                   | <b>Index</b>          | <b>Time</b>                   | <b>Type</b>              | Level                                                   |                                                        | <b>Log Content</b>                            |             |  |  |  |
|                   | 3                     | 2014-01-01 00:00:33           | <b>DHCP</b>              | <b>NOTICE</b>                                           |                                                        | DHCPC DHCP Service unavailable, recv no OFFER |             |  |  |  |
|                   | $\overline{2}$        | 2014-01-01 00:00:32           | <b>OTHER</b>             | <b>WARNING</b>                                          | LAN IP and mask changed to 192.168.0.254 255.255.255.0 |                                               |             |  |  |  |
|                   | $\mathbf{1}$          | 1970-01-01 00:00:09           | <b>OTHER</b>             | <b>INFO</b>                                             |                                                        | System started                                |             |  |  |  |
|                   | <b>Log Settings</b>   |                               |                          |                                                         |                                                        |                                               |             |  |  |  |
|                   |                       | <b>Enable Auto Mail:</b><br>п | Auto Mail Feature        |                                                         |                                                        |                                               |             |  |  |  |
|                   | <b>Enable Server:</b> |                               | □ Enable Server          |                                                         |                                                        |                                               |             |  |  |  |
|                   | <b>Enable Nyram:</b>  |                               | Enable Nvram             |                                                         |                                                        |                                               |             |  |  |  |

Following is the page of **System Log.** 

Figure 7-1 System Log Page

## <span id="page-52-2"></span>**7.1.1 Log List**

From Log List you can view detailed information about hardware, software, system issues and so on.

|                |                     |              |               | Refresh                                                |
|----------------|---------------------|--------------|---------------|--------------------------------------------------------|
| <b>Index</b>   | <b>Time</b>         | <b>Type</b>  | Level         | <b>Log Content</b>                                     |
| 3              | 2014-01-01 00:00:33 | <b>DHCP</b>  | <b>NOTICE</b> | DHCPC DHCP Service unavailable, recv no OFFER          |
| $\overline{2}$ | 2014-01-01 00:00:32 | <b>OTHER</b> | WARNING       | LAN IP and mask changed to 192.168.0.254 255.255.255.0 |
| $\mathbf{1}$   | 1970-01-01 00:00:09 | <b>OTHER</b> | <b>INFO</b>   | System started                                         |

Figure 7-2 Log List

## <span id="page-53-0"></span>**7.1.2 Log Settings**

You can choose the way to receive system logs in Log Settings zone, where these parameters can be configured: [Enable Auto Mail,](#page-53-1) [Enable Server](#page-54-1) an[d Enable Nvram.](#page-54-2)

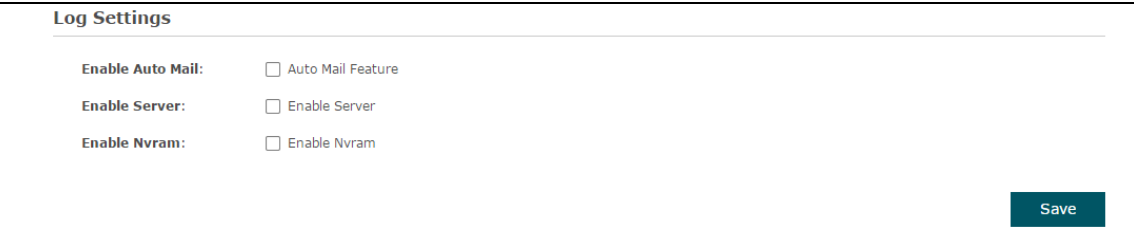

Figure 7-3 Log Settings

#### <span id="page-53-1"></span>**Enable Auto Mail**

If Auto Mail Feature is enabled, system logs will be sent to a mailbox. The following content will be shown.

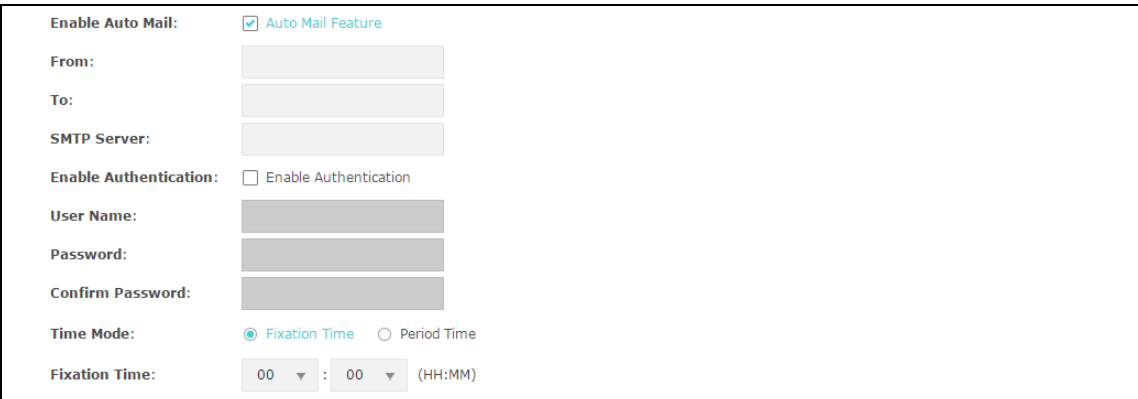

#### Figure 7-4 Enable Auto Mail

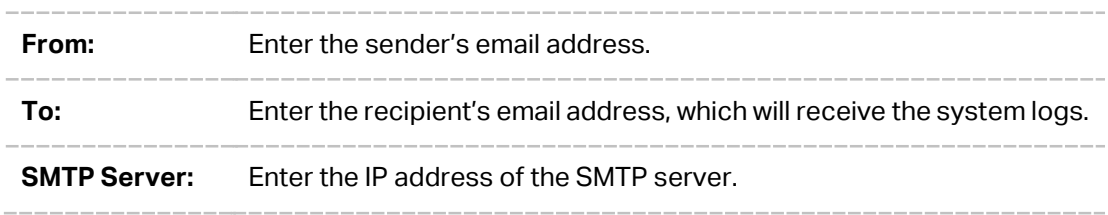

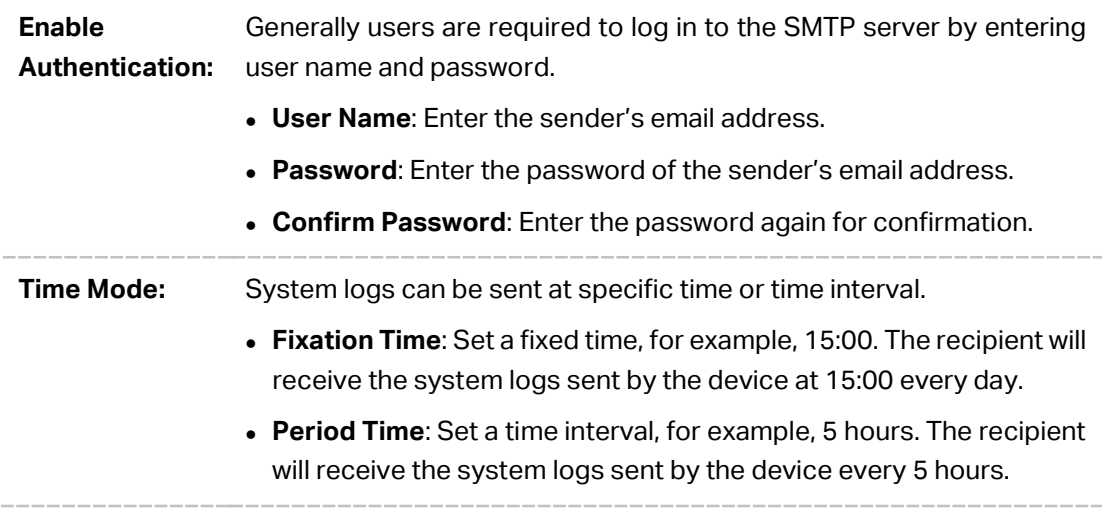

#### <span id="page-54-1"></span>**Enable Server**

System logs can also be sent to a server. After Enable Server is enabled, the following content will be shown.

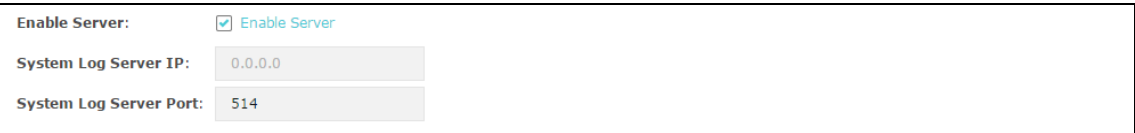

Figure 7-5 Enable Server

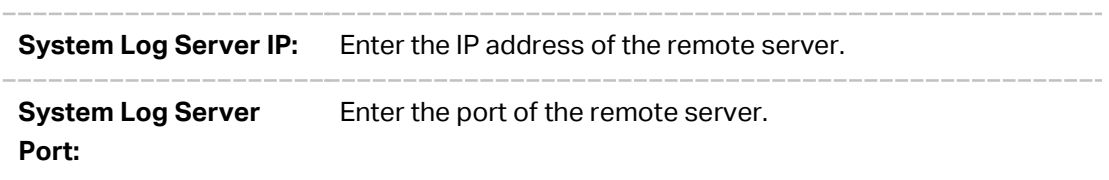

#### <span id="page-54-2"></span>**Enable Nvram**

By default, Nvram is disabled. Check the box to enable Nvram, system logs will be saved after power supply is cut.

Nvram (Non-volatile Random Access Memory) is a RAM that can still save data even if a device is power off. All TP-Link EAPs are equipped with Nvram. With this option enabled, the Nvram feature can help reserve the system logs when an EAP device is power off.

#### <span id="page-54-0"></span>**7.2 Web Server**

You can log in web management interface, thereby manage and maintain the device.

#### Following is the page of Web Server.

| tp-link                     |                         |                                                                                                    |            |            | Access Point $\cdot$ $\leftarrow$ $\leftarrow$ |             |
|-----------------------------|-------------------------|----------------------------------------------------------------------------------------------------|------------|------------|----------------------------------------------------------------------------------------------------|-------------|
| <b>Network</b>              | <b>Wireless</b>         | Monitoring                                                                                               | Management |            | System                                                                                                    |             |
| System Log                  | <b>Web Server</b>       | Management Access                                                                                        | LED ON/OFF | <b>SSH</b> | Management VLAN                                                                                                    | <b>SNMP</b> |
| <b>Web Server</b><br>HTTPS: | $\triangleright$ Enable |                                                                                                    |            |            |                                                                                                    |             |
| <b>Secure Server Port:</b>  | 443                     |                                                                                                    |            |            |                                                                                                    |             |
| <b>Server Port:</b>         | 80                      |                                                                                                    |            |            |                                                                                                    |             |
| <b>Session Timeout:</b>     | 15                      | minutes                                                                                                  |            |            |                                                                                                    |             |
| Note:                       |                         | Please enter the EAP's IP address to access the web-based configuration utility via an HTTPS connection. |            |            |                                                                                                    | <b>Save</b> |

Figure 7-6 Web Server Page

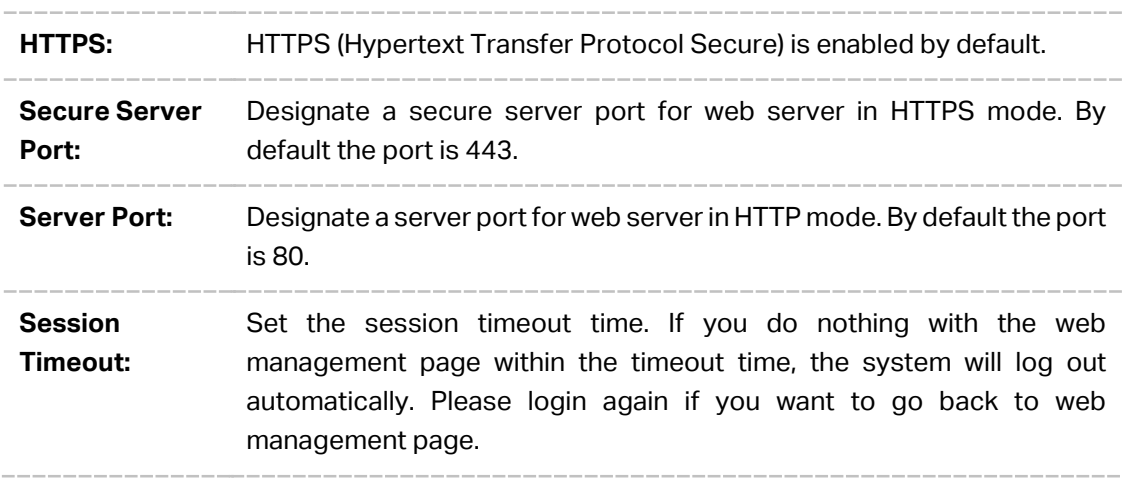

## <span id="page-55-0"></span>**7.3 Management Access**

Management Access Control allows you to configure up to four MAC addresses of the hosts that are allowed to log in to the web management page of the EAP. Click **Add PC's MAC** and the MAC address of the current host will be added to MAC address list.

Following is the page of **Management Access**.

| tp-link                    |                                       |                          |            |            |            | (?)<br>Access Point v<br>$\left  \left\langle -\right  \right $ |             |
|----------------------------|---------------------------------------|--------------------------|------------|------------|------------|-----------------------------------------------------------------|-------------|
| <b>Network</b>             | <b>Wireless</b>                       |                          | Monitoring | Management |            | System                                                          |             |
| System Log                 | Web Server                            | <b>Management Access</b> |            | LED ON/OFF | <b>SSH</b> | Management VLAN                                                 | <b>SNMP</b> |
| <b>MAC Authentication:</b> | <b>Management Access Control</b><br>п | Enable                   |            |            |            |                                                                 |             |
| <b>MAC1:</b>               |                                       | AA-BB-CC-DD-EE-FF        |            |            |            |                                                                 |             |
| <b>MAC2:</b>               |                                       | AA-BB-CC-DD-EE-FF        |            |            |            |                                                                 |             |
| <b>MAC3:</b>               |                                       | AA-BB-CC-DD-EE-FF        |            |            |            |                                                                 |             |
| MAC4:                      |                                       | AA-BB-CC-DD-EE-FF        |            |            |            |                                                                 |             |
|                            |                                       | Add PC's MAC             |            |            |            |                                                                 |             |
|                            |                                       |                          |            |            |            |                                                                 | <b>Save</b> |

Figure 7-7 Management Access Page

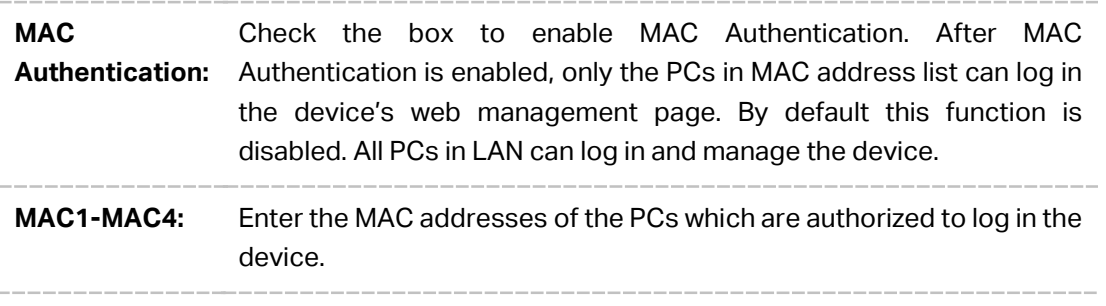

## <span id="page-56-0"></span>**7.4 LED ON/OFF**

Following is the page of LED ON/OFF. By default the LED is on.

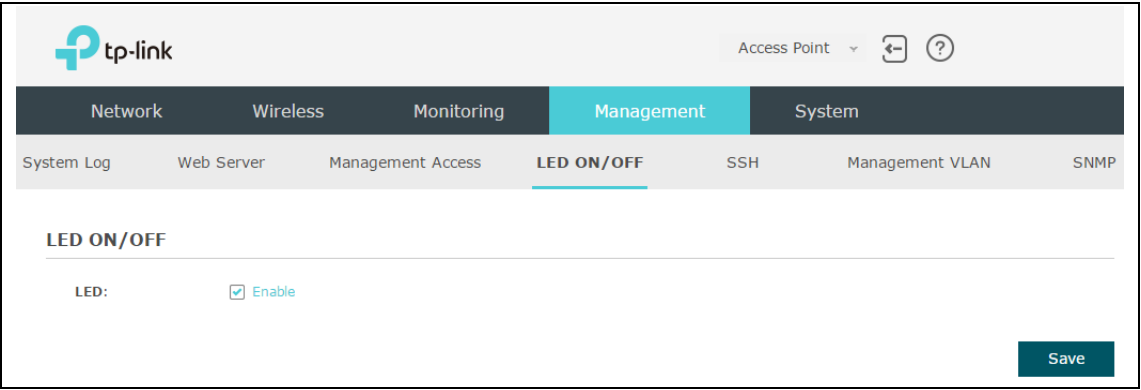

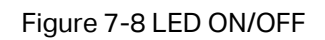

## <span id="page-57-0"></span>**7.5 SSH**

This device supports the SSH Server function that allows users to login and manage it through SSH connection on the SSH client software.

SSH (Secure Shell) is a security protocol established on application and transport layers. SSH-encrypted-connection is similar to a telnet connection, but essentially the old telnet remote management method is not safe, because the password and data transmitted with plain-text can be easily intercepted. SSH can provide information security and powerful authentication when you login this device remotely through an insecure network environment. It can encrypt all the transmission data and prevent the information in remote management from being leaked.

Following is the page of *SSH*.

| tp-link             |               |                   |                      | Access Point $\checkmark$ (?) |                 |             |
|---------------------|---------------|-------------------|----------------------|-------------------------------|-----------------|-------------|
| <b>Network</b>      | Wireless      | Monitoring        |                      | Management                    | System          |             |
| System Log          | Web Server    | Management Access | LED ON/OFF           | <b>SSH</b>                    | Management VLAN | <b>SNMP</b> |
| <b>SSH Server</b>   |               |                   |                      |                               |                 |             |
| <b>Server Port:</b> | 22            |                   | $(22, 1025 - 65535)$ |                               |                 |             |
| <b>SSH Login:</b>   | $\Box$ Enable |                   |                      |                               |                 |             |
|                     |               |                   |                      |                               |                 | Save        |

Figure 7-9 SSH Page

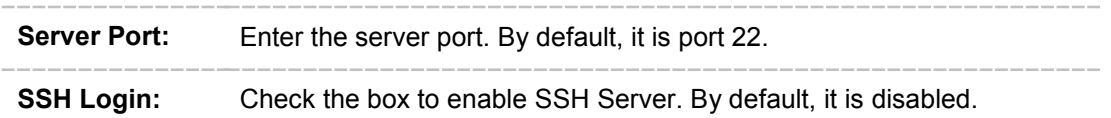

## <span id="page-57-1"></span>**7.6 Management VLAN**

Management VLAN provides a safer way for you to manage the EAP. With Management VLAN enabled, only the hosts in the management VLAN can manage the EAP. Since most hosts cannot process VLAN TAGs, connect the management host to the network via a switch, and set up correct VLAN settings for the switches on the network to ensure the communication between the host and the EAP in the management VLAN.

Following is the page of *Management VLAN*.

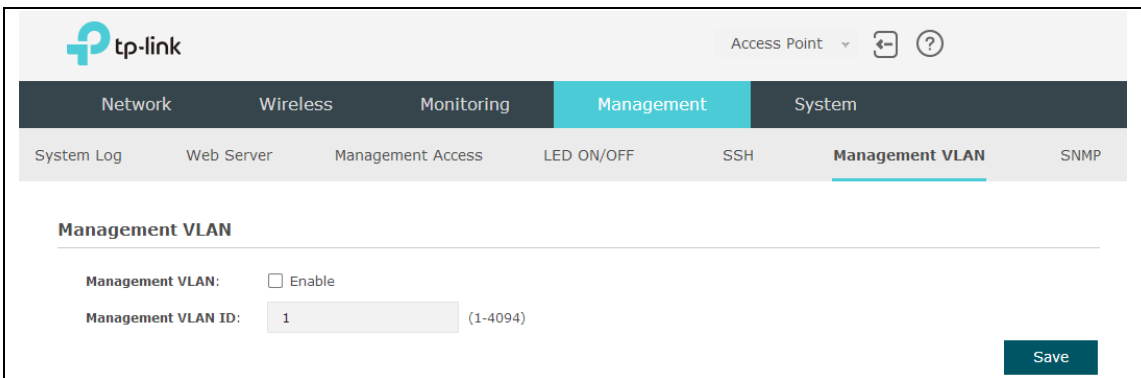

#### Figure 7-10 Management VLAN Page

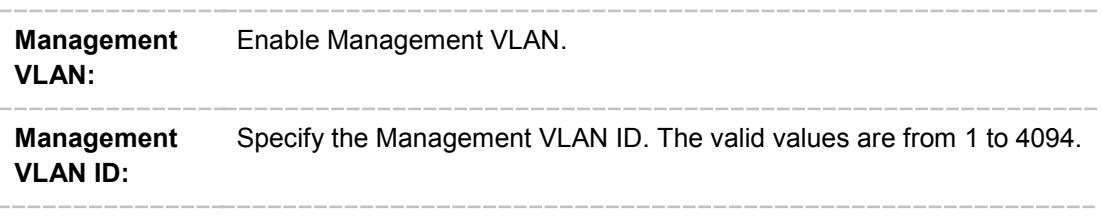

#### <span id="page-58-0"></span>**7.7 SNMP**

The device can be configured as an SNMP agent.

SNMP (Simple Network Management Protocol), the most widely applied network management protocol, provides a management framework to monitor and maintain Internet devices. Main functions of SNMP include monitoring network performance, detecting and analyzing network error, configuring network devices, and so on. When networks function properly, SNMP can perform the functions of statistics, configuration and testing. When networks have troubles, SNMP can detect and restore these troubles.

An SNMP consists of three key components: manager, agent and MIB (Management Information Base). SNMP manager is a client program operating at workstation, assisting network administrators to accomplish most network device management tasks. An agent is a network-management software module that resides on a managed device and responsible for receiving and dealing with data sent by managing device. Generally the managed devices are network devices including hosts, bridges, switches and routers. MIB is the collection of managed devices. It defines a series of properties of the managed devices. Every SNMP agent has its own MIB.

Once the device has become an SNMP agent, it is able to receive and process request messages from SNMP manager.

Following is the page of *SNMP*.

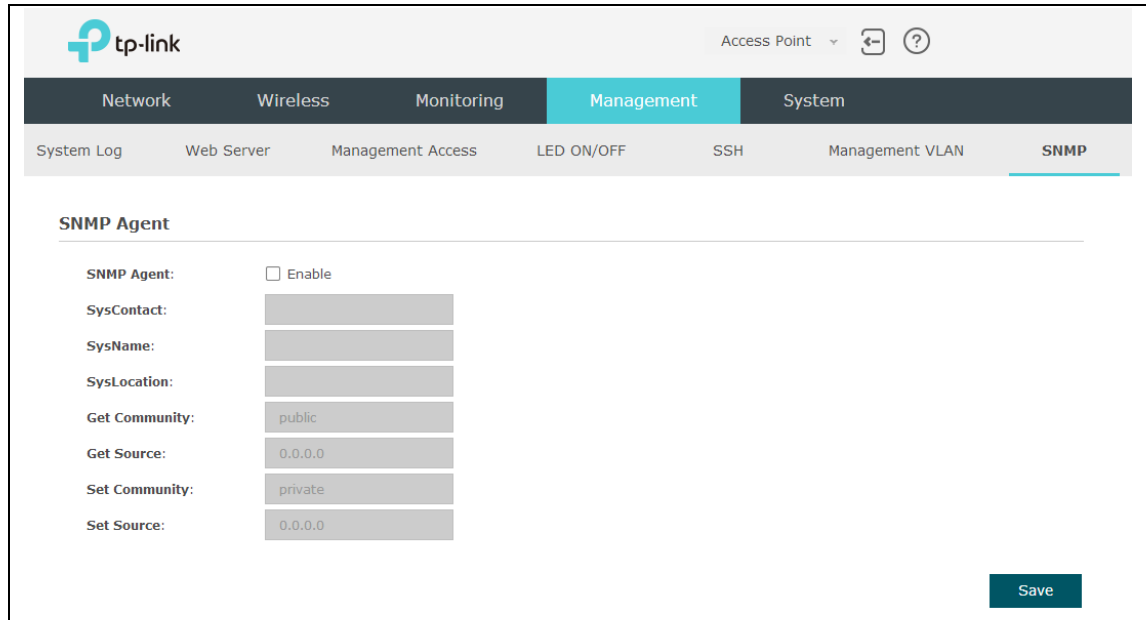

#### Figure 7-11 SNMP Page

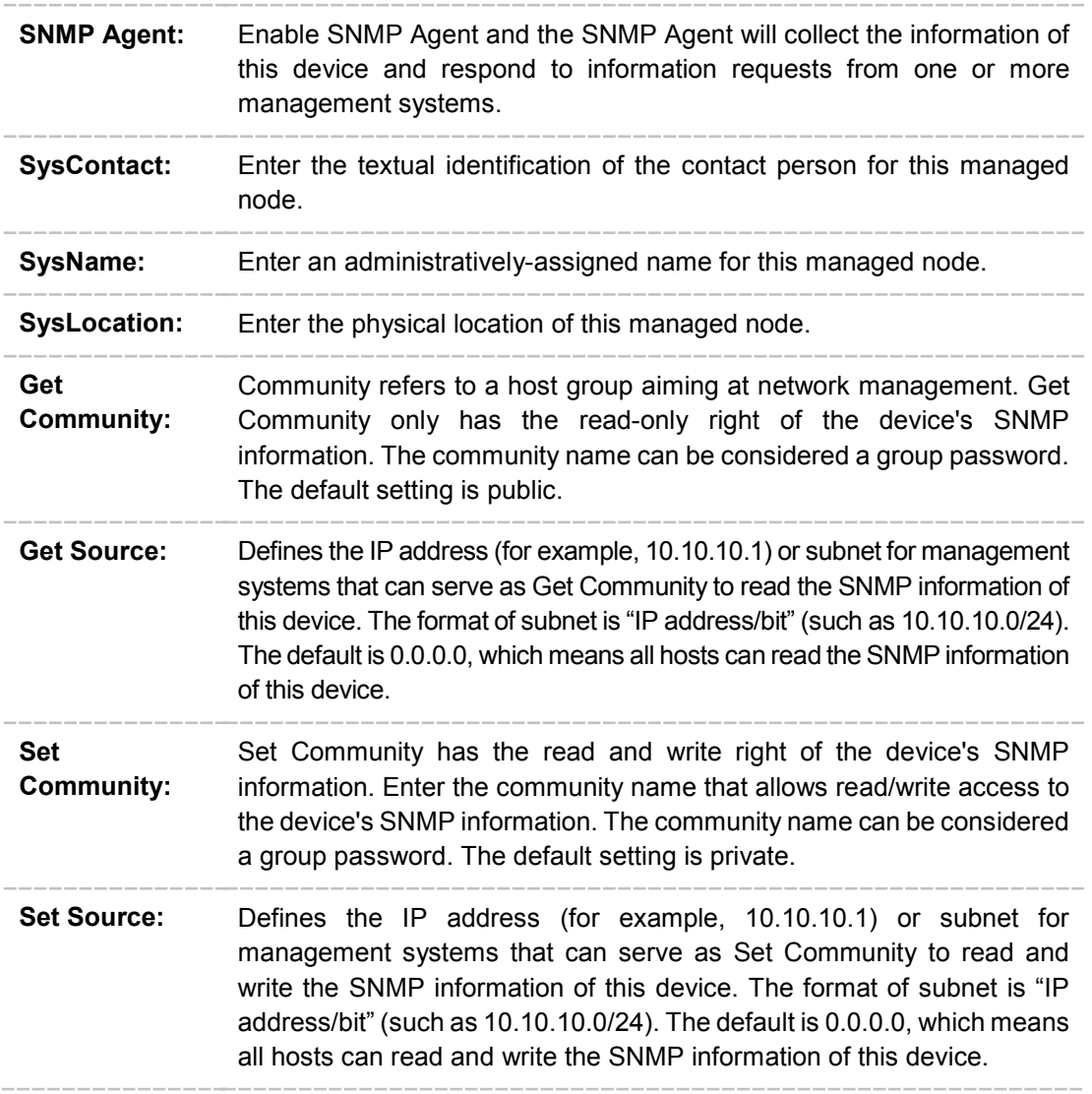

#### *NOTE:*

Defining community can allow management systems in the same community to communicate with the SNMP Agent. The community name can be seen as the shared password of the network hosts group. Thus, for the security, we suggest modifying the default community name before enabling the SNMP Agent service. If the field of community is blank, the SNMP Agent will not respond to any community name.

# **Chapter 8 System**

<span id="page-61-1"></span><span id="page-61-0"></span>**System** page is mainly used to configure some basic information like user account and time, and realize functions including reboot, reset, backup, restore and upgrade the device.

#### **8.1 User Account**

You can change the username and password to protect your device from unauthorized login. We recommend that you change the default user password on the very first system setup.

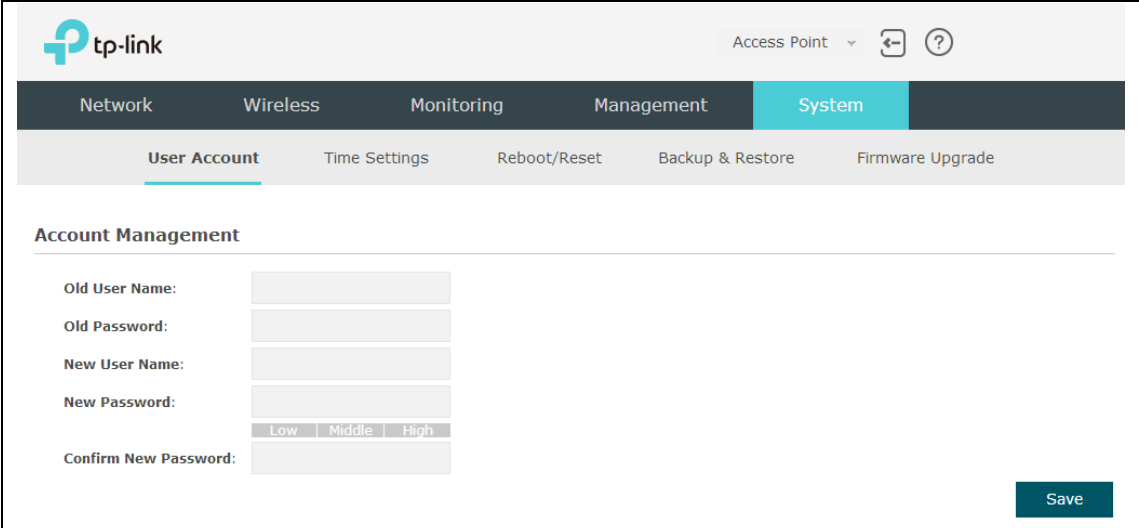

Figure 8-1 User Account Page

| Old User<br>Name/Password:        | Enter the present user name and password of the admin account to<br>get the permission of modification.                                                                 |
|-----------------------------------|----------------------------------------------------------------------------------------------------|
| <b>New User</b><br>Name/Password: | Enter a new user name and password for the admin account. Both<br>values are case-sensitive, up to 64 characters and with no space. New<br>Password must not be "admin" |
| <b>Confirm New</b><br>Password:   | Enter the new password again.                                                                                                    |

## <span id="page-61-2"></span>**8.2 Time Settings**

System time represents the device system's notion of the passing of time. System time is the standard time for Scheduler and other time-based functions. You can manually set the system time, configure the system to acquire its time settings from a preconfigured NTP server or synchronize the system time with the PC's clock.

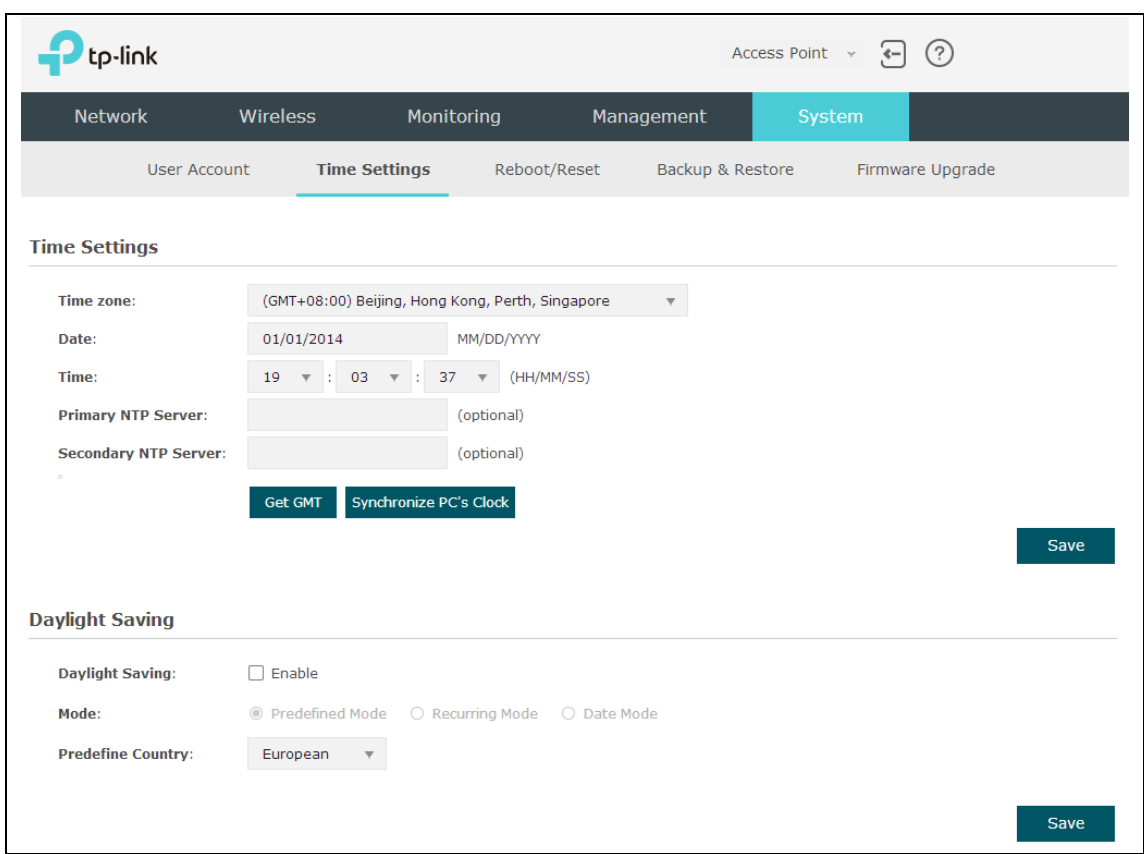

The device supports DST (Daylight Saving Time).

Figure 8-2 Time Settings

## <span id="page-62-0"></span>**8.2.1 Time Settings**

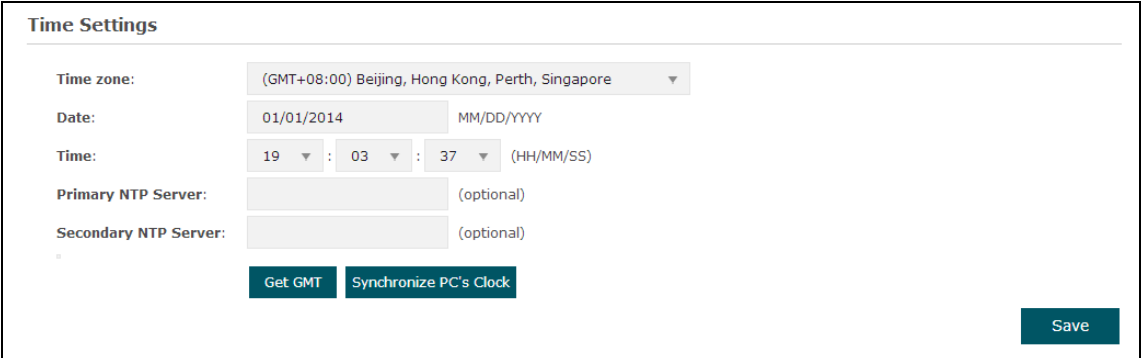

Figure 8-3 Time Settings

| Get GMT                | Click the button and the device will obtain GMT time from NTP server.<br>IP address of the NTP server has to be filled in |
|------------------------|----------------------------------------------------------------------------------------------------|
| Synchronize PC's Clock | Click the button and save the configuration, your PC's time will be<br>obtained as the device's system time.              |
| Time zone:             | Select your local time zone from the drop-down list.                                                                      |

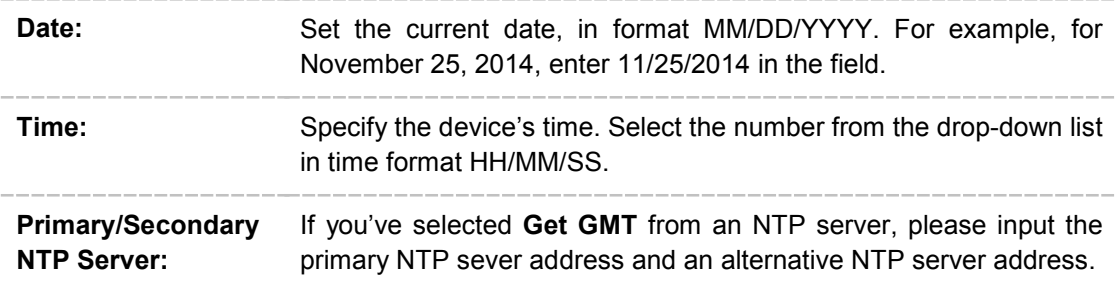

## <span id="page-63-0"></span>**8.2.2 Daylight Saving**

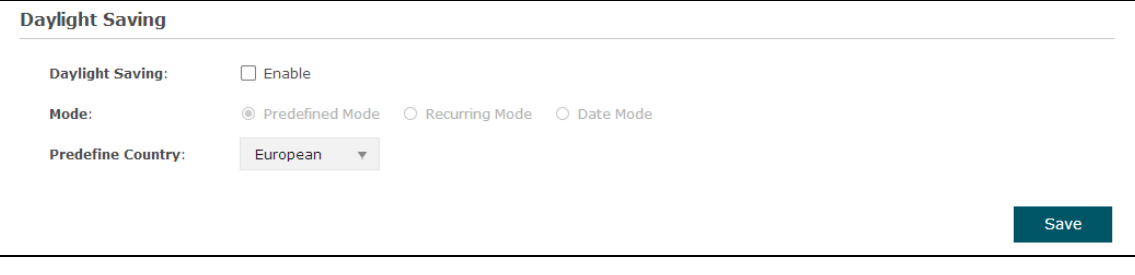

Figure 8-4 Daylight Saving

| <b>Daylight Saving:</b> | Enable or disable the DST. DST is disabled by default.                                                                        |
|-------------------------|----------------------------------------------------------------------------------------------------|
| Mode:                   | Options include Predefined Mode, Recurring Mode and Date Mode.<br>Please refer to the following content for more information. |

## <span id="page-63-1"></span>**Predefined Mode**

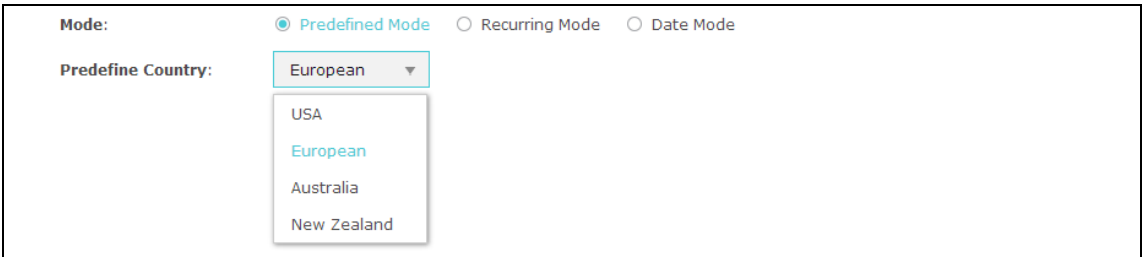

Figure 8-5 Predefined Mode

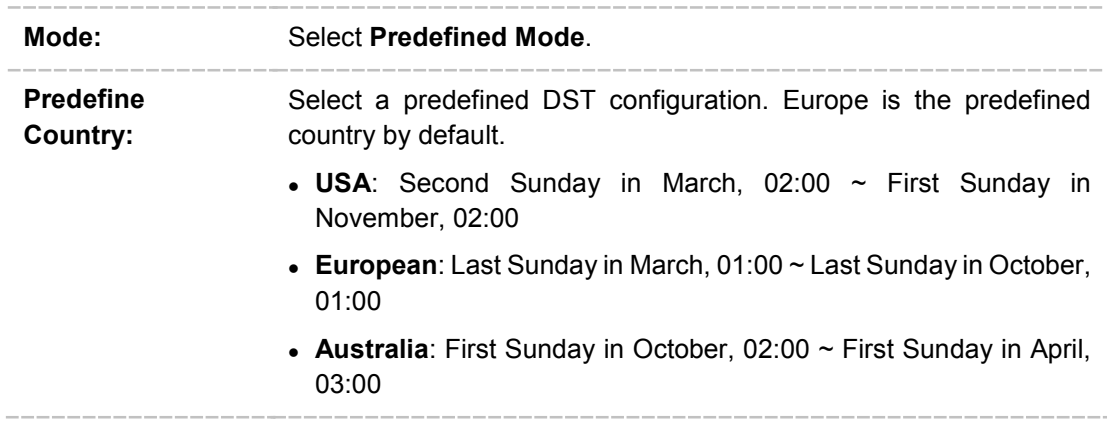

 **New Zealand**: Last Sunday in September, 02:00 ~ First Sunday in April, 03:00

## <span id="page-64-1"></span>**Recurring Mode**

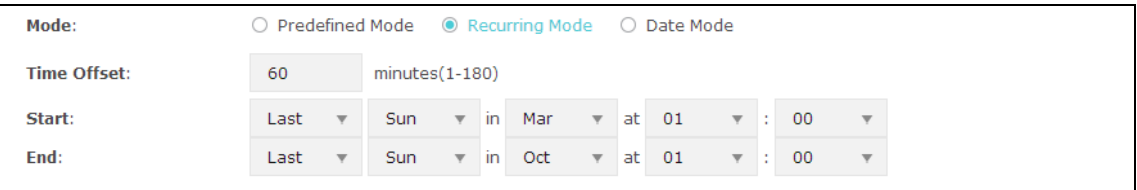

#### Figure 8-6 Recurring Mode

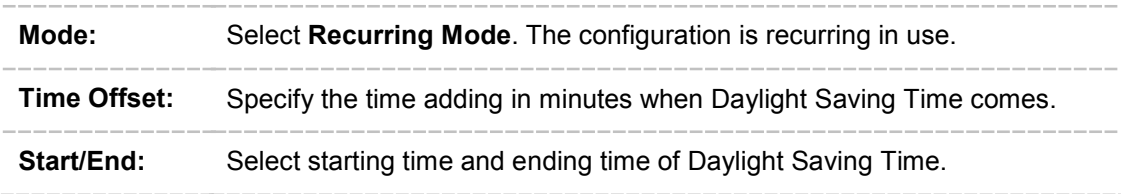

#### <span id="page-64-2"></span>**Date Mode**

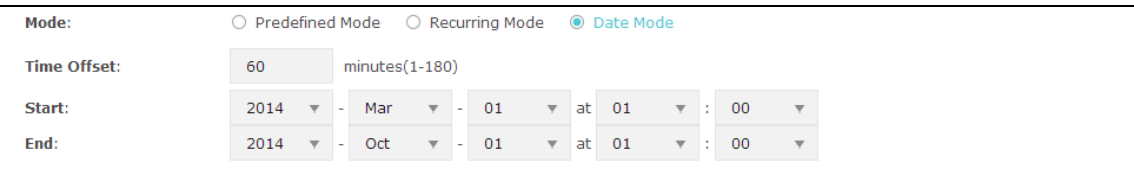

#### Figure 8-7 Date Mode

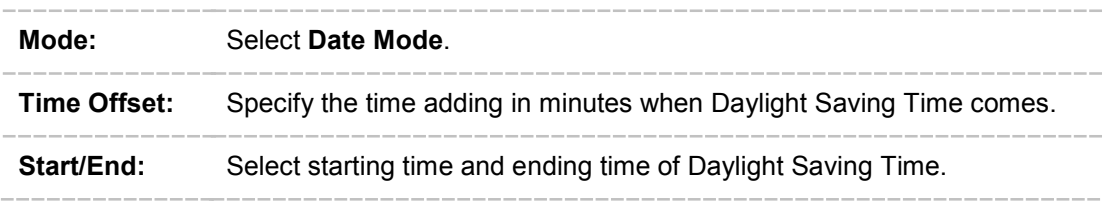

## <span id="page-64-0"></span>**8.3 Reboot/Reset**

| tp-link                                                   |                 |                      |                                         | $\Theta$ $\Omega$<br>Access Point |                  |
|-----------------------------------------------------------|-----------------|----------------------|-----------------------------------------|-----------------------------------|------------------|
| <b>Network</b>                                            | <b>Wireless</b> | Monitoring           | Management                              | System                            |                  |
|                                                           | User Account    | <b>Time Settings</b> | <b>Reboot/Reset</b><br>Backup & Restore |                                   | Firmware Upgrade |
| <b>Reboot &amp; Reset</b>                                 |                 |                      |                                         |                                   |                  |
| <b>Reboot Device:</b><br><b>Reset to Factory Default:</b> | Reboot<br>Reset |                      |                                         |                                   |                  |

Figure 8-8 Reboot & Reset

<span id="page-65-0"></span>Click **Reboot** to restart the device. Click **Reset** to restore the device to factory default settings.

## **8.4 Backup & Restore**

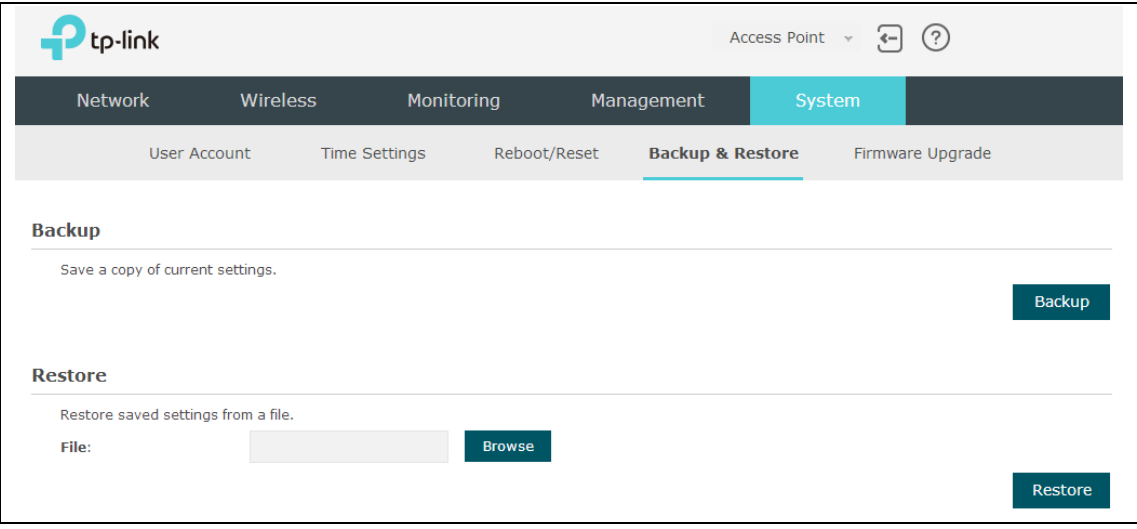

Figure 8-9 Backup & Restore

You can save the current configuration of the EAP as a backup file and restore the configuration via a backup file. To prevent the settings from being lost, we recommend that you back up the settings before you upgrade the device or upload a new configuration file. Restore function helps you to restore the device to previous settings by uploading a backup file.

## <span id="page-65-1"></span>**8.5 Firmware Upgrade**

| Access Point $\rightarrow$ $\left[ \leftarrow \right]$<br>(?) |                 |                      |                                                                                                    |        |                         |
|---------------------------------------------------------------|-----------------|----------------------|----------------------------------------------------------------------------------------------------|--------|-------------------------|
| <b>Network</b>                                                | <b>Wireless</b> | Monitoring           | Management                                                                                                    | System |                         |
|                                                               | User Account    | <b>Time Settings</b> | Reboot/Reset<br>Backup & Restore                                                                                       |        | <b>Firmware Upgrade</b> |
| <b>Firmware Upgrade</b>                                       |                 |                      |                                                                                                    |        |                         |
| <b>New Firmware File:</b>                                     |                 | <b>Browse</b>        |                                                                                                    |        |                         |
| Warning:                                                      |                 |                      |                                                                                                    |        |                         |
|                                                               |                 |                      | The firmware upgrade process takes a couple of minutes. Please do not power off the device until the process finishes. |        | Upgrade                 |

Figure 8-10 Firmware Upgrade

Please log in<http://www.tp-link.com/> to download the latest system file. Click **Browse** to choose the firmware file. Click **Upgrade** to upgrade the devices.

#### *NOTE:*

- **1.** Please select the proper software version that matches your hardware to upgrade.
- **2.** To avoid damage, please do not turn off the device while upgrading.
- **3.** After upgrading, the device will reboot automatically.